# **SAMSUNG**

## SM-G930F SM-G930FD

# Sách hướng dẫn sử dụng

Vietnamese. 02/2016. Rev.1.0 www.samsung.com

# **Nội dung**

## **[Thông tin cơ bản](#page-3-0)**

- [Đọc đầu tiên](#page-3-0)
- [Phụ kiện trong hộp](#page-5-0)
- [Sơ đồ thiết bị](#page-6-0)
- [Pin](#page-8-0)
- [Thẻ SIM hoặc USIM \(thẻ nano SIM\)](#page-14-0)
- [Thẻ nhớ \(thẻ microSD\)](#page-20-0)
- [Đầu kết nối USB](#page-23-0)
- [Bật và tắt thiết bị](#page-24-0)
- [Màn hình cảm ứng](#page-24-0)
- [Màn hình Chờ](#page-27-0)
- [Màn hình khóa](#page-33-0)
- [Bảng thông báo](#page-35-0)
- [Nhập văn bản](#page-37-0)
- [Chụp màn hình](#page-40-0)
- [Mở các ứng dụng](#page-41-0)
- [Đa cửa sổ](#page-41-0)
- [Samsung account](#page-45-0)
- [Truyền dữ liệu từ thiết bị trước](#page-47-0)
- [Quản lý thiết bị và dữ liệu](#page-50-0)
- [Kết nối nhanh](#page-52-0)
- [Tính năng chia sẻ](#page-56-0)
- [Chế độ Khẩn cấp](#page-57-0)

## **[Ứng dụng](#page-58-0)**

- [Cài đặt hoặc gỡ bỏ các ứng dụng](#page-58-0)
- [Điện thoại](#page-60-0)
- [Danh bạ](#page-64-0)
- [Tin nhắn](#page-67-0)
- [Internet](#page-70-0)
- [Email](#page-72-0)
- [Máy ảnh](#page-73-0)
- [Bộ sưu tập](#page-94-0)
- [Samsung Gear](#page-97-0)
- [Game Launcher](#page-97-0)
- [S Planner](#page-100-0)
- [S Health](#page-101-0)
- [S Voice](#page-104-0)
- [Ghi âm](#page-106-0)
- [File của bạn](#page-108-0)
- [Ghi nhớ](#page-108-0)
- [Đồng hồ](#page-109-0)
- [Máy tính](#page-110-0)
- [Các ứng dụng Google](#page-111-0)

## **[Cài đặt](#page-113-0)**

- [Giới thiệu](#page-113-0)
- [Wi-Fi](#page-113-0)
- [Bluetooth](#page-115-0)
- [Chế độ Máy bay](#page-117-0)
- [Chia sẻ kết nối internet](#page-117-0)
- [Sử dụng dữ liệu](#page-118-0)
- [Quản lý SIM \(các mẫu máy hai SIM\)](#page-119-0)
- [Các mạng di động](#page-120-0)
- [NFC và thanh toán](#page-120-0)
- [Cài đặt kết nối khác](#page-123-0)
- [Quản lý Thông minh](#page-125-0)
- [Ứng dụng](#page-127-0)
- [Âm thanh và rung](#page-128-0)
- [Thông báo](#page-129-0)
- [Không làm phiền](#page-129-0)
- [Màn hình](#page-130-0)
- [Tính năng nâng cao](#page-131-0)
- [Màn hình nền](#page-132-0)
- [Theme](#page-133-0)
- [Màn hình chờ](#page-133-0)
- [Màn hình khóa và bảo mật](#page-133-0)
- [Riêng tư và an toàn](#page-138-0)
- [Chế độ Đơn giản](#page-142-0)
- [Hỗ trợ](#page-142-0)
- [Tài khoản](#page-143-0)
- [Sao lưu và cài đặt lại](#page-143-0)
- [Ngôn ngữ và bàn phím](#page-144-0)
- Pin
- [Bộ nhớ](#page-145-0)
- [Thời gian](#page-146-0)
- [Sách hướng dẫn sử dụng](#page-146-0)
- [Thông tin thiết bị](#page-146-0)

## **[Phụ lục](#page-147-0)**

 [Hỗ trợ](#page-147-0) [Khắc phục sự cố](#page-162-0)

# <span id="page-3-0"></span>**Thông tin cơ bản**

# **Đọc đầu tiên**

Vui lòng đọc sách hướng dẫn trước khi sử dụng thiết bị để đảm bảo sử dụng an toàn và đúng cách.

- Các mô tả trong sách này dựa trên cài đặt mặc định trên thiết bị.
- Một số nội dung có thể khác so với thiết bị của bạn tùy theo khu vực, nhà cung cấp dịch vụ, thông số kỹ thuật của mẫu máy hoặc phần mềm thiết bị.
- Nội dung (nội dung chất lượng cao) mà yêu cầu sử dụng CPU và RAM nhiều sẽ ảnh hưởng đến hiệu suất tổng thể của thiết bị. Ứng dụng liên quan đến nội dung có thể sẽ không hoạt động đúng, tùy thuộc vào thông số kỹ thuật của thiết bị và môi trường mà thiết bị được sử dụng.
- Samsung không chịu trách nhiệm cho các vấn đề về hoạt động gây ra bởi các ứng dụng của các nhà cung cấp khác không phải là Samsung.
- Samsung không chiu trách nhiệm đối với các vấn đề về hoạt động hoặc các trường hợp không tương thích gây ra do điều chỉnh cài đặt đăng ký hoặc chỉnh sửa phần mềm hệ điều hành. Việc cố gắng tùy chỉnh hệ điều hành có thể làm cho thiết bị hoặc ứng dụng của ban bị hỏng.
- Phần mềm, nguồn âm thanh, hình nền, hình ảnh và các nôi dung media khác được cung cấp trong thiết bị này được cấp phép sử dụng có giới hạn. Việc trích xuất và sử dụng các sản phẩm này cho mục đích thương mại hoặc các mục đích khác là vi phạm luật bản quyền. Người dùng hoàn toàn chịu trách nhiệm cho việc sử dụng bất hợp pháp các nội dung media.
- Bạn có thể phải trả thêm phí sử dụng các dịch vụ dữ liệu như nhắn tin, tải lên và tải xuống, đồng bộ tự động hoặc sử dụng các dịch vụ định vị tùy theo gói dữ liệu của bạn. Để truyền nhiều dữ liệu lớn, nên sử dụng tính năng Wi-Fi.
- $\cdot$  Các ứng dụng mặc định có sẵn với thiết bị có thể phải cập nhật và có thể không còn được hỗ trợ mà không cần thông báo trước. Nếu bạn có thắc mắc về một ứng dụng được cung cấp cùng thiết bị, hãy liên hệ với Trung tâm bảo hành của Samsung. Đối với các ứng dụng do người sử dụng cài đặt, hãy liên hệ với các nhà cung cấp dịch vụ.
- Việc sửa đổi hệ điều hành của thiết bị hoặc cài đặt phần mềm từ các nguồn không chính thức có thể dẫn đến lỗi thiết bị, sai lạc hoặc mất dữ liệu. Những hành động này là vi phạm thỏa thuận bản quyền của bạn với Samsung và sẽ làm mất hiệu lực bảo hành của bạn.

• Tùy thuộc vào khu vực hoặc mẫu máy, một số thiết bị cần được Ủy ban Truyền thông Liên bang (FCC) phê duyệt. Nếu thiết bị của bạn được FCC phê duyệt, bạn có thể xem ID FCC của thiết bị. Để xem ID FCC, chạm vào **Ứng dụng** → **Cài đặt** → **Thông tin thiết bị** → **Thông tin pin**.

## **Đảm bảo chống thấm nước và bụi bẩn**

Thiết bị của bạn hỗ trợ tính năng chống thấm nước và bụi bẩn. Làm theo các mẹo sau một cách cẩn thận để duy trì tính năng chống thấm nước và bụi bẩn của thiết bị. Nếu không làm vậy, thiết bị có thể bị hỏng.

- Không nhúng thiết bị vào nước sâu hơn 1,5 m và dìm lâu quá 30 phút.
- Không để thiết bị tiếp xúc với **nước đang có áp suất cao** như nước chảy ra từ vòi, sóng biển hay thác nước.
- Nếu thiết bị dính nước sạch, hãy làm khô kỹ lưỡng bằng vải sạch và mềm. Nếu thiết bị dính các chất lỏng khác, hãy rửa thiết bị với nước sạch và làm khô kỹ lưỡng bằng vải sạch và mềm. Nếu bạn không làm theo các hướng dẫn này thì hiệu năng và diện mạo của thiết bị có thể bị ảnh hưởng.
- **Nếu thiết bị đã bị ngâm nước hoặc micro, loa hay bộ thu bị ướt** thì có thể không nghe rõ được âm thanh trong khi gọi điện. Lau chùi thiết bị bằng vải khô hoặc làm khô kỹ lưỡng thiết bị trước khi sử dụng.
- Màn hình cảm ứng và các tính năng khác có thể không hoạt động đúng cách **nếu thiết bị được sử dụng trong nước**.
- **Thiết bị của bạn đã được thử nghiệm trong môi trường được kiểm soát và được chứng nhận có khả năng chống thấm nước và chống bụi bẩn trong một số trường hợp cụ thể (đáp ứng các yêu cầu về cấp độ bảo vệ IP68 được mô tả trong tiêu chuẩn quốc tế IEC 60529 - Các Cấp độ Bảo vệ theo Mức độ Tiếp xúc [Quy tắc IP]; các điều kiện thử nghiệm: 15-35°C, 86-106 kPa, 1,5 mét, trong vòng 30 phút). Mặc dù có phân loại này nhưng thiết bị vẫn có thể bị hỏng trong một số trường hợp nhất định.**

## <span id="page-5-0"></span>**Biểu tượng chỉ dẫn**

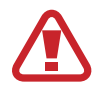

**Cảnh báo**: tình huống có thể gây chấn thương cho bạn hoặc người khác

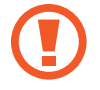

**Cẩn thận**: tình huống có thể làm thiết bị của bạn hoặc thiết bị khác bị hỏng

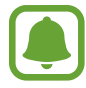

**Lưu ý**: các ghi chú, gợi ý sử dụng hoặc thông tin bổ sung

# **Phụ kiện trong hộp**

Kiểm tra các phụ kiện sau trong hộp sản phẩm:

- Thiết bi
- Hướng dẫn sử dụng nhanh
- 
- Những phụ kiện được cung cấp cùng với thiết bị và bất kỳ phụ kiện có sẵn nào đều có thể khác biệt tùy theo khu vực hoặc nhà cung cấp dịch vụ.
- Những phụ kiện cung cấp chỉ được thiết kế dành cho thiết bị này và có thể không tương thích với các thiết bị khác.
- $\cdot$  Hình thức và thông số kỹ thuật có thể thay đổi mà không cần báo trước.
- Bạn có thể mua phụ kiện bổ sung từ nhà bán lẻ của Samsung tại địa phương. Đảm bảo chúng tương thích với thiết bị trước khi mua.
- Chỉ sử dụng các phụ kiện được Samsung chứng nhận. Việc sử dụng phụ kiện không phù hợp có thể gây ra sự cố hoạt động và lỗi sản phẩm không được bảo hành.
- $\cdot$  Các phụ kiện có sẵn có thể thay đổi phụ thuộc hoàn toàn vào các công ty sản xuất. Để biết thêm thông tin về các phụ kiện có sẵn, tham khảo website của Samsung.

## <span id="page-6-0"></span>**Sơ đồ thiết bị**

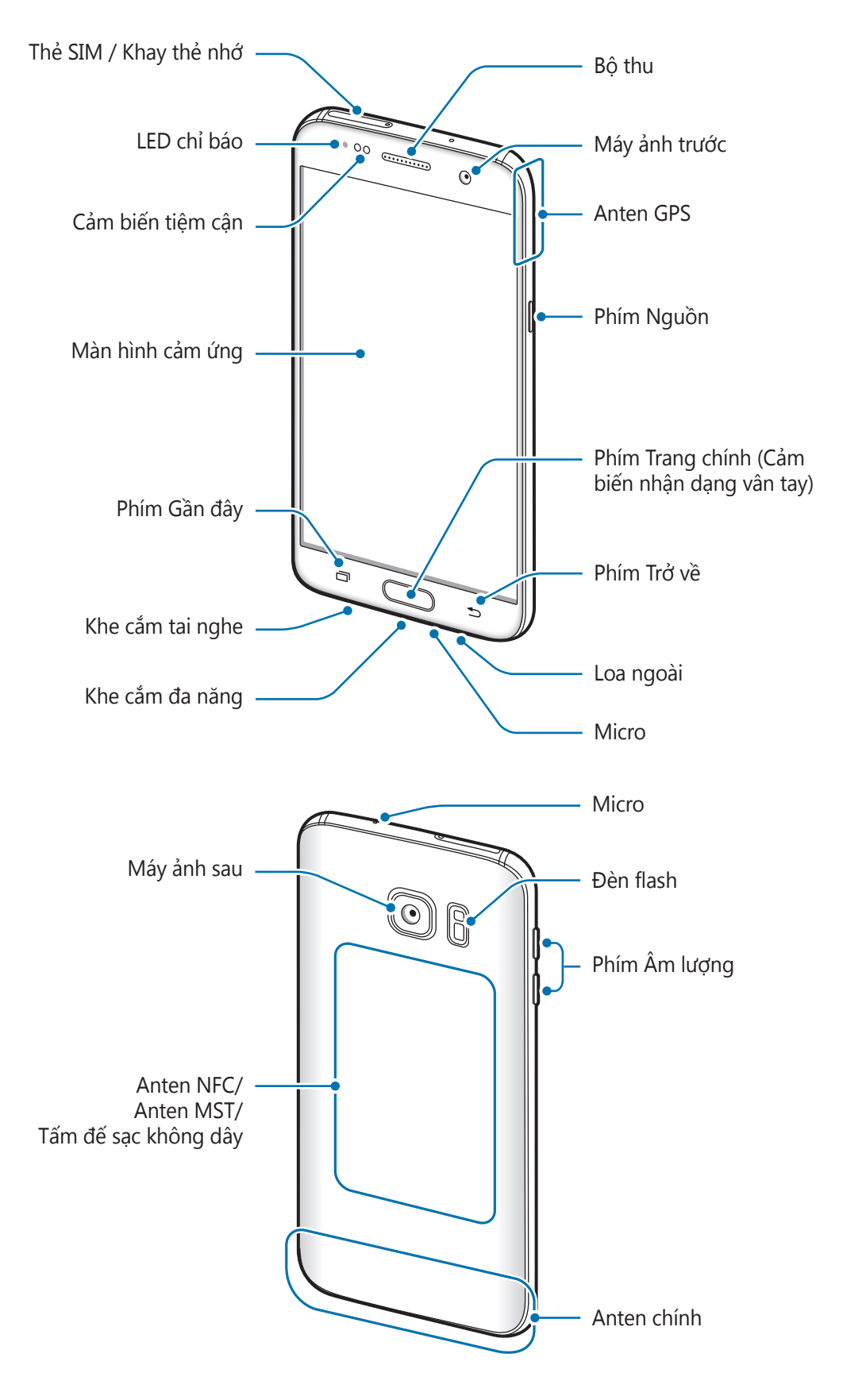

- 
- Các sự cố kết nối và hết pin có thể xảy ra trong các trường hợp sau:
	- Nếu bạn gắn hình dán bằng kim loại lên vùng anten của thiết bị
	- Nếu bạn lắp ốp lưng được làm bằng vật liệu kim loại vào thiết bị
	- Nếu bạn đặt tay hoặc các vật khác lên vùng anten của thiết bị khi đang sử dụng một số tính năng nhất định, chẳng hạn như gọi điện hoặc kết nối dữ liệu di động
- Nên sử dụng miếng dán bảo vệ màn hình được Samsung chấp thuận. Miếng dán bảo vệ màn hình không được chấp thuận có thể làm bộ cảm biến bị lỗi.

## **Các phím**

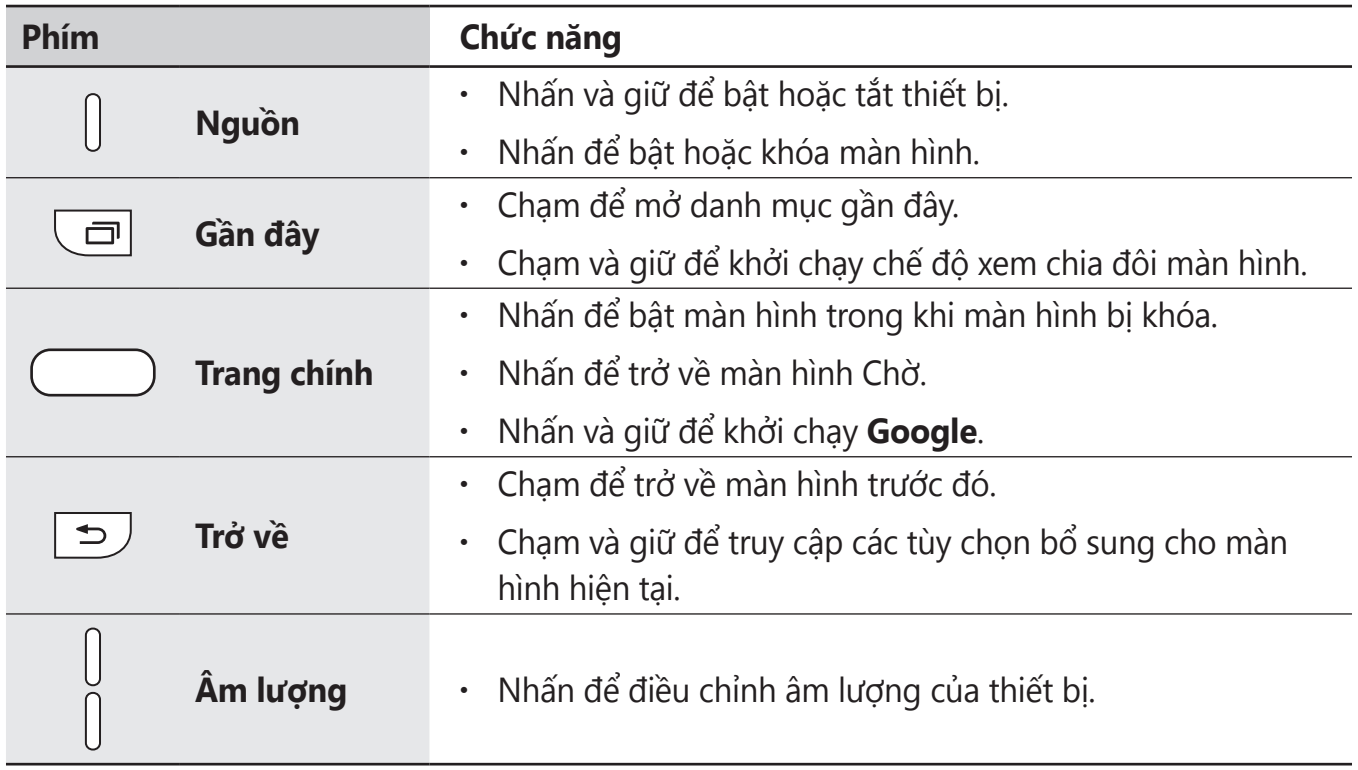

# <span id="page-8-0"></span>**Pin**

## **Sạc pin**

Sạc pin trước khi sử dụng lần đầu hoặc khi không sử dụng pin trong thời gian dài.

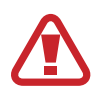

Chỉ sử dụng bộ sạc, pin và dây cáp do Samsung chứng nhận. Bộ sạc hay dây cáp không được chứng nhận có thể làm nổ pin hoặc làm hỏng thiết bị.

1 Kết nối cáp USB vào bộ cấp nguồn USB và sau đó cắm đầu cáp USB vào khe cắm đa năng.

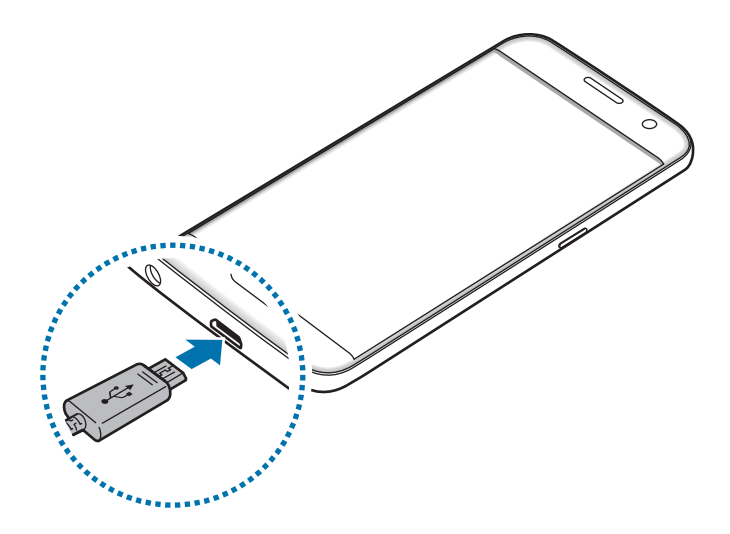

Việc kết nối bộ sạc không đúng có thể làm thiết bị hư hỏng nặng. Bất kỳ hỏng hóc nào gây ra bởi việc sử dụng không đúng thiết bị đều bị từ chối bảo hành.

2 Cắm bộ cấp nguồn USB vào ổ cắm điện.

3 Sau khi đã sạc đầy, ngắt thiết bị khỏi bộ sạc. Đầu tiên tháo bộ sạc khỏi thiết bị, sau đó tháo bộ sạc khỏi ổ cắm điện.

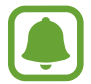

Để tiết kiệm điện năng, hãy tháo bộ sạc khi không sử dụng. Bộ sạc không có công tắc nguồn cho nên bạn cần phải tháo bộ sạc khỏi ổ cắm điện khi không sử dụng để tránh lãng phí điện năng. Cần để bộ sạc gần ổ cắm điện và ở nơi dễ tiếp cận khi đang sạc.

#### **Xem thời gian sạc còn lại**

Trong khi sạc, mở màn hình Chờ và chạm vào **Ứng dụng** → **Cài đặt** → **Pin**.

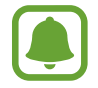

Thời gian sạc có thể thay đổi tùy theo tình trạng thiết bị và điều kiện sạc. Không thể hiển thị thời gian sạc còn lại khi bạn sạc thiết bị ở điều kiện quá nóng hay quá lạnh.

#### **Giảm mức tiêu hao pin**

Thiết bị của bạn có các tùy chọn khác nhau giúp bạn duy trì năng lượng pin.

- $\cdot$  Sử dụng Quản lý thông minh để tối ưu thiết bi.
- Khi bạn không sử dụng thiết bị, chuyển sang chế độ nghỉ bằng cách nhấn phím Nguồn.
- Bật chế độ tiết kiệm pin.
- Đóng các ứng dụng không cần thiết.
- Tắt tính năng Bluetooth khi không sử dụng.
- Tắt tính năng Wi-Fi khi không sử dụng.
- $\cdot$  Tắt tính năng đồng bộ tư động của các ứng dụng cần được đồng bộ, chẳng hạn như email.
- Giảm thời gian chờ trước khi màn hình tắt.
- Giảm độ sáng màn hình.

## **Biện pháp phòng ngừa và lời khuyên khi sạc pin**

- Khi pin yếu, biểu tượng pin sẽ trống.
- Nếu pin hoàn toàn hết, bạn không thể bật thiết bị ngay khi mới kết nối vào bộ sạc. Hãy để pin đã cạn được sạc trong vài phút trước khi bật thiết bị.
- Nếu bạn dùng nhiều ứng dụng cùng một lúc, các ứng dụng mạng hoặc các ứng dụng cần kết nối với thiết bị khác, pin sẽ hết nhanh chóng. Để tránh mất nguồn khi đang truyền dữ liệu, hãy luôn sử dụng các ứng dụng này sau khi đã sạc đầy pin.
- Việc dùng nguồn điện không phải từ bộ sạc, như máy tính, có thể làm cho tốc độ sạc chậm hơn do dòng điện yếu hơn.
- Bạn có thể sử dụng thiết bị trong khi đang sạc nhưng sẽ làm cho quá trình sạc đầy pin mất nhiều thời gian hơn.
- Nếu thiết bị nhận được nguồn điện không ổn định trong khi sạc, màn hình cảm ứng có thể không hoạt động. Nếu điều này xảy ra, hãy rút bộ sạc ra khỏi thiết bị.
- Trong khi đang sạc, thiết bị và bộ sạc có thể bị nóng lên. Đây là điều bình thường và không ảnh hưởng đến hiệu suất hay tuổi thọ của thiết bị. Nếu pin nóng hơn bình thường, bộ sạc có thể ngừng sạc.
- Nếu bạn sạc thiết bị khi khe cắm đa năng bị ướt thì thiết bị có thể bị hỏng. Hãy làm khô kỹ khe cắm đa năng trước khi sạc thiết bị.
- Nếu thiết bị không sạc được, hãy mang thiết bị và bộ sạc đến Trung tâm bảo hành của Samsung.

## **Sạc nhanh**

Thiết bị có tính năng sạc nhanh được tích hợp. Bạn có thể sử dụng tính năng này để sạc pin nhanh hơn khi tắt thiết bị hoặc màn hình.

## **Thông tin về sạc nhanh**

- Sạc nhanh sử dụng công nghệ sạc pin giúp sạc pin nhanh hơn bằng cách tăng công suất sạc. Thiết bị hỗ trợ tính năng Sạc nhanh thích ứng của Samsung và Qualcomm Quick Charge 2.0.
- Để sử dụng tính năng Sạc nhanh trên thiết bị của bạn, kết nối thiết bị với bộ sạc pin hỗ trợ Sạc nhanh thích ứng hoặc Quick Charge 2.0.

## **Tăng tốc độ sạc**

Để tăng tốc độ sạc, tắt thiết bị hoặc màn hình khi bạn sạc pin.

- Trong khi sạc pin khi đã tắt thiết bị, biểu tượng  $\blacktriangleright$  xuất hiện trên màn hình.
- $\cdot$  Bạn không thể sử dụng tính năng sạc nhanh khi màn hình đang bật. Tắt màn hình để tăng tốc độ sạc.

Nếu tính năng sạc nhanh không được kích hoạt, trên màn hình Chờ, hãy chạm vào **Ứng dụng** → **Cài đặt** → **Pin** rồi chạm vào công tắc **Sạc nhanh bằng cáp** để kích hoạt.

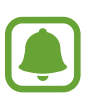

- Bạn không thể sử dụng tính năng sạc nhanh tích hợp khi bạn sạc pin bằng cách sử dụng bộ sạc pin tiêu chuẩn.
- Nếu thiết bị nóng lên hoặc nhiệt độ môi trường xung quanh tăng lên, tốc độ sạc có thể tự động giảm. Đây là tình trạng vận hành bình thường nhằm tránh làm hỏng thiết bị.

## **Sạc không dây**

Thiết bị có cuộn dây sạc không dây được tích hợp. Bạn có thể sạc pin bằng bộ sạc không dây (được bán riêng).

## **Sạc nhanh không dây**

Bạn có thể sạc thiết bị nhanh hơn bằng cách sử dụng tính năng sạc nhanh không dây. Để sử dụng tính năng này, bạn phải sử dụng một bộ sạc và các bộ phận hỗ trợ tính năng sạc nhanh không dây.

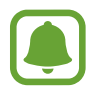

Quạt trong bộ sạc có thể tạo ra tiếng ồn khi sạc nhanh không dây. Để giảm tiếng động của quạt, bạn phải hủy kích hoạt tính năng sạc nhanh không dây. Tùy chọn bật/ tắt sẽ được thêm vào menu cài đặt của thiết bị trong lần đầu bạn đặt thiết bị lên bộ sạc. Trên màn hình Chờ, chạm vào **Ứng dụng** → **Cài đặt** → **Pin** rồi chạm vào công tắc **Sạc nhanh không dây** để tắt. Tắt tính năng này sẽ làm giảm tiếng ồn nhưng có thể làm thời gian sạc chậm hơn.

#### **Sạc pin**

1 Đặt phần giữa của mặt sau thiết bị lên giữa bộ sạc không dây.

Bạn có thể kiểm tra thời gian sạc còn lại trên màn hình. Thời gian còn lại thực tế có thể phụ thuộc vào điều kiện sạc.

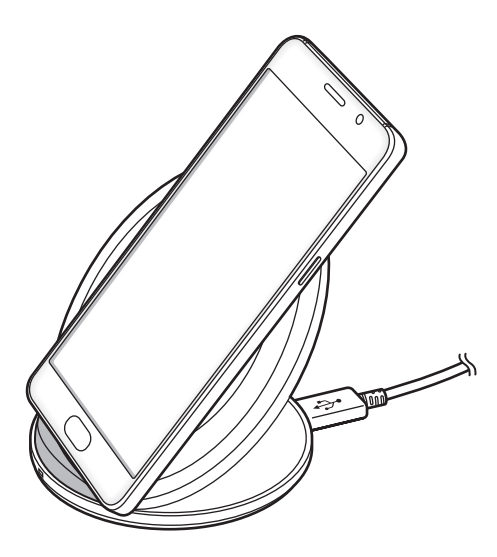

2 Sau khi đã sạc đầy, ngắt thiết bị khỏi bộ sạc không dây.

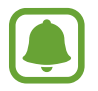

- Khi có vật liệu lạ giữa thiết bị và bộ sạc không dây, thiết bị có thể không được sạc đúng cách.
- $\cdot$  Nếu bạn sử dụng bộ sạc không dây ở nơi tín hiệu mạng yếu, bạn có thể bị mất sóng.
- Sử dụng bộ sạc không dây đã được Samsung phê duyệt. Nếu bạn sử dụng bộ sạc không dây khác, pin có thể không được sạc đúng cách.

## **Chế độ tiết kiệm pin**

Tiết kiệm pin bằng cách hạn chế các chức năng của thiết bị.

Trên màn hình Chờ, chạm vào **Ứng dụng** → **Cài đặt** → **Pin** → **Chế độ tiết kiệm pin** rồi chạm vào công tắc để bật.

Để tự động bật chế độ tiết kiệm pin khi lượng pin còn lại giảm xuống mức đặt trước, chạm vào **Bắt đầu tiết kiệm pin** và chọn một tùy chọn.

## **Chế độ siêu tiết kiệm pin**

Sử dụng chế độ này để kéo dài mức pin của thiết bị. Ở chế độ siêu tiết kiệm pin, thiết bị thực hiện các hoạt động sau:

- Hiển thị các màu trên màn hình ở tông trắng đen.
- Hạn chế các ứng dụng có thể dùng thành chỉ các ứng dụng cần thiết và được chọn.
- Tắt kết nối dữ liệu di động khi màn hình tắt.
- Tắt các tính năng Wi-Fi và Bluetooth.

Trên màn hình Chờ, chạm vào **Ứng dụng** → **Cài đặt** → **Pin** → **Chế độ siêu tiết kiệm pin** rồi chạm vào công tắc để bật.

Để tắt chế độ siêu tiết kiệm pin, chạm vào **NHIỀU HƠN** → **Tắt chế độ Siêu tiết kiệm pin**.

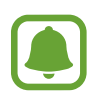

Thời gian sử dụng còn lại cho biết thời gian còn lại trước khi pin cạn. Thời gian còn lại có thể khác nhau tùy theo cài đặt thiết bị của bạn và các điều kiện hoạt động.

# <span id="page-14-0"></span>**Thẻ SIM hoặc USIM (thẻ nano SIM)**

## **Lắp thẻ SIM hoặc USIM**

Lắp thẻ SIM hoặc USIM được nhà cung cấp dịch vụ điện thoại di động cung cấp.

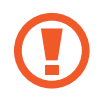

Hãy thận trọng không để mất hoặc cho người khác sử dụng thẻ SIM hoặc USIM. Samsung không chịu trách nhiệm cho bất kỳ thiệt hại hay sự bất tiện nào bị gây ra bởi các thẻ bị mất hoặc bị đánh cắp.

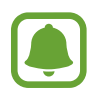

• **Các mẫu máy hai SIM**: Ở một số khu vực, tốc độ truyền tải dữ liệu có thể chậm hơn nếu lắp hai thẻ SIM vào điện thoại so với một thẻ SIM.

 $\cdot$  Một số dịch vụ LTE có thể không khả dụng phụ thuộc vào nhà cung cấp dịch vụ. Để biết thêm thông tin về tính khả dụng của dịch vụ, hãy liên hệ với nhà cung cấp dịch vụ của bạn.

► **Các mẫu máy một SIM**:

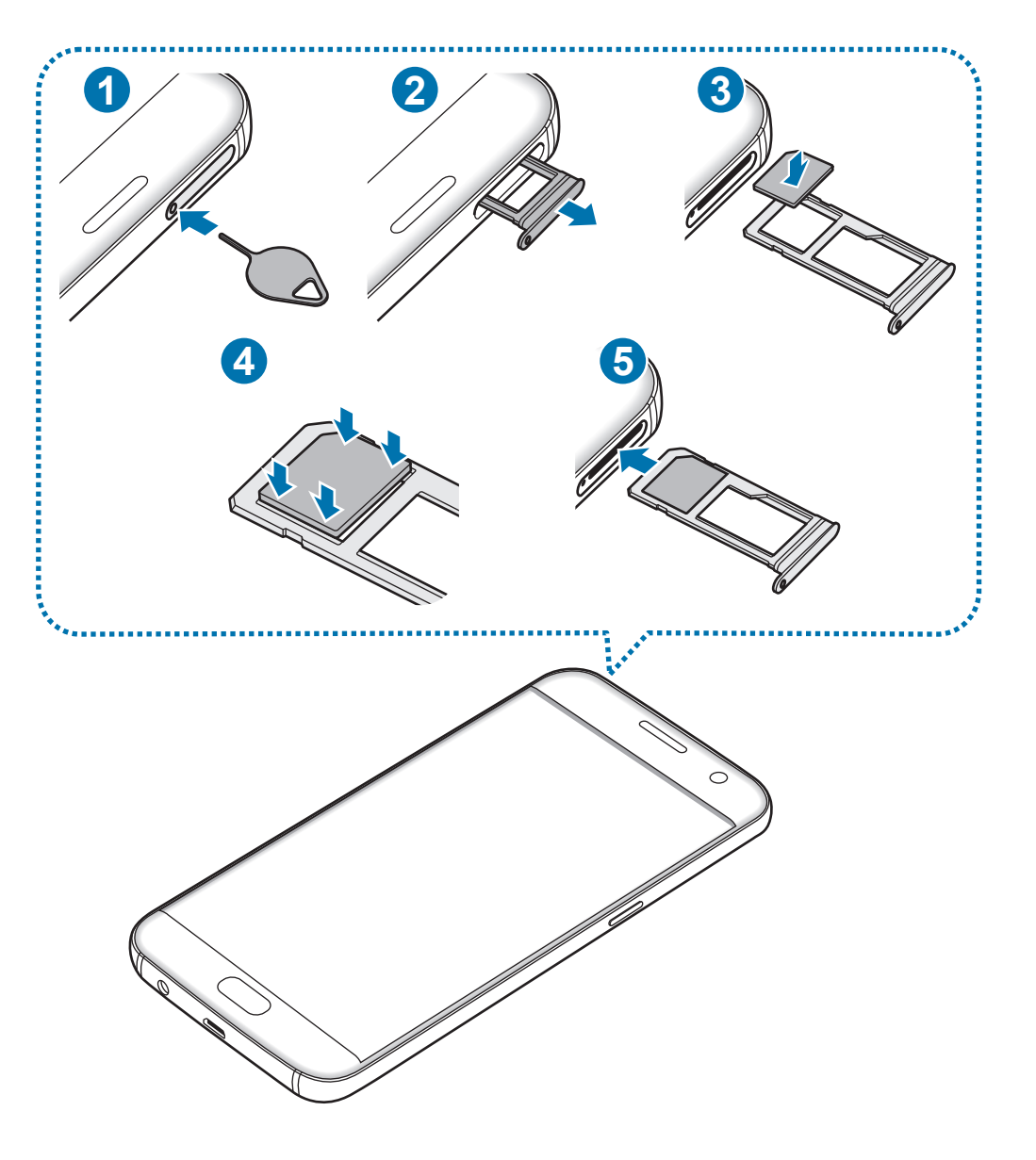

#### ► **Các mẫu máy hai SIM**:

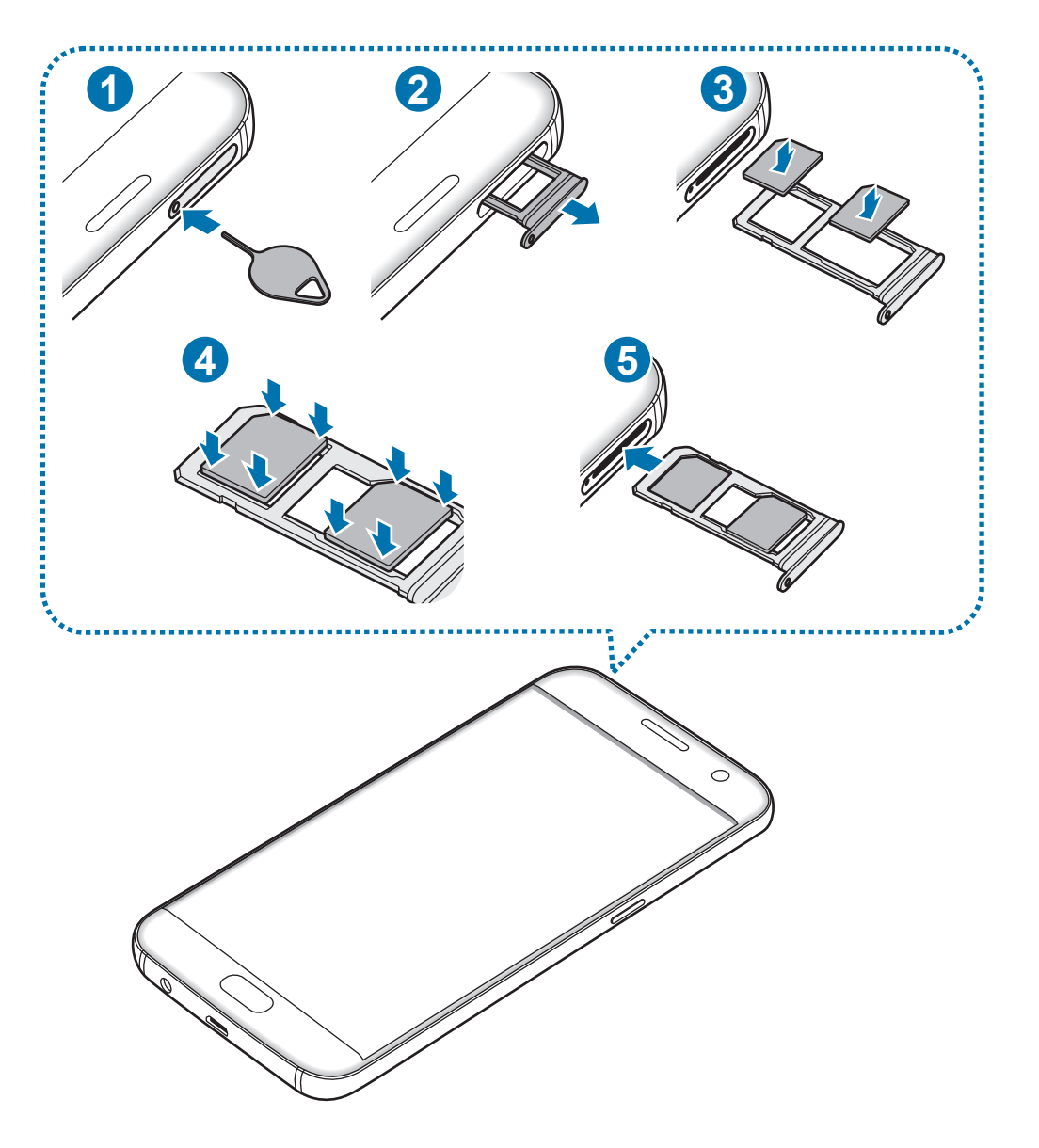

Cắm chân chốt đẩy vào lỗ trên khay để nới lỏng khay.

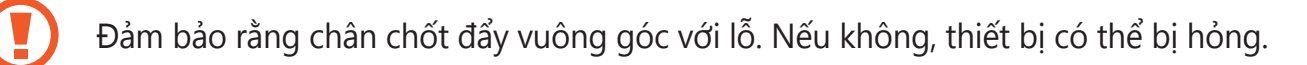

- 2 Kéo nhẹ khay ra khỏi khe cắm khay.
- 3 ► **Các mẫu máy một SIM**: Đặt thẻ SIM hoặc USIM vào khay với các chân tiếp xúc màu vàng hướng xuống dưới.

► **Các mẫu máy hai SIM**: Đặt thẻ SIM hoặc USIM vào khay với các chân tiếp xúc màu vàng hướng xuống dưới.

Đặt thẻ SIM hoặc USIM chính vào khay 1 (1) và thẻ SIM hoặc USIM phụ vào khay 2 (2).

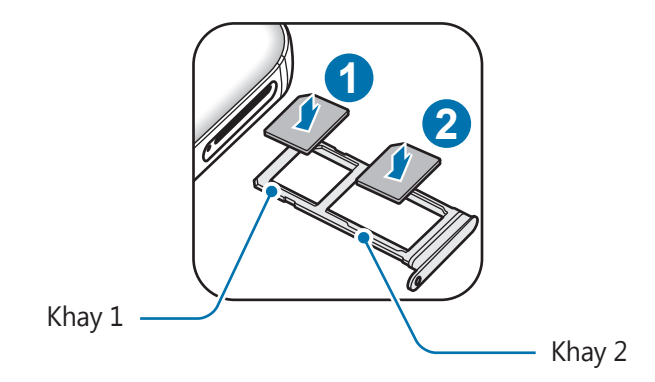

4 Nhấn nhẹ thẻ SIM hoặc USIM vào khay để bảo vệ thẻ.

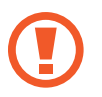

Nếu không được lắp chắc vào khay, thẻ SIM có thể bị rơi hoặc văng ra khỏi khay.

5 Lắp lại khay vào khe cắm khay.

- Nếu bạn lắp khay vào thiết bị của mình trong khi khay bị ướt thì thiết bị có thể bị hỏng. Luôn đảm bảo khay khô ráo.
	- Lắp toàn bộ khay vào khe chứa khay để ngăn chất lỏng xâm nhập vào thiết bi.

## **Cài đặt thẻ đúng cách**

► **Các mẫu máy một SIM**:

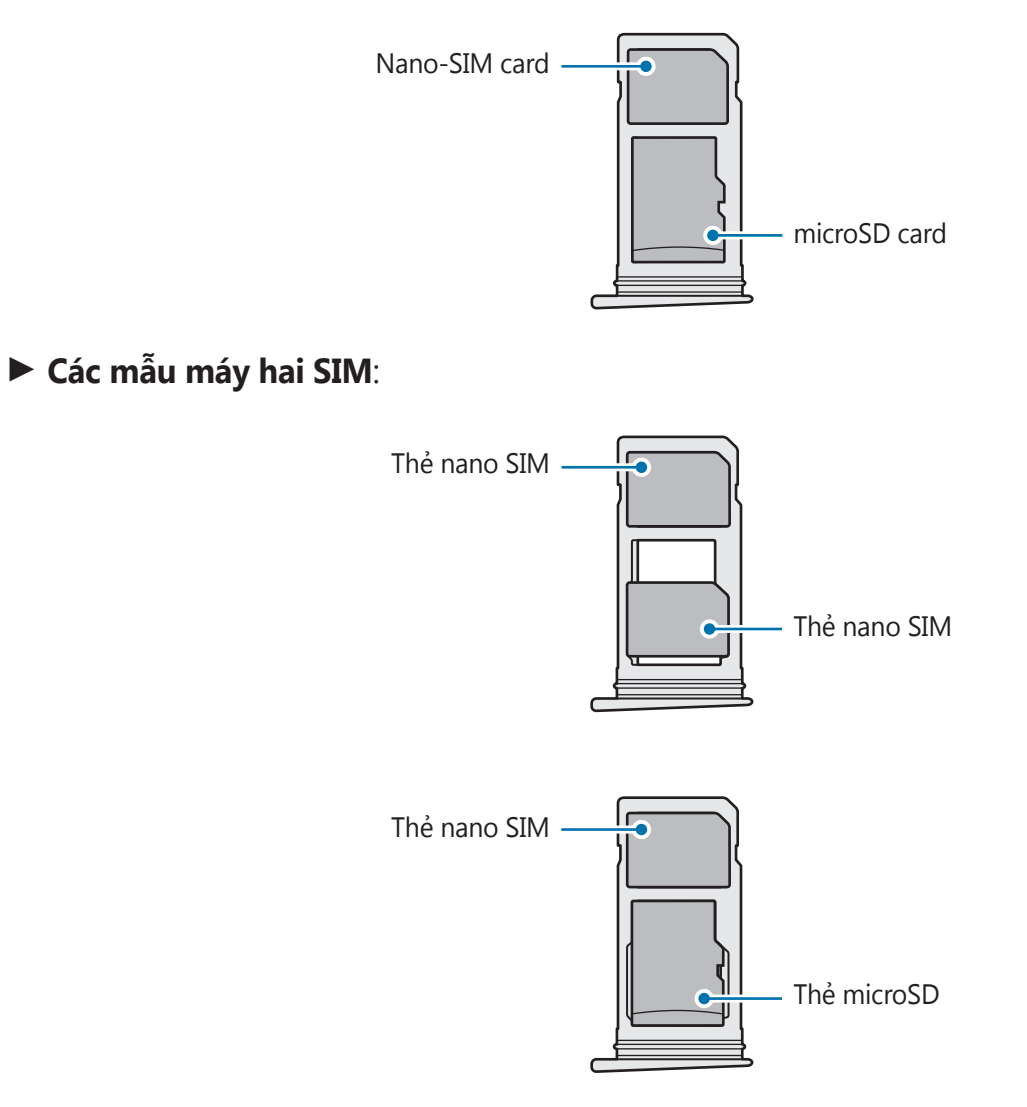

- Chỉ sử dụng thẻ nano SIM.
	- Bạn không thể cắm thẻ nano SIM và thẻ microSD vào khay 2 cùng một lúc.

## **Tháo thẻ SIM hoặc USIM**

- 1 Cắm chân chốt đẩy vào lỗ trên khay để nới lỏng khay.
- 2 Kéo nhẹ khay ra khỏi khe cắm khay.
- 3 Tháo thẻ SIM hoặc USIM.
	- ► **Các mẫu máy một SIM**:

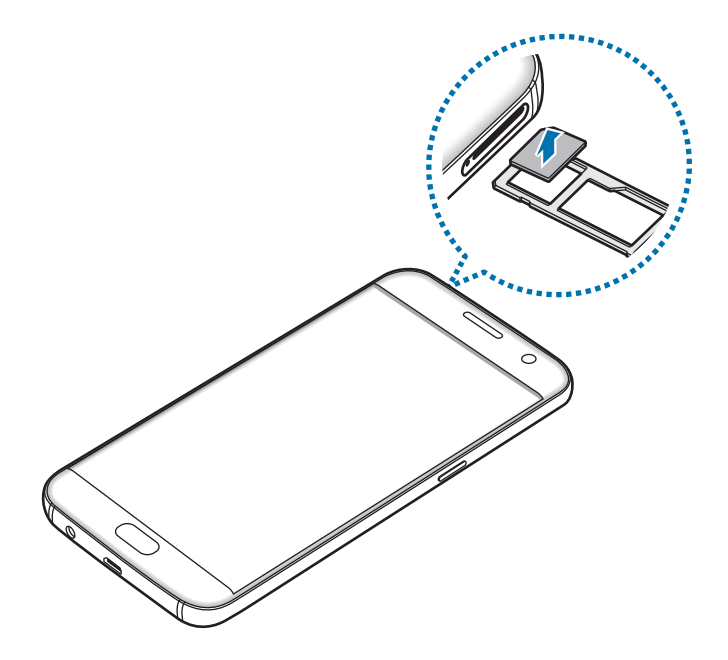

► **Các mẫu máy hai SIM**:

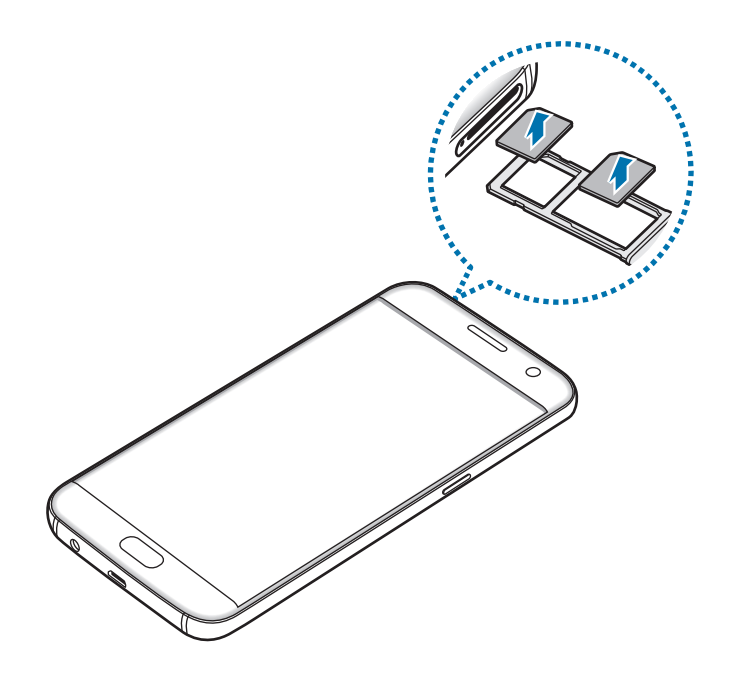

4 Lắp lại khay vào khe cắm khay.

## **Sử dụng hai thẻ SIM hoặc USIM (các mẫu máy hai SIM)**

Nếu bạn gắn hai thẻ SIM hoặc USIM, bạn có thể có hai số điện thoại hoặc nhà cung cấp dịch vụ cho một thiết bị.

#### **Kích hoạt thẻ SIM hoặc USIM**

Trên màn hình Chờ, chạm vào **Ứng dụng** → **Cài đặt** → **Quản lý SIM**. Chọn một thẻ SIM hoặc USIM và sau đó chạm vào công tắc để bật.

#### **Tùy chỉnh thẻ SIM hoặc USIM**

Trên màn hình Chờ, chạm vào **Ứng dụng** → **Cài đặt** → **Quản lý SIM** và chọn thẻ SIM hoặc USIM để truy cập các tùy chọn sau:

- **Biểu tượng**: Thay đổi biểu tượng của thẻ SIM hoặc USIM.
- **Tên**: Thay đổi tên hiển thị của thẻ SIM hoặc USIM.
- **Chế độ mạng**: Chọn một loại mạng để sử dụng với thẻ SIM hoặc USIM.

#### **Đặt thẻ SIM hoặc USIM ưu tiên**

Khi hai thẻ được kích hoạt, bạn có thể chỉ định cuộc gọi thoại, dịch vụ nhắn tin và dữ liệu cho thẻ cụ thể.

Trên màn hình Chờ, chạm vào **Ứng dụng** → **Cài đặt** → **Quản lý SIM** và đặt tùy chọn tính năng cho thẻ trong **Thẻ SIM ưu tiên**.

# <span id="page-20-0"></span>**Thẻ nhớ (thẻ microSD)**

## **Gắn thẻ nhớ**

Thiết bị của bạn nhận thẻ nhớ có dung lượng tối đa là 200 GB. Tùy theo nhà sản xuất và loại thẻ nhớ, một số thẻ nhớ có thể không tương thích với thiết bị của bạn.

- Một số thẻ nhớ có thể hoàn toàn không tương thích với thiết bị. Việc sử dụng loại thẻ không tương thích có thể làm hỏng thiết bị hoặc thẻ nhớ hoặc làm hỏng dữ liệu lưu trên thẻ.
	- Thận trọng gắn mặt phải của thẻ nhớ hướng lên trên.
	- $\cdot$  Thiết bị này hỗ trợ các hệ thống file FAT và exFAT cho các thẻ nhớ. Khi gắn thẻ được định dạng có hệ thống file khác, thiết bị sẽ yêu cầu định dạng lại thẻ nhớ.
		- Thường xuyên ghi và xóa dữ liệu sẽ giảm tuổi thọ của thẻ nhớ.
		- Khi gắn thẻ nhớ vào thiết bị, thư mục file của thẻ nhớ xuất hiện tại thư mục **File của bạn** → thư mục **Thẻ nhớ SD**.

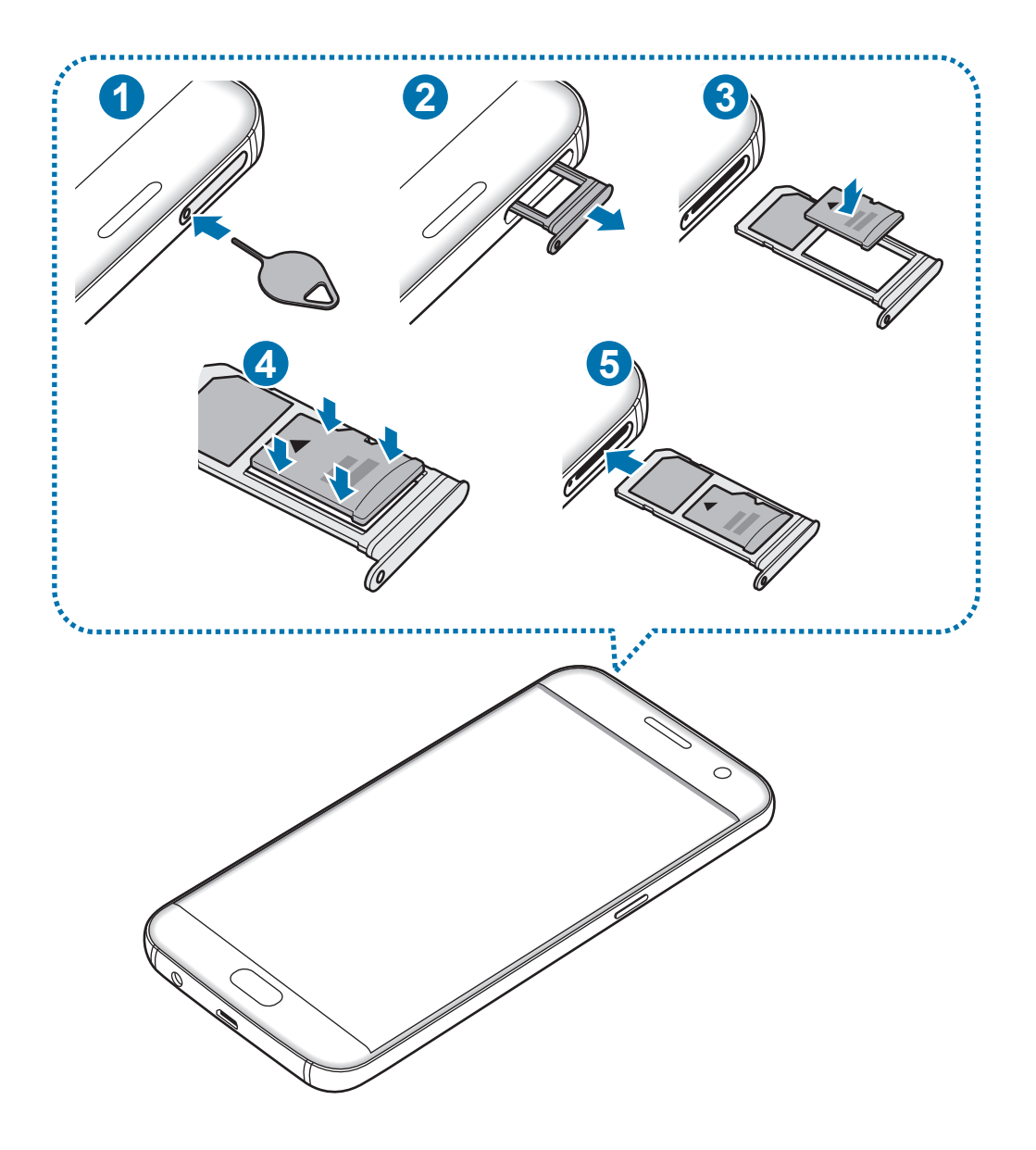

- 1 Cắm chân chốt đẩy vào lỗ trên khay để nới lỏng khay.
	- Đảm bảo rằng chân chốt đẩy vuông góc với lỗ. Nếu không, thiết bị có thể bị hỏng.
- 2 Kéo nhẹ khay ra khỏi khe cắm khay.

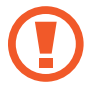

Khi bạn tháo khay khỏi thiết bị, kết nối dữ liệu di động sẽ bị tắt.

 $3$  Đặt thẻ nhớ vào khay 2 với các chân tiếp xúc màu vàng hướng xuống dưới.

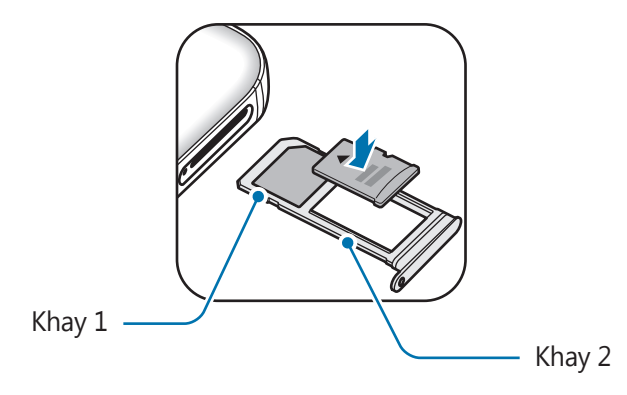

- 4 Nhấn nhẹ thẻ nhớ vào khay để bảo vệ thẻ.
- $5$  Lắp lại khay vào khe cắm khay.
	- Nếu bạn lắp khay vào thiết bị của mình trong khi khay bị ướt thì thiết bị có thể bị hỏng. Luôn đảm bảo khay khô ráo.
		- Lắp toàn bộ khay vào khe chứa khay để ngăn chất lỏng xâm nhập vào thiết bị.

## **Gỡ thẻ nhớ**

Trước khi gỡ thẻ nhớ, đầu tiên phải ngắt kết nối thẻ để gỡ an toàn.

Trên màn hình Chờ, chạm vào **Ứng dụng** → **Cài đặt** → **Bộ nhớ** → **Thẻ nhớ SD** → **Ngắt**.

- 1 Cắm chân chốt đẩy vào lỗ trên khay để nới lỏng khay.
- 2 Kéo nhẹ khay ra khỏi khe cắm khay.
- 3 Tháo thẻ nhớ ra.
- $\overline{4}$  Lắp lại khay vào khe cắm khay.
- Không gỡ thẻ nhớ khi thiết bị đang truyền hoặc truy cập thông tin. Làm như vậy có thể làm cho dữ liệu bị mất hoặc bị hỏng hoặc hỏng hóc cho thẻ nhớ hoặc thiết bị. Samsung không chịu trách nhiệm cho các thiệt hại là kết quả của việc dùng sai các thẻ nhớ bị hỏng, bao gồm cả việc mất dữ liệu.

## <span id="page-23-0"></span>**Định dạng thẻ nhớ**

Thẻ nhớ được định dạng trên máy vi tính có thể không tương thích với thiết bị. Hãy định dạng thẻ nhớ trên thiết bị.

Trên màn hình Chờ, chạm vào **Ứng dụng** → **Cài đặt** → **Bộ nhớ** → **Thẻ nhớ SD** → **Định dạng** → **ĐỊNH DẠNG**.

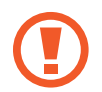

Trước khi định dạng thẻ nhớ, hãy nhớ sao lưu toàn bộ dữ liệu quan trọng được lưu trong thẻ nhớ. Nhà sản xuất không bảo hành việc mất dữ liệu do lỗi của người dùng.

# **Đầu kết nối USB**

Với đầu kết nối USB được cung cấp (Bộ sạc nguồn khi di chuyển), bạn có thể truyền dữ liệu từ các thiết bị di động khác hoặc kết nối thiết bị ngoại vi USB, chẳng hạn như chuột và bàn phím, với thiết bị.

## **Truyền dữ liệu từ thiết bị trước**

Bạn có thể kết nối thiết bị trước với thiết bị của bạn bằng đầu kết nối USB và cáp USB để truyền dữ liệu dễ dàng và nhanh chóng mà không cần cài đặt ứng dụng trong thiết bị trước. Tham khảo [Truyền dữ liệu qua kết nối USB](#page-47-1) để biết thêm thông tin.

## **Kết nối thiết bị ngoại vi USB**

Cắm đầu kết nối USB vào khe cắm đa năng của thiết bị và kết nối thiết bị ngoại vi USB với đầu kết nối USB.

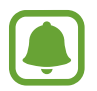

Một số thiết bị ngoại vi USB có thể không tương thích với thiết bị.

# <span id="page-24-0"></span>**Bật và tắt thiết bị**

Nhấn và giữ phím Nguồn trong vài giây để bật thiết bị.

Khi bạn bật thiết bị lần đầu hoặc sau khi tiến hành cài đặt lại dữ liệu, hãy làm theo các hướng dẫn trên màn hình để cài đặt cho thiết bị của bạn.

Để tắt thiết bị, nhấn và giữ phím Nguồn, sau đó chạm vào **Tắt nguồn**.

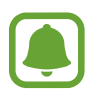

Tuân theo tất cả các cảnh báo và chỉ dẫn của nhân viên có thẩm quyền khi ở những khu vực hạn chế sử dụng các thiết bị không dây, chẳng hạn như trên máy bay hoặc trong bệnh viện.

## **Khởi động lại thiết bị**

Nếu thiết bị của bạn bị đơ và treo máy, hãy nhấn và giữ phím Nguồn và phím Giảm âm lượng cùng lúc trong hơn 7 giây để khởi động lại.

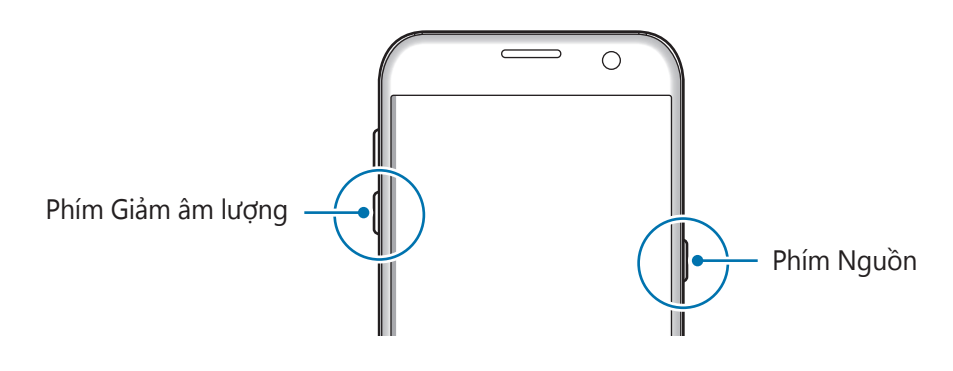

# **Màn hình cảm ứng**

- Không được để màn hình cảm ứng tiếp xúc với các thiết bị điện khác. Hiện tượng phóng tĩnh điện có thể làm hỏng màn hình cảm ứng.
	- Để tránh làm hỏng màn hình cảm ứng, không chạm vào màn hình bằng bất cứ vật gì sắc nhọn hoặc không dùng ngón tay ấn quá mức lên màn hình.
	- Thiết bị này không thể nhận biết các tín hiệu cảm ứng nhập vào ở gần các cạnh của màn hình vì khu vực này vốn nằm ngoài vùng nhận tín hiệu cảm ứng đầu vào.
		- $\cdot$  Để màn hình cảm ứng ở chế đô chờ trong một thời gian dài có thể làm cho máy bị hiện tượng dư ảnh (cháy màn hình) hoặc bóng ma. Tắt màn hình cảm ứng khi bạn không sử dụng thiết bị.
		- Nên dùng các ngón tay khi bạn sử dụng màn hình cảm ứng.

#### **Chạm**

Để mở một ứng dụng, để chọn một mục menu, để nhấn một phím trên màn hình hoặc để nhập ký tự bằng cách sử dụng bàn phím trên màn hình, hãy dùng ngón tay chạm vào đó.

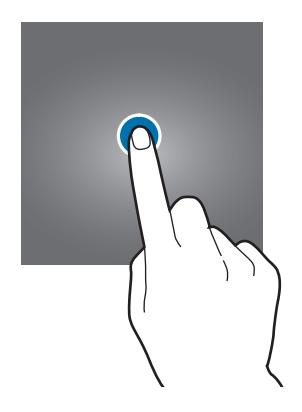

## **Chạm và giữ**

Chạm và giữ một biểu tượng hoặc màn hình hơn 2 giây để truy cập các tùy chọn khả dụng.

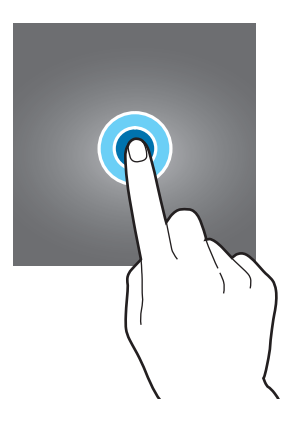

## **Kéo**

Để di chuyển một biểu tượng, hãy chạm và giữ biểu tượng đó, sau đó kéo đến vị trí mong muốn.

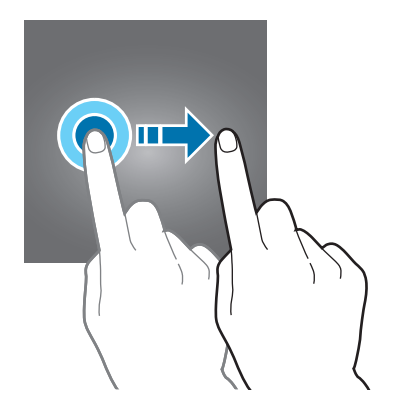

Thông tin cơ bản

#### **Chạm hai lần**

Chạm hai lần vào trang web hoặc hình ảnh để phóng to. Chạm hai lần một lần nữa để quay lại.

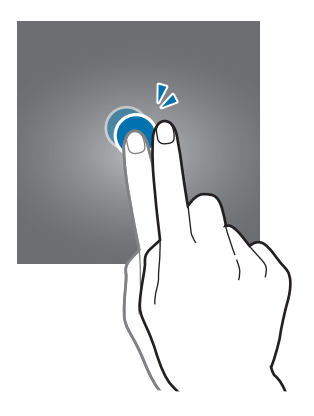

#### **Vuốt**

Vuốt sang trái hoặc sang phải trên màn hình Chờ hoặc màn hình Ứng dụng để xem các bảng khác. Vuốt lên hoặc xuống để cuộn trong trang web hoặc danh sách các mục, chẳng hạn như danh bạ.

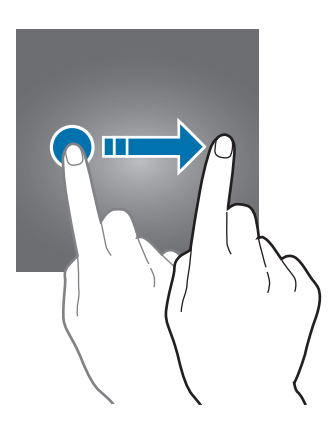

#### **Tách ra và chụm vào**

Tách hai ngón tay ra trên trang web, bản đồ hoặc hình ảnh để phóng to một phần. Chụm hai ngón tay lại để thu nhỏ.

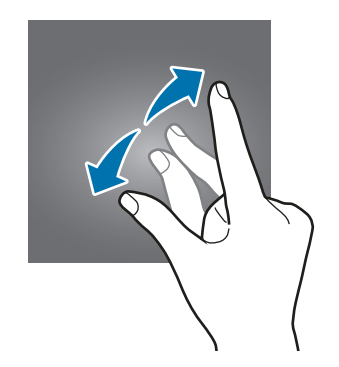

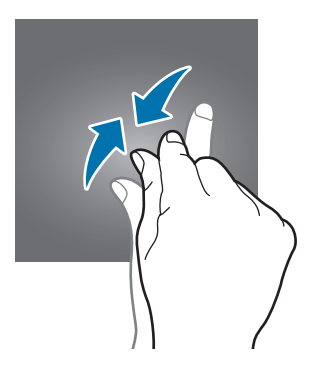

# <span id="page-27-0"></span>**Màn hình Chờ**

## **Màn hình Chờ**

Màn hình Chờ là điểm bắt đầu để truy cập tất cả tính năng của thiết bị. Màn hình hiển thị các widget, phím tắt của các ứng dụng và nhiều hơn thế nữa.

Để xem các bảng khác, vuốt sang trái hoặc sang phải.

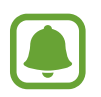

Màn hình Chờ có thể xuất hiện khác nhau tùy theo khu vực hoặc nhà cung cấp dịch vụ.

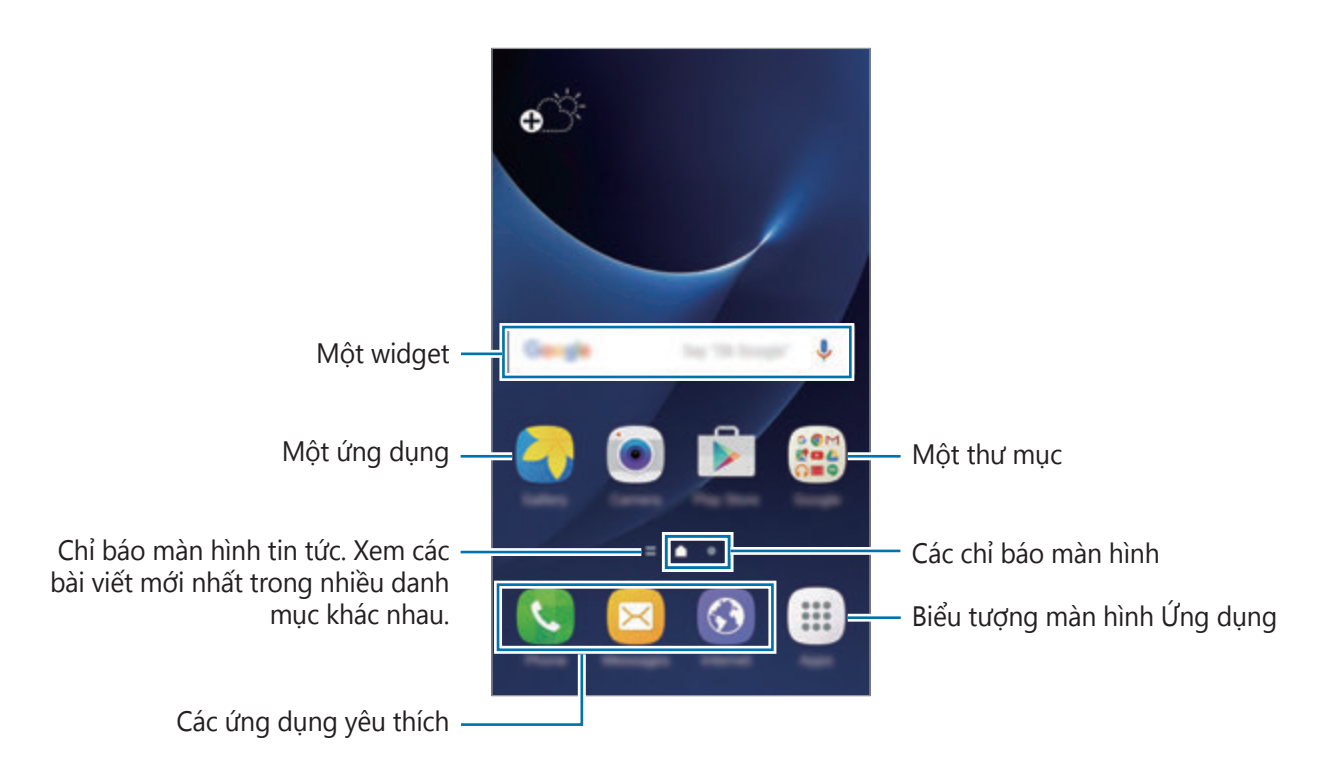

## **Các tùy chọn màn hình Chờ**

Trên màn hình Chờ, chạm vào **Ứng dụng** → **Cài đặt** → **Màn hình chờ** để truy cập các tùy chọn sẵn có. Hoặc trên màn hình Chờ, chạm và giữ một khu vực trống. Bạn có thể tùy chỉnh màn hình Chờ bằng cách thêm, xóa hoặc sắp xếp lại các bảng màn hình Chờ. Bạn cũng có thể đặt hình nền màn hình Chờ, thêm các widget cho màn hình Chờ và nhiều hơn thế nữa.

- **Màn hình nền**: Thay đổi cài đặt hình nền cho màn hình Chờ và màn hình khóa.
- **Widget**: Thêm widget vào màn hình Chờ. Widget là các ứng dung nhỏ chay các chức năng ứng dụng cụ thể để cung cấp các thông tin và truy cập thuận tiện trên màn hình Chờ.
- **Theme**: Thay đổi theme của thiết bị. Các yếu tố hiển thị của giao diện, như màu, biểu tượng và hình nền, sẽ thay đổi tùy theo theme được chon.
- **Khung lưới màn hình**: Thay đổi kích thước lưới để hiển thị thêm hoặc bớt mục trên màn hình Chờ và màn hình Ứng dụng.

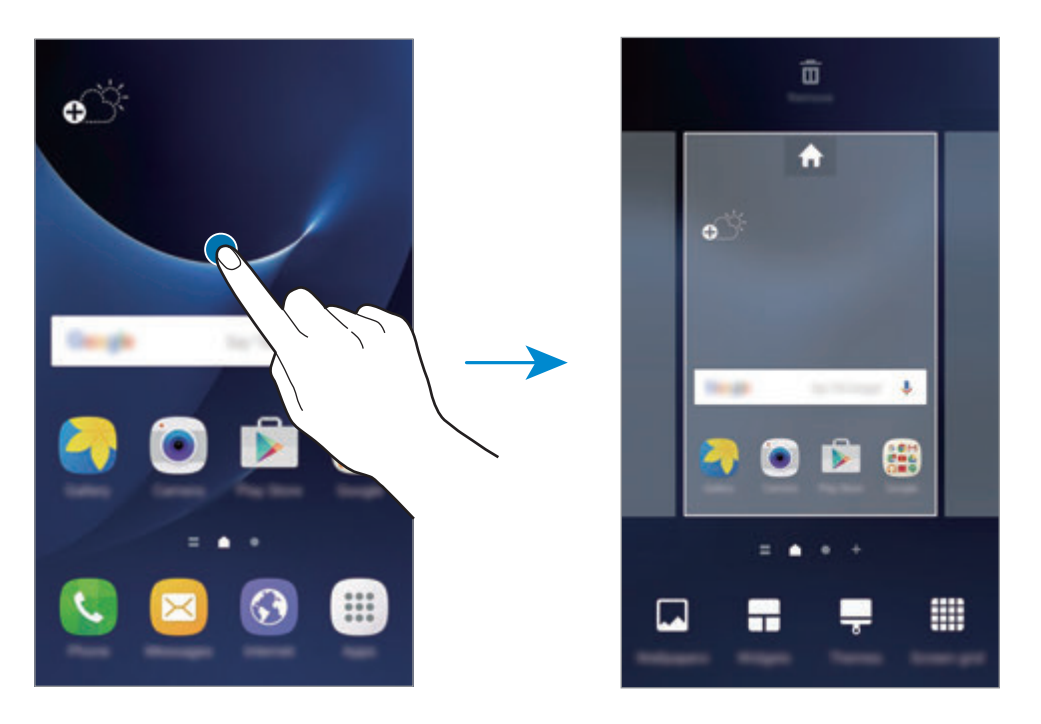

#### **Thêm các mục**

Chạm và giữ một ứng dụng hoặc một thư mục từ màn hình Ứng dụng và kéo nó đến màn hình Chờ.

Để thêm widget, chạm và giữ một vùng trống trên màn hình Chờ, chạm vào **Widget**, chạm và giữ một widget, sau đó kéo nó đến màn hình Chờ.

## **Di chuyển các mục**

Chạm và giữ một mục trên màn hình Chờ và kéo nó đến một vị trí mới.

Bạn cũng có thể di chuyển các ứng dụng được sử dụng thường xuyên đến khu vực phím tắt ở cuối màn hình Chờ.

Để di chuyển mục đó đến một trang mới, kéo đến rìa màn hình.

Để xóa một mục dễ dàng hơn, chạm và giữ mục đó rồi kéo mục đó vào **Di chuyển ứng dụng** ở đầu màn hình. Mục đó sẽ chuyển sang bảng ở đầu màn hình. Vuốt sang trái hoặc phải để chuyển đến bảng khác và kéo mục vào vị trí mới.

#### **Xóa mục**

Chạm và giữ một mục rồi kéo vào **Xóa** ở đầu màn hình.

#### **Tạo thư mục**

Tạo thư mục và nhóm các ứng dụng giống nhau lại để truy cập và khởi chạy nhanh ứng dụng.

- 1 Trên màn hình Chờ, chạm và giữ một ứng dụng và kéo lên trên một ứng dụng khác.
- 2 Thả ứng dụng đó khi khung thư mục xuất hiện quanh ứng dụng.

Một thư mục mới chứa các ứng dụng đã chọn sẽ được tạo.

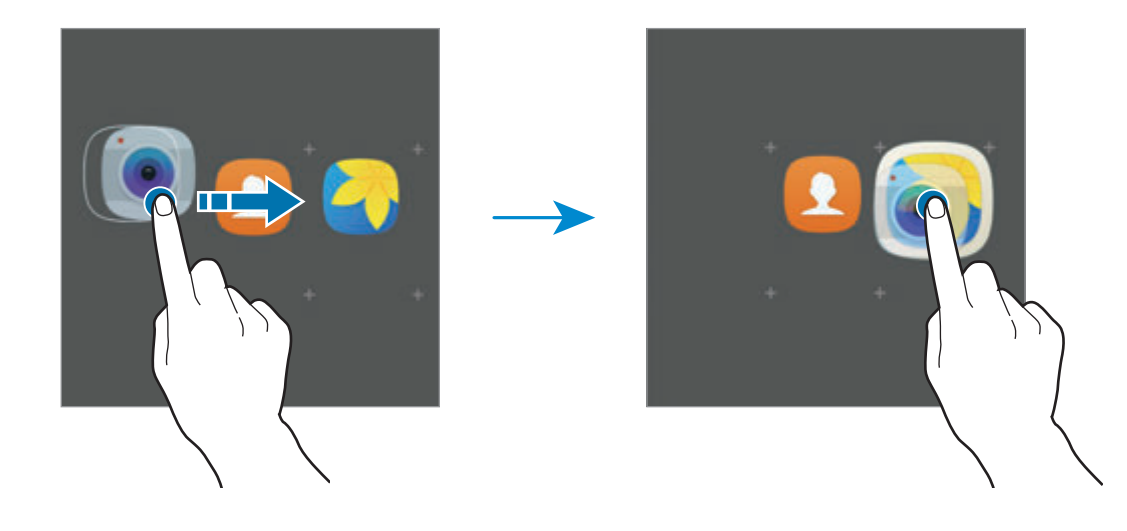

3 Chạm vào **Nhập tên thư mục** và nhập tên thư mục.

Để thay đổi màu thư mục, chạm vào

Để thêm các ứng dụng khác vào một thư mục, chạm vào , chọn các ứng dụng rồi chạm vào **THÊM**. Bạn cũng có thể thêm ứng dụng bằng cách kéo ứng dụng vào thư mục trên màn hình Chờ.

Để di chuyển các ứng dụng từ một thư mục sang màn hình Chờ, chạm vào thư mục đó rồi kéo một ứng dụng sang màn hình Chờ.

Để xóa các ứng dụng trong một thư mục, chạm vào thư mục đó rồi kéo ứng dụng bạn muốn xóa tới **Xóa** ở phần trên cùng của màn hình.

## **Quản lý trang**

Trên màn hình Chờ, chạm và giữ một vị trí trống để thêm, di chuyển hoặc xóa một trang.

Để thêm một trang, vuốt sang trái, sau đó chạm vào  $+$ .

Để di chuyển một trang, chạm và giữ phần xem trước trang, sau đó kéo nó đến vị trí mới.

Để xóa một trang, chạm và giữ phần xem trước trang và sau đó kéo nó đến **Xóa** ở đầu màn hình.

Để cài đặt một trang thành màn hình Chờ, chạm vào  $\bigoplus$ .

## **Màn hình Ứng dụng**

Màn hình Ứng dụng hiển thị các biểu tượng dành cho tất cả ứng dụng, bao gồm các ứng dụng mới được cài đặt.

Trên màn hình Chờ, chạm vào **Ứng dụng** để mở màn hình Ứng dụng. Để xem các bảng khác, vuốt sang trái hoặc sang phải.

## **Di chuyển các mục**

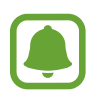

Tính năng này có thể không có tùy theo khu vực hoặc nhà cung cấp dịch vụ.

Trên màn hình Ứng dụng, chạm vào **SỬA**. Chạm và giữ một mục sau đó kéo đến vị trí mới. Để di chuyển mục đó đến một trang mới, kéo đến rìa màn hình.

#### **Tạo thư mục**

Tạo thư mục và nhóm các ứng dụng giống nhau lại để truy cập và khởi chạy nhanh ứng dụng bạn muốn.

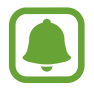

Tính năng này có thể không có tùy theo khu vực hoặc nhà cung cấp dịch vụ.

- 1 Trên màn hình Ứng dụng, chạm vào **SỬA**.
- 2 Chạm và giữ một ứng dụng sau đó kéo lên trên một ứng dụng khác.
- 3 Thả ứng dụng đó khi khung thư mục xuất hiện quanh ứng dụng. Một thư mục mới chứa các ứng dụng đã chọn sẽ được tạo.

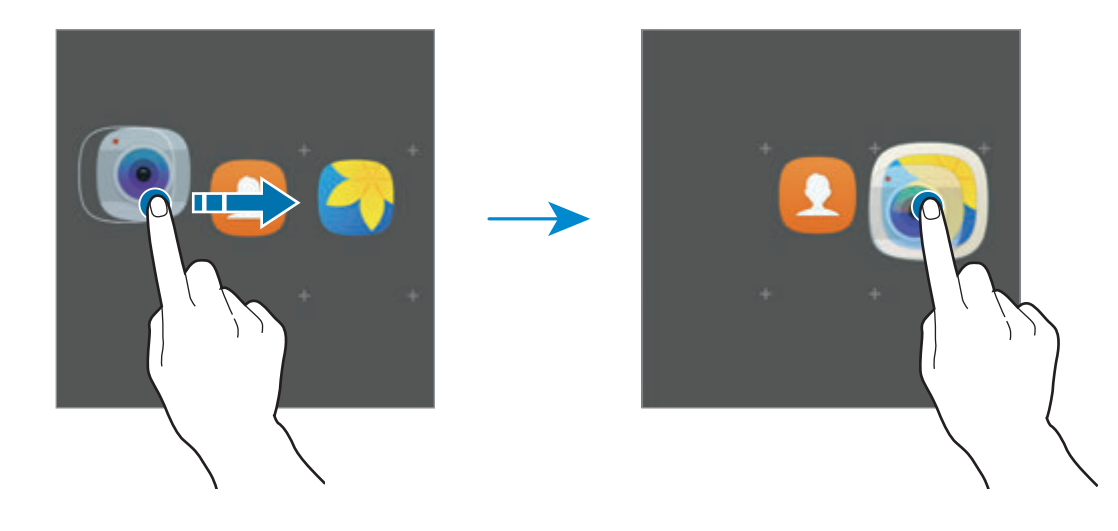

4 Chạm vào **Nhập tên thư mục** và nhập tên thư mục.

Để thay đổi màu thư mục, chạm vào

Để thêm các ứng dụng khác vào một thư mục, chạm vào , chọn các ứng dụng rồi chạm vào **THÊM**. Bạn cũng có thể thêm ứng dụng bằng cách kéo ứng dụng vào thư mục trên màn hình Ứng dụng.

Để xóa một thư mục, chọn thư mục với ⊖. Chỉ thư mục đó sẽ bị xóa. Các Ứng dụng của thư mục đó sẽ được đặt lại vào màn hình Ứng dụng.

## **Sắp xếp lại các mục**

Bạn có thể sắp xếp lại các mục theo thứ tự bảng chữ cái trên màn hình Ứng dụng. Trên màn hình Ứng dụng, chạm vào **A-Z** → **LƯU**.

#### **Tìm kiếm mục**

Bạn có thể tìm kiếm các mục trên màn hình Ứng dụng.

Trên màn hình Ứng dụng, chạm vào **TÌM KIẾM** và nhập các ký tự. Thiết bị sẽ tìm kiếm và hiển thị các mục có chứa ký tự bạn đã nhập.

## **Các biểu tượng chỉ báo**

Các biểu tượng chỉ báo xuất hiện trên thanh trạng thái ở đầu màn hình. Các biểu tượng được liệt kê trong bảng sau là những biểu tượng phổ biến nhất.

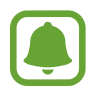

Thanh trạng thái có thể sẽ không xuất hiện trên đầu của màn hình trong một số ứng dụng. Để hiển thị thanh trạng thái, kéo xuống phía dưới từ đầu màn hình.

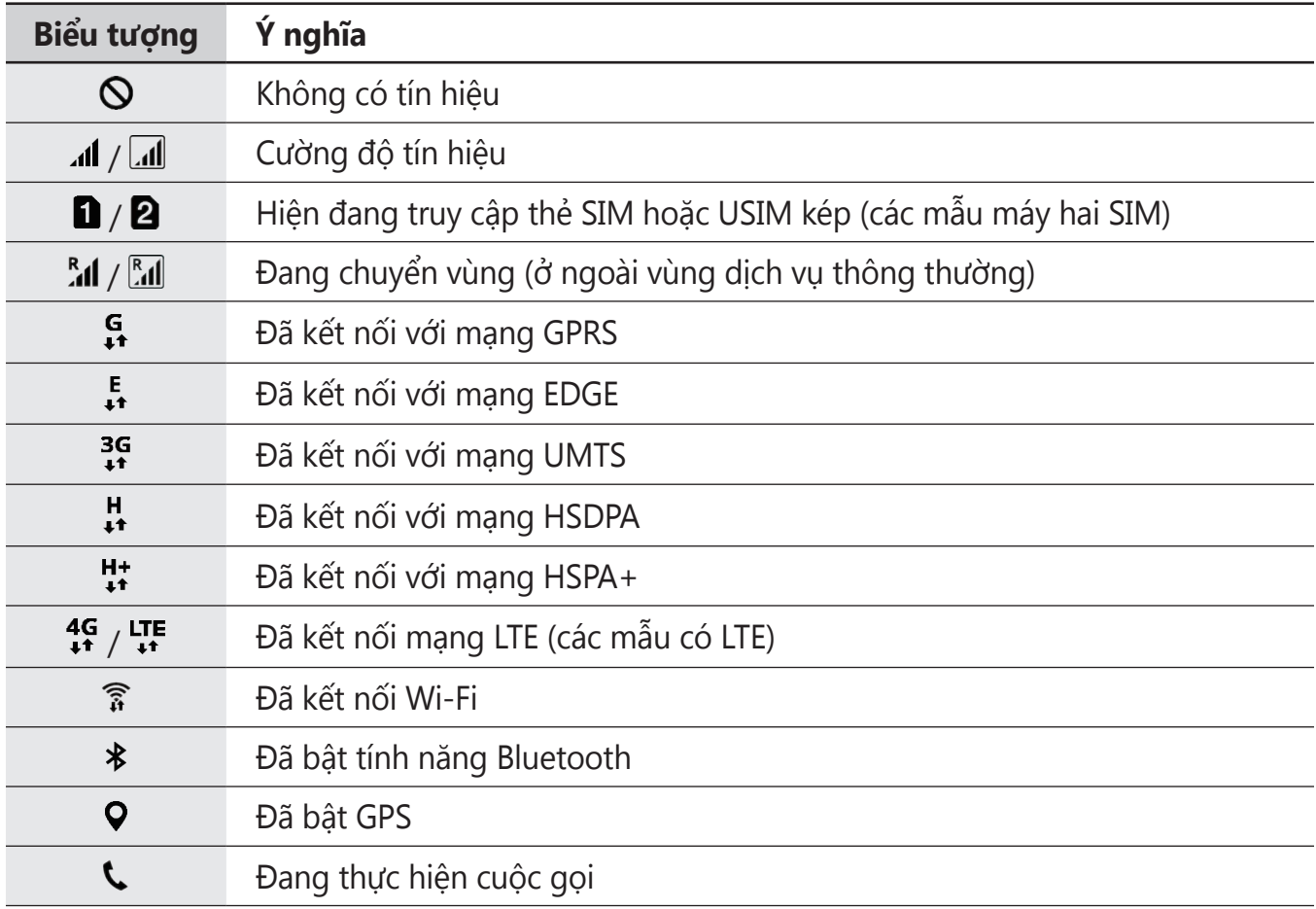

<span id="page-33-0"></span>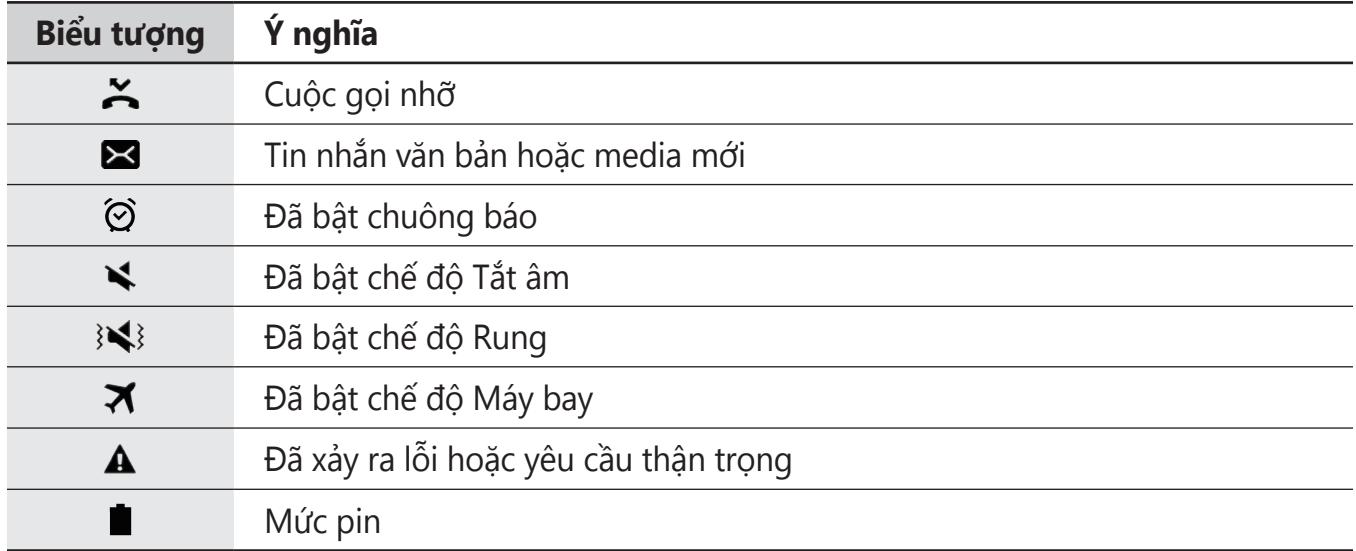

## **Màn hình khóa**

Nhấn phím Nguồn sẽ làm tắt màn hình và khóa thiết bị. Đồng thời, màn hình sẽ tắt và tự động khóa nếu thiết bị không được sử dụng trong một khoảng thời gian nhất định.

Màn hình được khóa bằng tính năng **Vuốt**, phương pháp khóa màn hình mặc định.

Nhấn phím Nguồn hoặc phím Trang chính và vuốt theo hướng bất kỳ để mở khóa màn hình.

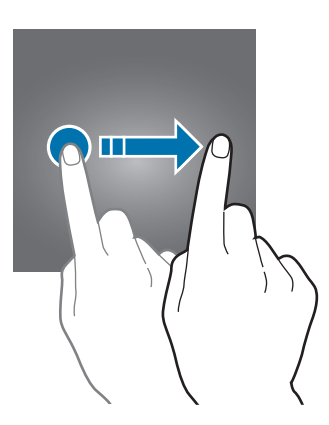

Để thay đổi phương pháp khóa màn hình, trên màn hình Ứng dụng, chạm vào **Cài đặt** → **Màn hình khóa và bảo mật** → **Kiểu khóa màn hình** rồi chọn một phương pháp.

Khi bạn đặt một mẫu hình, PIN, mật mã hoặc vân tay cho phương pháp khóa màn hình, bạn có thể bảo vệ thông tin cá nhân của mình bằng cách ngăn những người khác truy cập thiết bị. Sau khi đặt phương pháp khóa màn hình, thiết bị sẽ yêu cầu mã mở khóa bất cứ khi nào mở khóa thiết bị.

- **Vuốt**: Vuốt theo hướng bất kỳ trên màn hình để mở khóa màn hình.
- **Mẫu hình**: Vẽ một mẫu hình có bốn chấm trở lên để mở khóa màn hình.
- **PIN**: Nhập PIN có ít nhất bốn số để mở khóa màn hình.
- **Mật mã**: Nhập mật mã có ít nhất bốn ký tự, số hoặc ký hiệu để mở khóa màn hình.
- **Không dùng**: Không đặt phương pháp khóa màn hình.
- **Vân tay**: Đăng ký vân tay của bạn để mở khóa màn hình. Tham khảo [Nhận diện vân tay](#page-134-0) để biết thêm thông tin.

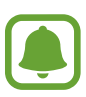

- Nếu quên mã mở khóa, hãy mang thiết bị đến Trung tâm bảo hành của Samsung để cài đặt lại.
- Bạn có thể đặt thiết bị thực hiện thiết lập lại dữ liệu ban đầu nếu nhập không đúng mã mở khóa một vài lần liên tiếp và đạt đến giới hạn lần thử. Trên màn hình Ứng dụng, chạm vào **Cài đặt** → **Màn hình khóa và bảo mật** → **Cài đặt khóa bảo mật** và chạm vào công tắc **Tự động khôi phục cài đặt gốc** để bật.

# <span id="page-35-0"></span>**Bảng thông báo**

## **Sử dụng bảng thông báo**

Khi bạn nhận được các thông báo mới, như các tin nhắn hoặc các cuộc gọi nhỡ, các biểu tượng chỉ báo xuất hiện trên thanh trạng thái. Để xem thêm thông tin chi tiết về các biểu tượng, mở bảng thông báo và xem chi tiết.

Để mở bảng thông báo, kéo thanh trạng thái xuống phía dưới. Để đóng bảng thông báo, vuốt lên trên màn hình.

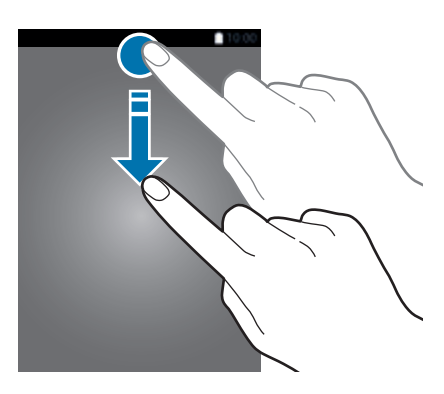

Bạn có thể sử dụng các chức năng sau trên bảng thông báo.

#### ► **Các mẫu máy một SIM**:

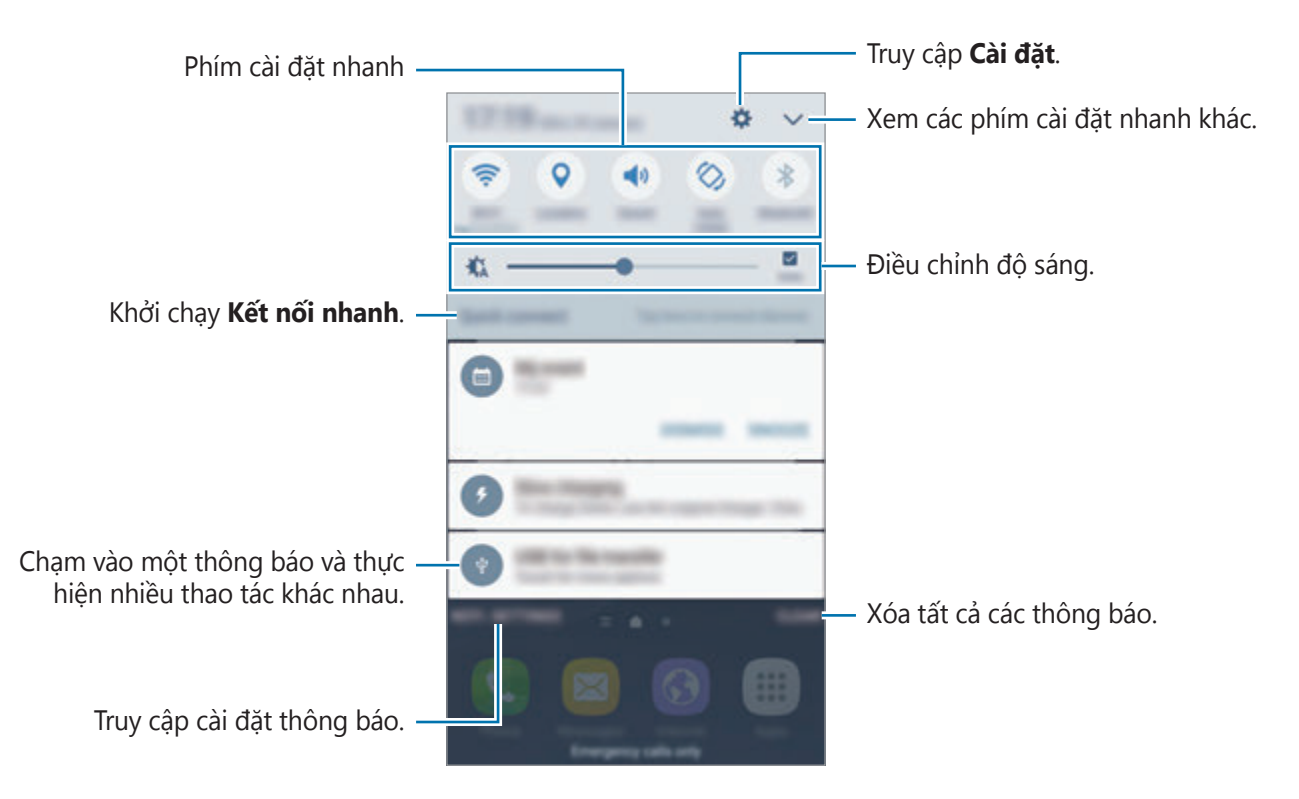
Thông tin cơ bản

#### ► **Các mẫu máy hai SIM**:

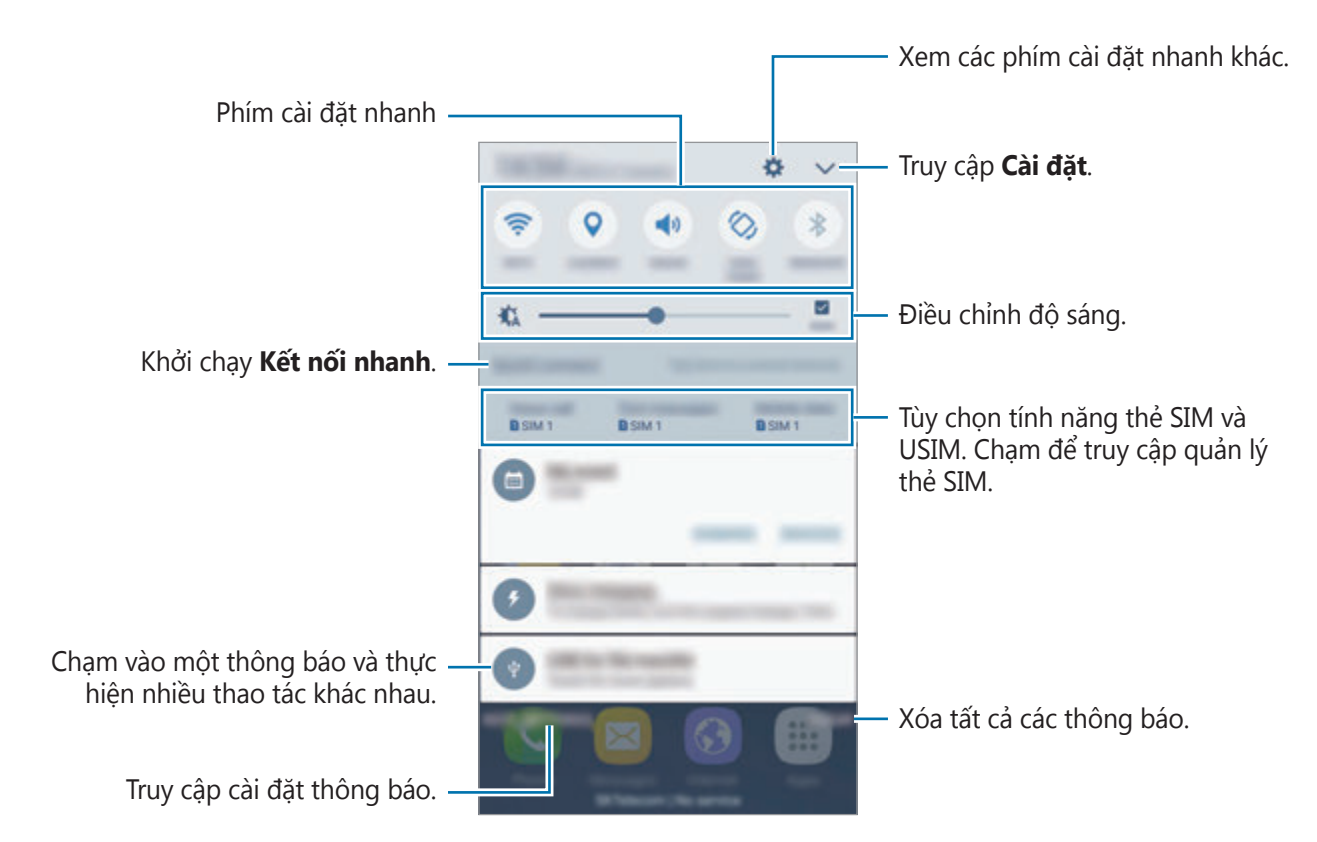

#### **Sử dụng phím cài đặt nhanh**

Chạm vào các phím cài đặt nhanh để bật một số tính năng. Vuốt sang trái hoặc phải trên vùng phím hoặc chạm vào  $\vee$  để xem các phím khác. Để xem các cài đặt chi tiết hơn, chạm và giữ một phím.

Để sắp xếp lại các phím, hãy chạm vào **→ SỬA**, chạm và giữ một phím sau đó kéo tới vị trí khác.

Thông tin cơ bản

#### **S Finder**

Tìm kiếm nhiều loại nội dung bằng từ khóa.

#### **Tìm kiếm nội dung trên thiết bị**

Mở bảng thông báo và chạm vào **▽ → S Finder**.

Nhập vào từ khóa trong ô tìm kiếm hoặc chạm vào và nói một từ khóa.

Để có kết quả tinh chỉnh hơn, hãy chạm vào **Bộ lọc** trong trường tìm kiếm rồi chọn chi tiết bộ lọc.

#### **Cài đặt danh mục tìm kiếm**

Bạn có thể đặt các danh mục tìm kiếm để tìm kiếm nội dung trong các ô tìm kiếm cụ thể. Chạm vào **NHIỀU HƠN** → **Chọn vị trí tìm kiếm** và chọn thể loại.

# **Nhập văn bản**

# **Kiểu bố trí bàn phím**

Bàn phím sẽ hiển thị để bạn nhập văn bản để gửi tin nhắn, tạo bản ghi nhớ và nhiều hơn thế nữa.

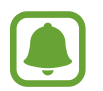

Một số ngôn ngữ không được hỗ trợ khi nhập văn bản. Để nhập văn bản, bạn phải thay đổi ngôn ngữ nhập sang một trong các ngôn ngữ được hỗ trợ.

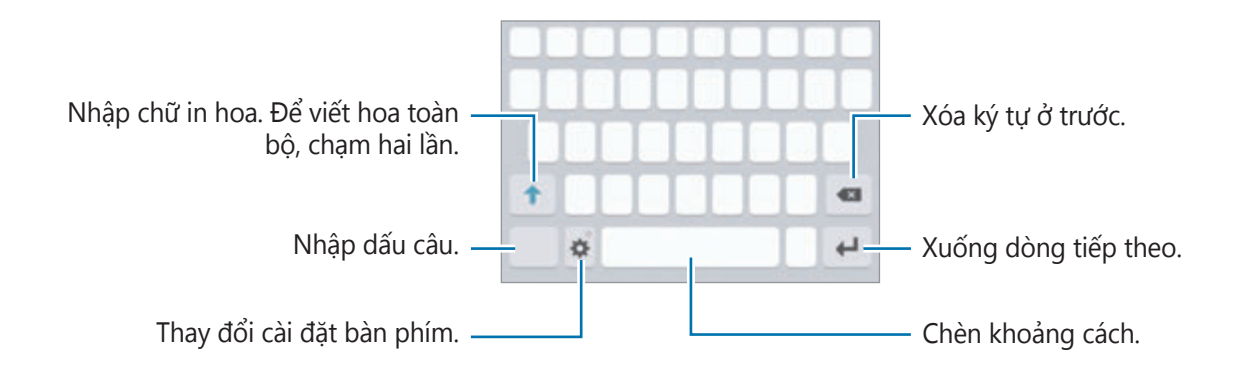

#### **Thay đổi ngôn ngữ nhập**

Chạm vào **→ Thêm ngôn ngữ nhập**, sau đó chọn các ngôn ngữ để sử dụng. Nếu bạn chọn từ hai ngôn ngữ trở lên, bạn có thể thay đổi giữa các ngôn ngữ nhập bằng cách vuốt sang trái hoặc phải trên phím khoảng cách.

#### **Thay đổi bố cục bàn phím**

Chạm vào **X**, chọn một ngôn ngữ trong Ngôn ngữ và loại, sau đó chọn một bố cục bàn phím cần dùng.

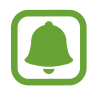

Trên **Bàn phím 3x4**, một phím sẽ có ba hoặc bốn ký tự. Để nhập một ký tự, chạm vào phím tương ứng nhiều lần cho đến khi ký tự mong muốn xuất hiện.

# **Các chức năng bàn phím bổ sung**

Chạm và giữ để sử dụng các chức năng khác nhau. Các biểu tượng khác có thể xuất hiện thay vì biểu tượng  $\bigstar$  tùy thuộc vào chức năng cuối cùng được sử dụng.

 $\cdot$   $\bullet$  : Nhập văn bản bằng giọng nói.

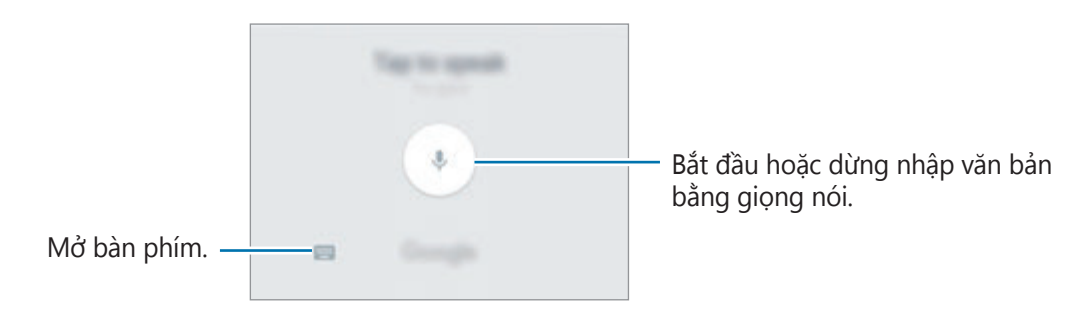

- $\Box$ : Thêm một mục từ bộ nhớ tạm.
- $\bullet$  : Nhập các biểu tượng cảm xúc.
- $\cdot$   $\cdot$   $\bullet$  : Thay đổi cài đặt bàn phím.

## **Sao chép và dán**

- 1 Chạm và giữ văn bản.
- 2 Kéo **d**hoặc để chọn văn bản mong muốn hoặc chạm vào Chọn tất cả để chọn tất cả văn bản.
- 3 Chạm vào **Chép** hoặc **Cắt**.

Văn bản đã chon được sao chép vào bộ nhớ tạm.

4 Chạm và giữ ở nơi có thể chèn văn bản và chạm vào **Dán**.

Để dán văn bản mà bạn đã sao chép trước đó, chạm vào **Bộ nhớ tạm** và chọn một văn bản.

# **Từ điển**

Tra cứu các định nghĩa cho các từ trong khi sử dụng các tính năng nhất định, như khi duyệt các trang web.

1 Chạm vào và giữ một từ khi bạn muốn tra cứu.

Nếu từ bạn muốn tra cứu không được chọn, kéo hoặc diệ chọn văn bản mong muốn.

2 Chạm vào **Từ điển** trên danh sách tùy chọn.

Nếu từ điển không được cài đặt sẵn trên thiết bị, hãy chạm vào **Quản lý từ điển** → bên cạnh từ điển cần tải về.

3 Xem định nghĩa trong cửa sổ pop-up của từ điển.

Chuyển sang chế độ xem toàn màn hình, chạm vào  $\overline{Z}$ . Chạm vào định nghĩa trên màn hình để xem thêm các định nghĩa. Trong chế độ xem chi tiết, chạm vào  $\blacklozenge$  để thêm từ vào danh sách từ yêu thích của bạn hoặc chạm vào **Tìm kiếm trên Web** để sử dụng từ đó như một thuật ngữ tìm kiếm.

# **Chụp màn hình**

Chụp ảnh màn hình khi đang sử dụng thiết bị.

#### **Chụp ảnh màn hình**

Nhấn và giữ phím Trang chính và phím Nguồn đồng thời. Bạn có thể xem các ảnh được chụp trong **Bộ sưu tập**.

Bạn cũng có thể chụp ảnh màn hình bằng cách vuốt tay sang bên trái hoặc phải qua màn hình. Nếu tính năng này chưa được kích hoạt, hãy mở màn hình Ứng dụng, chạm vào **Cài đặt** → **Tính năng nâng cao** → **Vuốt lòng bàn tay để chụp** và chạm vào công tắc để kích hoạt.

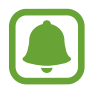

Không thể chụp ảnh màn hình khi đang sử dụng một số ứng dụng và tính năng.

#### **Chụp thông minh**

Bạn có thể chụp màn hình hiện tại và vùng có thể cuộn. Bạn cũng có thể cắt và chia sẻ tức thì màn hình đã chụp.

Nếu tính năng này không được kích hoạt, hãy mở màn hình Ứng dụng, chạm vào **Cài đặt** → **Tính năng nâng cao** → **Chụp thông minh**, chạm vào công tắc để kích hoạt rồi chụp ảnh màn hình. Trên màn hình bạn đang chụp, sử dụng một trong các tùy chọn sau:

- **· Chế độ chụp**: Chụp nội dung khác tiếp tục trên nhiều màn hình, chẳng hạn như trang web. Màn hình sẽ tự động cuộn xuống và các nội dung khác sẽ được chụp.
- **Chia sẻ**: Chia sẻ ảnh chụp màn hình.
- **Xén**: Cắt một phần từ ảnh chụp màn hình.

# **Mở các ứng dụng**

Trên màn hình Chờ hoặc màn hình Ứng dụng, chọn một biểu tượng ứng dụng để mở. Để mở một ứng dụng trong danh mục các ứng dụng được sử dụng gần đây, chạm vào  $\Box$  và chọn một cửa sổ ứng dụng gần đây.

#### **Đóng một ứng dụng**

Chạm vào và kéo một cửa sổ ứng dụng gần đây sang trái hoặc phải để đóng lại. Để đóng tất cả các ứng dụng đang chạy, chạm vào **ĐÓNG TẤT CẢ**.

# **Đa cửa sổ**

### **Giới thiệu**

Tính năng đa cửa sổ cho phép bạn chạy hai ứng dụng cùng một lúc trong chế độ xem chia đôi màn hình. Bạn cũng có thể chạy nhiều ứng dụng cùng một lúc trong chế độ xem pop-up.

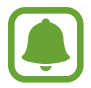

Một số ứng dụng có thể không hỗ trợ tính năng này.

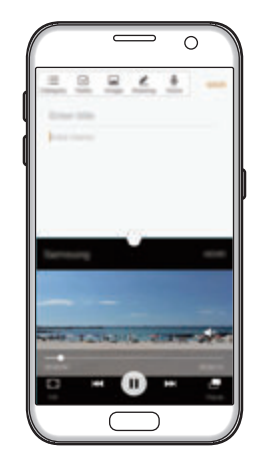

Chế độ xem chia đôi màn Chế độ xem pop-up hình

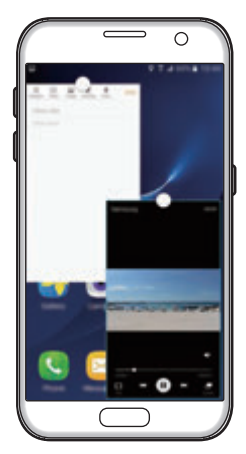

# **Chế độ xem chia đôi màn hình**

- 1 Chạm vào ni để mở các ứng dụng được sử dụng gần đây.
- $2$  Vuốt lên hoặc xuống và chạm vào  $\Xi$  trên một cửa sổ ứng dụng gần đây. Ứng dụng đã chọn sẽ khởi động trong cửa sổ bên trên.

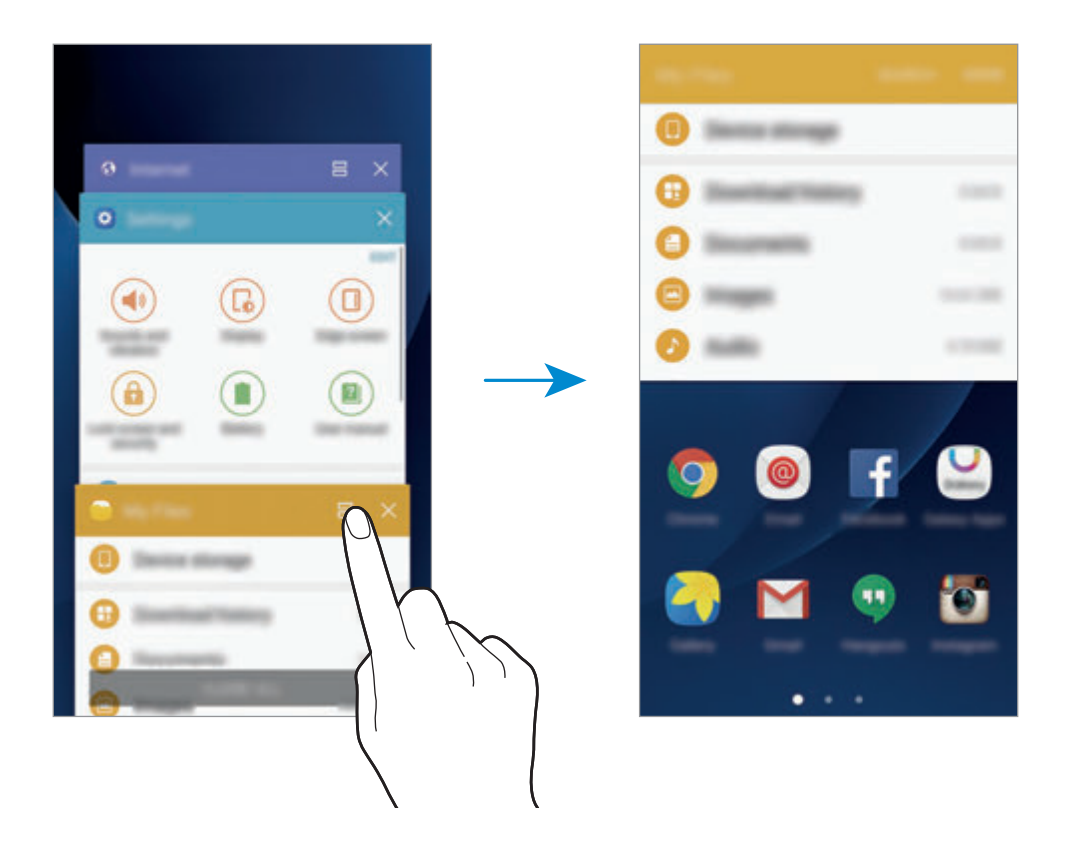

3 Vuốt sang trái hoặc phải để chọn một ứng dụng khác để khởi chạy.

Bạn cũng có thể bật chế độ xem chia đôi màn hình bằng cách chạm và giữ n.

#### **Sử dụng các tùy chọn bổ sung**

Khi bạn sử dụng các ứng dụng trong chế độ xem chia đôi màn hình, chọn cửa sổ ứng dụng và chạm vào vòng tròn giữa các cửa sổ ứng dụng để truy cập các tùy chọn sau:

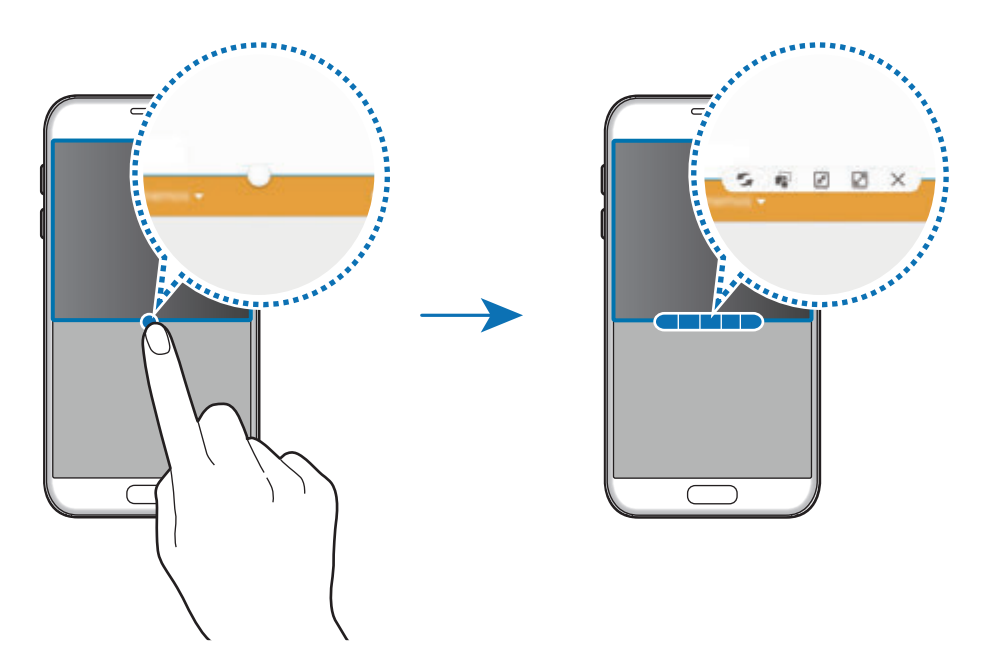

- $\leq$ : Chuyển vị trí giữa các cửa sổ ứng dụng.
- is: Kéo và thả đoạn văn bản hoặc các hình ảnh đã được sao chép từ một cửa sổ sang một cửa sổ khác. Chạm và giữ một mục trong cửa sổ được chọn và kéo đến một vị trí ở một cửa sổ khác.

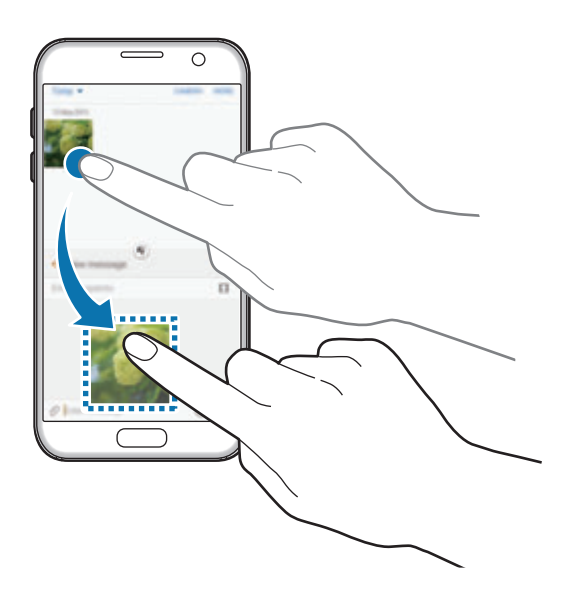

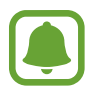

Một số ứng dụng có thể không hỗ trợ tính năng này.

- $\cdot$   $\sqrt{x}$  : Thu nhỏ cửa sổ.
- *⊠* : Mở rộng tối đa cửa sổ.
- $\cdot$   $\times$  : Đóng ứng dụng.

#### **Điều chỉnh kích thước cửa sổ**

Kéo vòng tròn ở giữa các cửa sổ ứng dụng lên hoặc xuống để điều chỉnh kích thước của các cửa sổ.

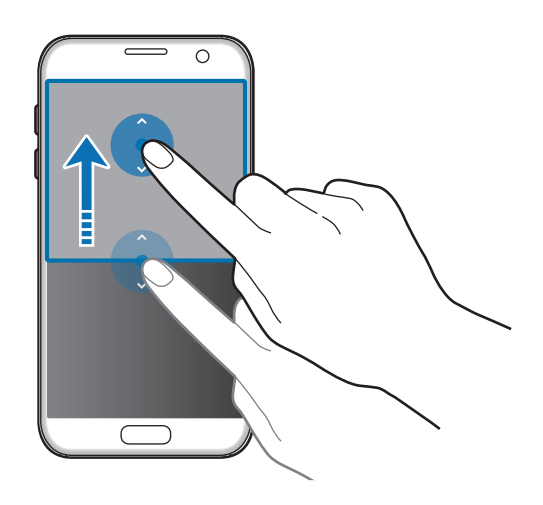

# **Chế độ xem pop-up**

- 1 Trên màn hình Ứng dụng, mở một ứng dụng để sử dụng trong chế độ xem pop-up.
- 2 Kéo chéo xuống từ hai đầu cạnh trên. Màn hình ứng dụng sẽ xuất hiện trong chế độ xem pop-up.

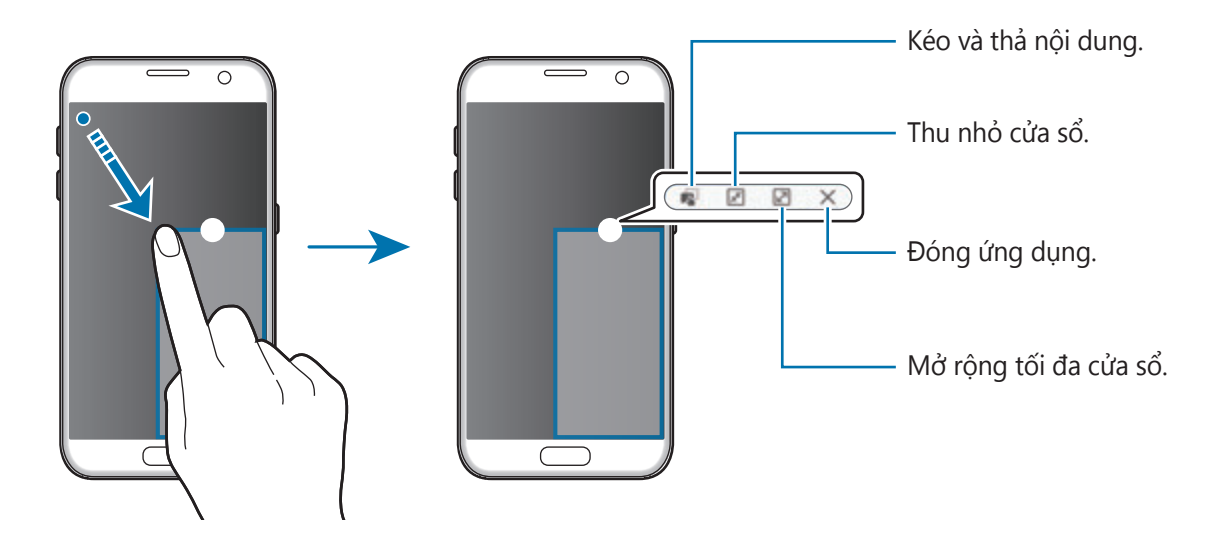

#### **Di chuyển các cửa sổ pop-up**

Để di chuyển cửa sổ pop-up, cham vào và giữ vòng tròn trên một cửa sổ và kéo đến vi trí mới.

# <span id="page-45-0"></span>**Samsung account**

# **Giới thiệu**

Samsung account là dịch vụ tài khoản được tích hợp cho phép bạn sử dụng nhiều dịch vụ Samsung khác nhau do thiết bị di động, TV và trang web Samsung cung cấp. Khi Samsung account của bạn đã được đăng ký, bạn có thể sử dụng các ứng dụng do Samsung cung cấp mà không cần đăng nhập vào tài khoản.

Tạo Samsung account bằng địa chỉ email của bạn.

Để xem danh sách dịch vụ có thể sử dụng được với Samsung account của bạn, hãy truy cập account.samsung.com. Để biết thêm thông tin về Samsung account, mở màn hình Ứng dụng, chạm vào **Cài đặt** → **Tài khoản** → **Samsung account** → **Trợ giúp**.

# **Đăng ký Samsung account**

#### **Đăng ký Samsung account mới**

Nếu chưa có Samsung account, ban nên tạo một tài khoản.

- 1 Trên màn hình Ứng dụng, chạm vào **Cài đặt** <sup>→</sup> **Tài khoản** <sup>→</sup> **Thêm tài khoản**.
- 2 Chạm vào **Samsung account** <sup>→</sup> **TẠO TÀI KHOẢN**.
- 3 Làm theo hướng dẫn trên màn hình để hoàn thành tạo tài khoản.

#### **Đăng ký Samsung account hiện có**

Nếu bạn đã có Samsung account, hãy đăng ký tài khoản đó với thiết bị.

- 1 Trên màn hình Ứng dụng, chạm vào **Cài đặt** <sup>→</sup> **Tài khoản** <sup>→</sup> **Thêm tài khoản**.
- 2 Chạm vào **Samsung account**.
- 3 Nhập địa chỉ email và mật mã rồi chạm vào **ĐĂNG NHẬP**.

Nếu bạn quên thông tin tài khoản, hãy chạm vào **Quên ID hoặc mật mã?** Bạn có thể tìm thấy thông tin tài khoản khi bạn nhập thông tin được yêu cầu và mã bảo mật hiển thị trên màn hình.

## **Xóa Samsung account**

Khi bạn xóa Samsung account đã đăng ký khỏi thiết bị thì dữ liệu của bạn như danh bạ hoặc sự kiện cũng sẽ bị xóa.

- 1 Trên màn hình Ứng dụng, chạm vào **Cài đặt** <sup>→</sup> **Tài khoản**.
- 2 Cham vào **Samsung account** và chạm vào tài khoản để xóa.
- 3 Chạm vào **NHIỀU HƠN** <sup>→</sup> **Xóa tài khoản** <sup>→</sup> **XÓA TÀI KHOẢN**.
- 4 Nhập mật mã Samsung Account và chạm vào **XÁC NHÂN**.
- 5 Chạm vào **XÓA TÀI KHOẢN**.

# **Truyền dữ liệu từ thiết bị trước**

Bạn có thể truyền dữ liệu từ thiết bị trước sang thiết bị của bạn thông qua Samsung Smart Switch.

Hiện có các phiên bản sau đây của Samsung Smart Switch.

- Phiên bản di động: Truyền dữ liệu giữa các thiết bị di động. Bạn có thể khởi chạy ứng dụng phiên bản di động bằng cách chạm vào **Cài đặt** → **Sao lưu và cài đặt lại** → **Mở Smart Switch**. Nếu bạn không có ứng dụng, hãy tải về từ **Galaxy Apps** hoặc **CH Play**.
- Phiên bản máy tính: Truyền dữ liệu giữa thiết bị và máy tính. Bạn có thể tải về ứng dụng từ www.samsung.com/smartswitch.

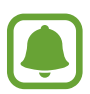

- Samsung Smart Switch không được hỗ trợ ở một số thiết bị hoặc máy tính.
- Có áp dụng giới hạn. Để biết thông tin chi tiết, truy cập trang www.samsung.com/smartswitch. Samsung rất coi trọng bản quyền. Chỉ truyền các nội dung mà bạn có quyền sở hữu hoặc có quyền truyền.

#### **Truyền dữ liệu qua kết nối USB**

Bạn có thể kết nối thiết bị trước với thiết bị của bạn bằng đầu kết nối USB và cáp USB để truyền dữ liệu dễ dàng và nhanh chóng mà không cần cài đặt ứng dụng trong thiết bị trước.

- 1 Cắm đầu kết nối USB vào khe cắm đa năng của thiết bị.
- 2 Kết nối thiết bị của bạn với thiết bị trước bằng cáp USB.

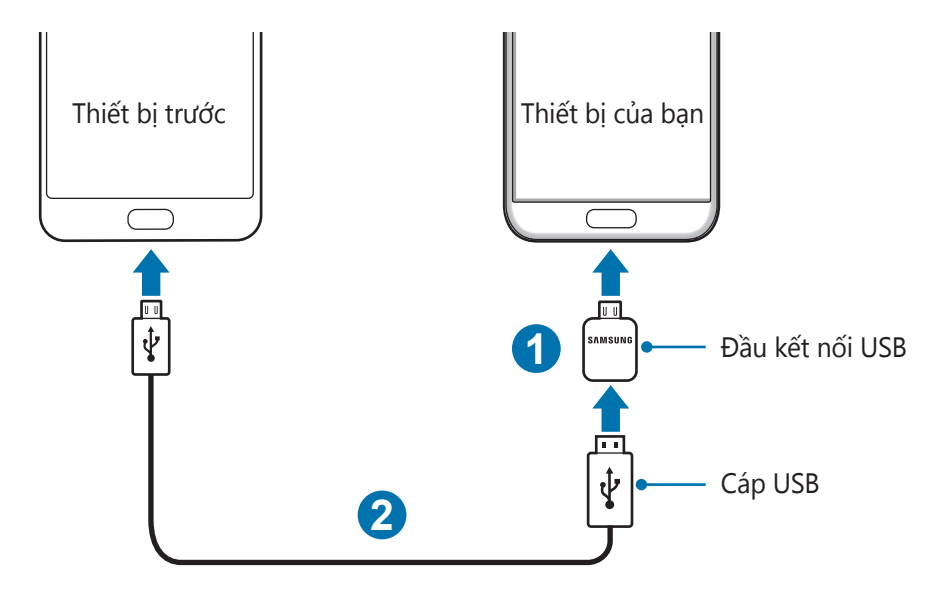

- 3 Khi cửa sổ pop-up chọn ứng dụng xuất hiện, chạm vào **Smart Switch** <sup>→</sup> **BẮT ĐẦU**. Thiết bị của bạn sẽ nhận dạng thiết bị trước và một danh sách dữ liệu bạn có thể truyền sẽ xuất hiện.
- 4 Làm theo hướng dẫn trên màn hình để truyền dữ liệu từ thiết bị trước.

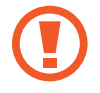

Không tháo cáp USB hoặc đầu kết nối USB khỏi thiết bị trong khi đang truyền file. Tháo cáp có thể làm mất dữ liệu hoặc làm hỏng thiết bị.

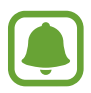

Truyền dữ liệu bằng đầu kết nối USB làm tăng mức pin tiệu thụ. Đảm bảo rằng bạn đã sạc pin đầy trước khi truyền dữ liệu. Nếu mức pin thấp, quá trình truyền dữ liệu có thể bị gián đoạn.

#### **Truyền dữ liệu không dây**

Truyền dữ liệu từ thiết bị trước sang thiết bị của bạn.

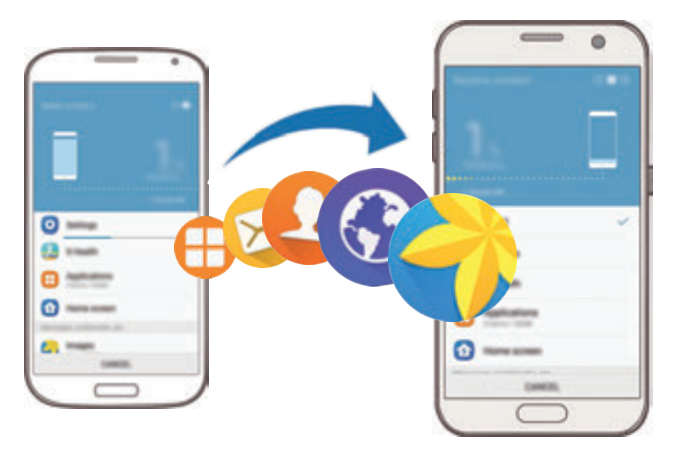

- 1 Trên thiết bị trước, tải về và cài đặt Smart Switch từ **Galaxy Apps** hoặc **CH Play**. Sau đó, khởi chạy **Smart Switch**.
- 2 Đặt các thiết bị gần nhau.
- 3 Trên thiết bị của bạn, mở màn hình Ứng dụng, chạm vào **Cài đặt** <sup>→</sup> **Sao lưu và cài đặt lại** → **Mở Smart Switch**.
- 4 Trên thiết bị của bạn, chọn loại thiết bị trước trong danh sách và chạm vào **BẮT ĐẦU**.
- $5$  Làm theo hướng dẫn trên màn hình để truyền tải dữ liệu từ thiết bị trước.

#### **Truyền dữ liệu sao lưu từ máy tính**

Sao lưu dữ liệu từ thiết bị trước sang máy tính và nhập dữ liệu vào thiết bị của bạn.

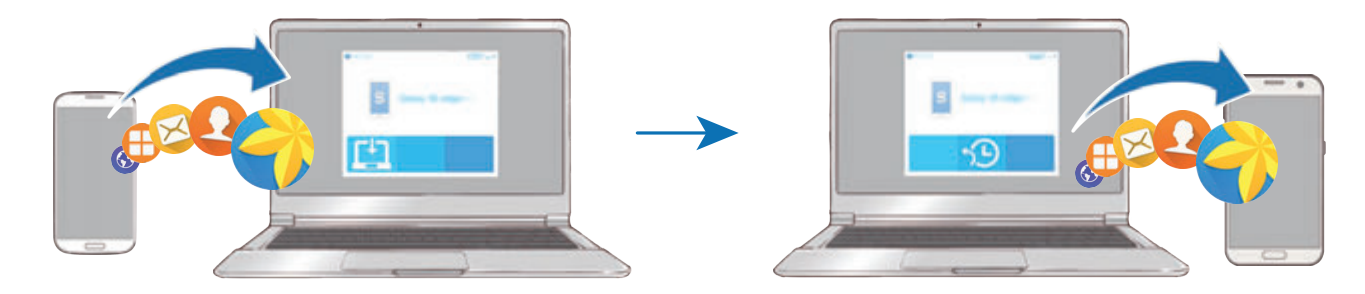

- 1 Trên máy tính, hãy truy cập www.samsung.com/smartswitch để tải về Smart Switch.
- 2 Trên máy tính, khởi chạy Smart Switch.
	- Nếu thiết bị cũ của bạn không phải là thiết bị Samsung, hãy sao lưu dữ liệu sang máy tính bằng cách sử dụng chương trình được nhà sản xuất thiết bị cung cấp. Sau đó, bỏ qua bước 5.
- 3 Kết nối thiết bị cũ của bạn với máy tính bằng dây cáp USB.
- 4 Trên máy tính, làm theo chỉ dẫn trên màn hình để sao lưu dữ liệu từ thiết bị. Sau đó ngắt kết nối thiết bị cũ ra khỏi máy tính.
- $5$  Kết nối thiết bị của bạn với máy tính bằng cáp USB.
- $6$  Trên máy tính, làm theo chỉ dẫn trên màn hình để truyền dữ liệu sang thiết bị của bạn.

# **Quản lý thiết bị và dữ liệu**

# **Kết nối thiết bị với máy tính để truyền dữ liệu**

Truyền âm thanh, video, hình ảnh hoặc các loại file khác từ thiết bị vào máy tính hoặc ngược lại.

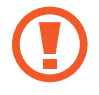

Không tháo cáp USB khỏi thiết bị trong khi đang truyền các file. Tháo cáp có thể làm mất dữ liệu hoặc làm hỏng thiết bị.

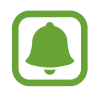

Các thiết bị có thể không kết nối đúng cách nếu chúng được kết nối qua cổng USB trung gian. Kết nối trực tiếp thiết bị với cổng USB của máy tính.

- 1 Kết nối thiết bị với máy tính bằng dây cáp USB.
- $2$  Mở bảng thông báo rồi chạm vào **Được kết nối như thiết bị media → Truyền file media**.

Nếu máy tính không thể nhận dạng thiết bị của bạn, hãy chạm vào **Truyền ảnh**.

- 3 Chạm vào **CHO PHÉP** để cho phép máy tính truy cập dữ liệu trên thiết bị của bạn. Nếu máy tính nhận dạng được thiết bị của bạn, thiết bị sẽ xuất hiện trong My PC.
- 4 Truyền file giữa thiết bị và máy tính.

# **Cập nhật thiết bị**

Có thể cập nhật lên phiên bản phần mềm mới nhất cho thiết bị.

#### **Cập nhật bằng giao thức không dây**

Có thể trực tiếp cập nhật lên phiên bản phần mềm mới nhất cho thiết bị bằng dịch vụ không dây (FOTA).

Trên màn hình Ứng dụng, chạm vào **Cài đặt** → **Thông tin thiết bị** → **Tải về bản cập nhật thủ công**.

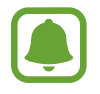

Khi bạn chạm vào công tắc **Tải về bản cập nhật tự động** để kích hoạt, các bản cập nhật sẽ được tải về khi thiết bị được kết nối với mạng Wi-Fi.

#### **Cập nhật với Smart Switch**

Kết nối thiết bị với máy tính và cập nhật thiết bị lên phiên bản mới nhất.

- 1 Trên máy tính, hãy truy cập www.samsung.com/smartswitch để tải về và cài đặt Smart Switch.
- 2 Trên máy tính, khởi chạy Smart Switch.
- 3 Kết nối thiết bị với máy tính bằng dây cáp USB.
- $4$  Nếu có sẵn bản cập nhật phần mềm, làm theo hướng dẫn trên màn hình để cập nhật thiết bị.
	- Đừng tắt máy tính hoặc ngắt kết nối cáp USB trong khi thiết bị đang được cập nhật.
		- Trong khi cập nhật thiết bị, không kết nối các thiết bị media khác với máy tính. Làm như vậy có thể ảnh hưởng đến quá trình cập nhật. Trước khi cập nhật, ngắt kết nối tất cả các thiết bị media khác khỏi máy tính.

# <span id="page-51-0"></span>**Sao lưu và khôi phục dữ liệu**

Đảm bảo an toàn cho các thông tin cá nhân, dữ liệu ứng dụng và các cài đặt trên thiết bị. Bạn có thể sao lưu các thông tin nhạy cảm của mình vào tài khoản sao lưu và truy cập sau. Bạn phải đăng nhập vào tài khoản Google hoặc Samsung Account để sao lưu hoặc khôi phục dữ liệu. Tham khảo [Samsung account](#page-45-0) và [Tài khoản](#page-143-0) để biết thêm thông tin.

#### **Sử dụng Samsung Account**

Trên màn hình Ứng dụng, chạm vào **Cài đặt** → **Sao lưu và cài đặt lại** → **Sao lưu dữ liệu của bạn** cho Samsung account, chạm vào các công tắc cạnh mục bạn muốn sao lưu để kích hoạt rồi chạm vào **SAO LƯU NGAY**.

Để đặt thiết bị sao lưu dữ liệu tự động, chạm vào công tắc **Tự động sao lưu** để bật.

Để khôi phục dữ liệu bằng Samsung Account, chạm vào **Khôi phục**. Dữ liệu hiện tại sẽ bị xóa khỏi thiết bị để khôi phục các mục đã chọn.

#### **Sử dụng tài khoản Google**

Trên màn hình Ứng dụng, chạm vào **Cài đặt** → **Sao lưu và cài đặt lại** → **Sao lưu dữ liệu của bạn** cho tài khoản Google rồi chạm vào công tắc để kích hoạt. Chạm vào **Tài khoản sao lưu** và chọn một tài khoản đặt làm tài khoản sao lưu.

Để khôi phục dữ liệu bằng tài khoản Google, chạm vào công tắc **Tự động khôi phục** để bật. Khi bạn cài đặt lại ứng dụng, cài đặt và dữ liệu đã sao lưu sẽ được khôi phục.

# **Thực hiện cài đặt lại dữ liệu gốc**

Xóa tất cả cài đặt và dữ liệu trên thiết bị. Trước khi thực hiện khôi phục cài đặt gốc, hãy đảm bảo bạn đã sao lưu toàn bộ dữ liệu quan trọng được lưu trong thiết bị. Tham khảo [Sao lưu và](#page-51-0)  [khôi phục dữ liệu](#page-51-0) để biết thêm thông tin.

Trên màn hình Ứng dụng, chạm vào **Cài đặt** → **Sao lưu và cài đặt lại** → **Khôi phục cài đặt gốc** → **ĐẶT LẠI THIẾT BỊ** → **XÓA HẾT**. Thiết bị sẽ tự động khởi động lại.

# **Kết nối nhanh**

## **Giới thiệu**

Tìm kiếm và kết nối nhanh với các thiết bị ở gần, chẳng hạn như bộ tai nghe Bluetooth hoặc TV nhờ sử dụng tính năng Kết nối nhanh.

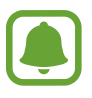

- Nếu thiết bị bạn muốn kết nối không hỗ trợ tính năng Kết nối nhanh, hãy kích hoạt tính năng Wi-Fi Direct hoặc Bluetooth trước khi khởi chạy **Kết nối nhanh** trên thiết bị của bạn.
- $\cdot$  Các phương pháp kết nối có thể thay đổi tùy theo kiểu thiết bị được kết nối hoặc nội dung được chia sẻ.

# **Kết nối với các thiết bị khác**

1 Mở bảng thông báo và chạm vào **Kết nối nhanh**.

Các tính năng Wi-Fi và Bluetooth được kích hoạt tự động.

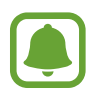

Nếu **Kết nối nhanh** không hiển thị trên bảng thông báo. hãy chạm vào **√ → SỨA** và chạm vào công tắc **Kết nối nhanh** để bật.

2 Chạm vào **Dò tìm thiết bị ở gần**.

Nếu không có thiết bị nào được kết nối trước đây, thiết bị sẽ tự động tìm kiếm các thiết bị ở gần.

 $3$  Chọn một thiết bị từ danh sách và kết nối với thiết bị bằng cách làm theo hướng dẫn trên màn hình.

Các bước tiếp theo có thể khác nhau tùy theo thiết bị được kết nối.

Để thay đổi cài đặt hiển thị cho thiết bị của bạn, hãy chạm vào **NHIỀU HƠN** → **Cài đặt** → **Khả năng hiển thị của thiết bị** rồi chọn một tùy chọn.

# **Chia sẻ nội dung**

Chia sẻ nội dung với các thiết bị được kết nối.

- 1 Mở bảng thông báo và chạm vào **Kết nối nhanh**.
- 2 Chạm vào **Dò tìm thiết bị ở gần**.
- $3$  Chọn một thiết bị từ danh sách các thiết bị đã tìm thấy.
- 4 Chạm vào **Chia sẻ nội dung** và chọn một thể loại media.
- 5 Làm theo các hướng dẫn trên màn hình để gửi nội dung tới thiết bị được kết nối đó. Các bước tiếp theo có thể khác nhau tùy theo thể loại media được chọn.

## **Kết nối với TV**

Kết nối thiết bị của bạn với TV để xem nội dung của thiết bị trên màn hình lớn hơn. Bạn có thể sử dụng nhiều tính năng hơn tùy thuộc vào TV được kết nối.

- 1 Bật TV và đặt thiết bị của bạn gần TV.
- 2 Mở bảng thông báo và chạm vào **Kết nối nhanh** <sup>→</sup> **Dò tìm thiết bị ở gần**.
- 3 Chọn TV.

Danh sách các tính năng bạn có thể sử dụng cùng TV sẽ hiển thị.

- $4$  Chọn một tính năng và làm theo hướng dẫn trên màn hình để sử dụng tính năng đó. Các tính năng khả dụng có thể khác nhau tùy vào TV.
	- **· Smart View**: Xem nội dung trong thiết bị của bạn trên màn hình TV. Có thể bạn cần phải bật tính năng Screen mirroring trên TV tùy thuộc vào TV bạn muốn kết nối. Nếu TV không hỗ trợ tính năng Screen mirroring, hãy sử dụng các phụ kiện tương thích để bật tính năng này. Các phụ kiện tương thích gồm có HomeSync và AllShare Cast dongle.
	- **TV đến thiết bị di đông**: Xem TV trên màn hình thiết bị của bạn. Bạn có thể tiếp tục xem TV trong phạm vi kết nối cho phép.
	- **Điều khiển TV**: Sử dụng thiết bị của bạn làm điều khiển từ xa cho TV.
	- **Âm thanh TV đến thiết bị di động**: Nghe âm thanh qua loa của thiết bị trong khi xem TV. Bạn có thể kết nối bộ tai nghe với thiết bị để những người khác không nghe thấy âm thanh TV.
- **Tin vắn trên TV**: Đặt TV bật tư động theo thời gian đặt sẵn trên thiết bị của bạn và hiển thị thời gian, thời tiết cũng như thông tin về lịch trình của bạn trên màn hình. Để sử dụng tính năng này, thiết bị của bạn và TV phải được kết nối với cùng một điểm truy cập.
- **Đăng ký TV** / **Hủy đăng ký TV**: Đăng ký TV cho thiết bị của bạn để sử dụng các tính năng bổ sung, chẳng hạn như **Điều khiển TV** và **Tin vắn trên TV**.

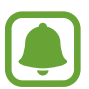

- Một số file có thể được tải về trong khi phát lại, tùy thuộc vào kết nối.
- Nếu TV không hỗ trợ Bảo vệ nội dung số băng thông cao (HDCP), bạn không thể xem nội dung được bảo vệ bằng Quản lý quyền kỹ thuật số (DRM) trên TV.

#### **Phát nội dung trên TV đã đăng ký**

Nếu đăng ký TV cho thiết bị của mình, bạn có thể dễ dàng kết nối với TV hơn trong khi phát nội dung.

Khi thiết bị của bạn nhận diện TV đã đăng ký trong khi bạn đang xem nội dung, biểu tượng sẽ xuất hiện trên thiết bị. Chạm vào biểu tượng để phát nội dung từ thiết bị của bạn lên TV.

- 
- Tính năng này chỉ được ứng dụng bộ sưu tập mặc định của thiết bị hỗ trợ.
- Khi TV đã đăng ký được kết nối với ổ cắm điện, ban có thể sử dụng tính năng này ngay cả khi màn hình TV tắt.

# **Tính năng chia sẻ**

Chia sẻ nội dung bằng nhiều tùy chọn chia sẻ khác nhau. Thao tác sau là một ví dụ về việc chia sẻ hình ảnh.

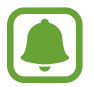

Bạn có thể phải trả thêm phí khi chia sẻ file qua mạng di động.

- 1 Chạm vào **Bộ sưu tập** trên màn hình Ứng dụng.
- 2 Chọn một ảnh.
- 3 Chạm vào **Chia sẻ** và chọn một phương pháp chia sẻ như Bluetooth và email. Bạn cũng có thể sử dụng các tùy chọn sau:
	- **· Chia sẻ đơn giản**: Chia sẻ nội dung với danh bạ của bạn. Để sử dụng tính năng này, số điện thoại của bạn phải được xác minh.

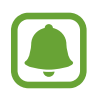

- Tính năng này có thể không có tùy theo khu vực hoặc nhà cung cấp dịch vụ.
- Nếu người nhận chưa xác minh số điện thoại của họ hoặc nếu thiết bị của người nhận không hỗ trợ tính năng này thì một liên kết tới file sẽ được gửi tới họ qua tin nhắn văn bản. Liên kết sẽ hết hạn sau một thời gian nhất định.
- **Smart View**: Xem nội dung của thiết bị được hiển thị trên một màn hình lớn hơn qua kết nối không dây.
- **Chia sẻ ở gần**: Chia sẻ nội dung với thiết bị ở gần qua Wi-Fi Direct, Bluetooth, v.v.
- **In**: In nội dung bằng các chương trình máy in được cài đặt trên thiết bị.

4 Làm theo hướng dẫn trên màn hình để chia sẻ hình ảnh với những người khác.

Khi ảnh được gửi tới thiết bị của người nhận, thông báo sẽ xuất hiện trên thiết bị của người đó. Chạm vào thông báo để xem hoặc tải về ảnh.

# **Chế độ Khẩn cấp**

Chế độ Khẩn cấp làm thay đổi màn hình sang tông trắng đen để giảm tiêu thụ pin. Một số ứng dụng và chức năng sẽ bị hạn chế. Trong chế độ Khẩn cấp, bạn có thể thực hiện cuộc gọi khẩn cấp, gửi thông tin vị trí hiện tại của bạn tới người khác, phát âm báo động khẩn cấp và hơn thế nữa.

Nhấn và giữ phím Nguồn và sau đó chạm vào **Chế độ Khẩn cấp**.

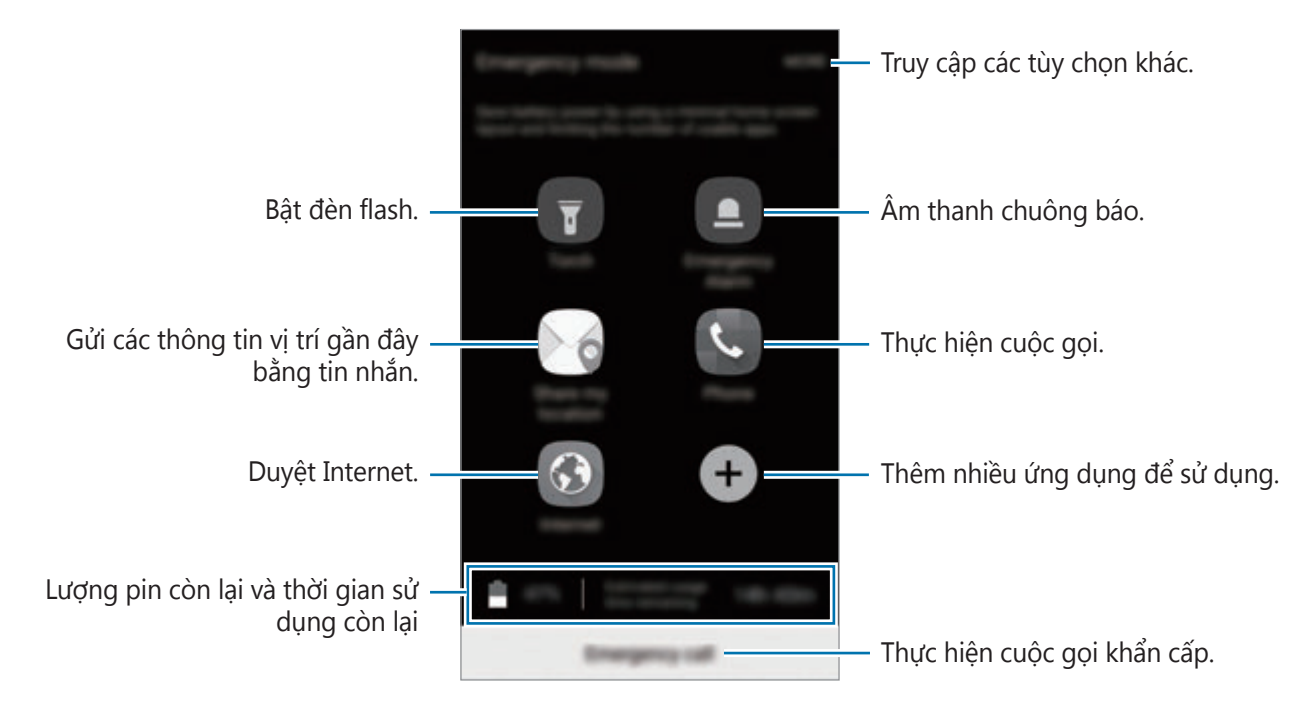

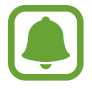

Thời gian sử dụng còn lại cho biết thời gian còn lại trước khi pin cạn. Thời gian còn lại có thể khác nhau tùy theo cài đặt thiết bị của bạn và các điều kiện hoạt động.

#### **Tắt Chế độ Khẩn cấp**

Để tắt chế độ Khẩn cấp, chạm vào **NHIỀU HƠN** → **Tắt chế độ Khẩn cấp**. Ngoài ra, nhấn và giữ phím Nguồn, sau đó chạm vào **Chế độ Khẩn cấp**.

# **Ứng dụng**

# **Cài đặt hoặc gỡ bỏ các ứng dụng**

## **Galaxy Apps**

Mua và tải về các ứng dụng. Bạn có thể tải về các ứng dụng dành riêng cho thiết bị Samsung Galaxy.

Chạm vào **Samsung** → **Galaxy Apps** trên màn hình Ứng dụng.

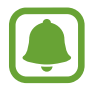

Ứng dụng này có thể không có sẵn tùy theo khu vực hoặc nhà cung cấp dịch vụ.

#### **Cài đặt ứng dụng**

Duyệt các ứng dụng theo thể loại hoặc chạm vào **TÌM KIẾM** để tìm kiếm từ khóa.

Chọn một ứng dụng để xem thông tin về nó. Để tải ứng dụng miễn phí, chạm vào **CÀI ĐẶT**. Để mua và tải ứng dụng khi có áp dụng phí, chạm vào giá cả và làm theo các hướng dẫn trên màn hình.

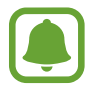

Để thay đổi cài đặt cập nhật tự động, hãy chạm vào **NHIỀU HƠN** → **Cài đặt** → **Tự động cập nhật ứng dụng** rồi chọn một tùy chọn.

# **CH Play**

Mua và tải về các ứng dụng. Chạm vào **CH Play** trên màn hình Ứng dụng.

#### **Cài đặt ứng dụng**

Duyệt các ứng dụng theo thể loại hoặc tìm kiếm ứng dụng theo từ khóa.

Chọn một ứng dụng để xem thông tin về nó. Để tải ứng dụng miễn phí, chạm vào **CÀI ĐẶT**. Để mua và tải ứng dụng khi có áp dụng phí, chạm vào giá cả và làm theo các hướng dẫn trên màn hình.

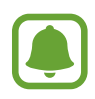

Để thay đổi cài đặt tự động cập nhật, chạm vào **→ Cài đặt → Tự động cập nhật ứng dụng**, rồi chọn một tùy chọn.

# **Quản lý ứng dụng**

#### **Gỡ bỏ hoặc tắt ứng dụng**

Trên màn hình Ứng dụng, chạm vào **SỬA**. Biểu tượng ↔ xuất hiện trên ứng dụng mà bạn có thể tắt hoặc gỡ cài đặt. Chọn một ứng dụng và chạm vào **TẮT** hoặc **OK**. Ngoài ra, trên màn hình Ứng dụng, chạm vào **Cài đặt** → **Ứng dụng** → **Quản lý ứng dụng**, chọn một ứng dụng sau đó chạm vào **TẮT** hoặc **GỠ CÀI ĐẶT**.

- **TẮT**: Tắt các ứng dụng mặc định đã chọn mà không thể gỡ bỏ khỏi thiết bị.
- **GỠ CÀI ĐẶT**: Gỡ bỏ các ứng dụng đã cài đặt.

#### **Bật ứng dụng**

Trên màn hình Ứng dụng, chạm vào **Cài đặt** → **Ứng dụng** → **Quản lý ứng dụng** → → **Đã tắt**, chọn một ứng dụng rồi chạm vào **BẬT**.

#### **Đặt quyền của ứng dụng**

Để một số ứng dụng hoạt động bình thường, ứng dụng có thể cần quyền để truy cập hoặc sử dụng thông tin trên thiết bị của bạn. Khi bạn mở ứng dụng, một cửa sổ pop-up có thể xuất hiện và yêu cầu quyền truy cập vào một số thông tin hoặc tính năng nhất định. Chạm vào **CHO PHÉP** trên cửa sổ pop-up để cấp quyền cho ứng dụng.

Để xem cài đặt quyền của ứng dụng, hãy mở màn hình Ứng dụng và chạm vào **Cài đặt** → **Ứng dụng** → **Quản lý ứng dụng**. Chọn một ứng dụng và chạm vào **Quyền**. Bạn có thể xem danh sách quyền của ứng dụng và thay đổi các quyền đó.

Để xem hoặc thay đổi cài đặt quyền của ứng dụng theo danh mục quyền, hãy mở màn hình Ứng dụng, chạm vào **Cài đặt** → **Riêng tư và an toàn** → **Cấp quyền ứng dụng**. Chọn một mục và chạm vào công tắc bên cạnh ứng dụng để cấp quyền.

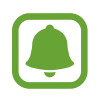

Nếu bạn không cấp quyền cho ứng dụng, các tính năng cơ bản của ứng dụng có thể không hoạt động bình thường.

# **Điện thoại**

# **Giới thiệu**

Thực hiện hoặc trả lời cuộc gọi thoại và video.

# **Thực hiện cuộc gọi**

- 1 Chạm vào **Điện thoại** trên màn hình Ứng dụng.
- 2 Nhập một số điện thoại.

Nếu bàn phím không xuất hiện trên màn hình, chạm vào để mở bàn phím.

3 ► Các mẫu máy một SIM: Chạm vào **b** để thực hiện cuộc gọi thoại hoặc chạm vào ma để thực hiện cuộc gọi video.

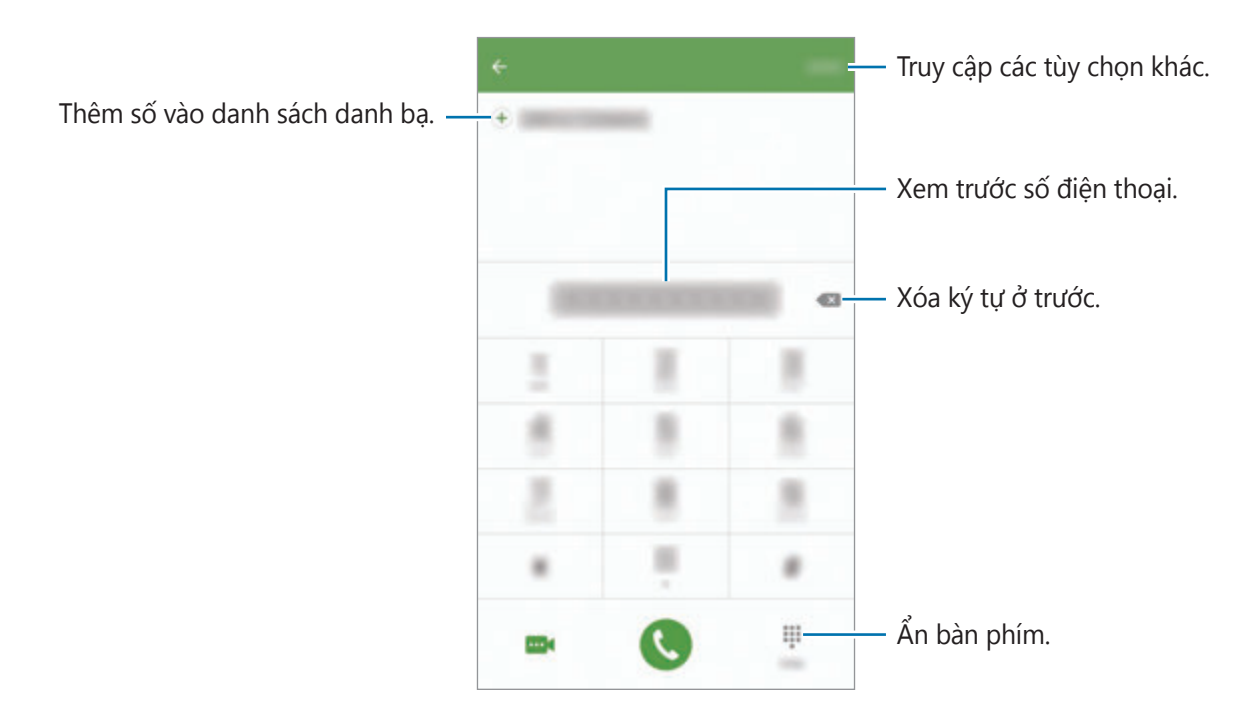

► Các mẫu máy hai SIM: Chạm vào **Munda để thực hiện cuộc gọi thoại hoặc chạm** vào **dể** thực hiện cuộc gọi video.

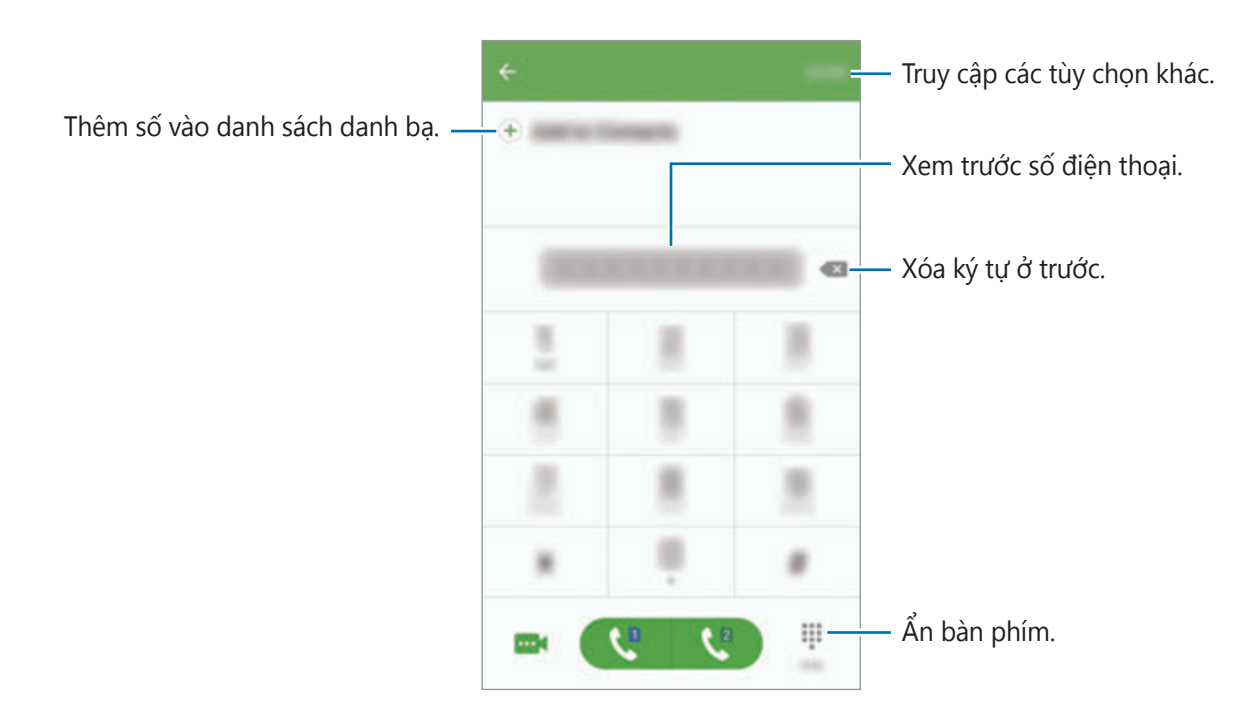

#### **Sử dụng quay số nhanh**

Cài đặt số quay số nhanh để thực hiện cuộc gọi một cách nhanh chóng.

Để cài đặt một số thành quay số nhanh, chạm vào **NHIỀU HƠN** → **Quay số nhanh**, chọn một số quay số nhanh rồi chọn một danh bạ.

Để thực hiện cuộc gọi, chạm và giữ số quay số nhanh trên bàn phím. Đối với các số quay số nhanh từ 10 trở lên, chạm vào (các) chữ số đầu của số, rồi chạm và giữ chữ số cuối.

Ví dụ: nếu bạn cài đặt số **123** là số quay số nhanh, chạm vào **1**, chạm vào **2**, rồi chạm và giữ **3**.

#### **Thực hiện cuộc gọi từ màn hình khóa**

Trên màn hình khóa, kéo **kh**ra khỏi vòng tròn lớn.

#### **Thực hiện các cuộc gọi từ nhật ký cuộc gọi hoặc từ danh bạ**

Chạm vào **NHẬT KÝ** hoặc **DANH BẠ**, rồi vuốt sang phải trên một danh bạ hoặc một số điện thoại để thực hiện cuộc gọi.

#### **Thực hiện cuộc gọi quốc tế**

- 1 Chạm vào để mở bàn phím nếu bàn phím không xuất hiện trên màn hình.
- 2 Chạm và giữ **0** cho đến khi dấu **+** xuất hiện.
- 3 ► **Các mẫu máy một SIM**: Nhập mã quốc gia, mã vùng và số điện thoại, sau đó chạm vào **Q**.

► **Các mẫu máy hai SIM**: Nhập mã quốc gia, mã vùng và số điện thoại, sau đó chạm vào **u**hoặc **u**.

## **Nhận cuộc gọi**

#### **Trả lời cuộc gọi**

Khi có cuộc gọi đến, kéo **v**ra khỏi vòng tròn lớn.

#### **Từ chối cuộc gọi**

Khi có cuộc gọi đến, kéo cơ ra khỏi vòng tròn lớn.

Để gửi tin nhắn khi từ chối cuộc gọi đến, kéo thanh tin nhắn từ chối lên.

Để tạo các tin nhắn từ chối khác nhau, mở màn hình Ứng dụng, chạm vào **Điện thoại** → **NHIỀU HƠN** → **Cài đặt** → **Chặn cuộc gọi đến** → **Tin nhắn từ chối cuộc gọi**, nhập tin nhắn, rồi sau đó cham vào  $+$ ).

#### **Cuộc gọi nhỡ**

Nếu có cuộc gọi nhỡ, biểu tượng  $\blacktriangleright$  xuất hiện trên thanh trạng thái. Mở bảng thông báo để xem danh sách các cuộc gọi nhỡ. Ngoài ra, trên màn hình Ứng dụng, chạm vào **Điện thoại** → **NHẬT KÝ** để xem các cuộc gọi nhỡ.

## **Chặn số điện thoại**

Chặn cuộc gọi từ các số điện thoại cụ thể mà bạn thêm vào danh sách chặn.

1 Trên màn hình Ứng dụng, chạm vào **Điện thoại** <sup>→</sup> **NHIỀU HƠN** <sup>→</sup> **Cài đặt** <sup>→</sup> **Chặn cuộc gọi đến** → **Danh sách chặn**.

2 Chạm vào **NHẬT KÝ** hoặc **DANH BẠ** để chọn các danh bạ rồi chạm vào  $+$ .

Để nhập số thủ công, chạm vào **Nhập số điện thoại.**, rồi sau đó nhập một số điện thoại.

Khi các số điện thoại bị chặn tìm cách liên lạc với bạn, bạn sẽ không nhận được thông báo. Các cuộc gọi này sẽ được ghi trong nhật ký cuộc gọi.

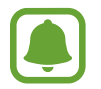

Bạn cũng có thể chặn cuộc gọi đến từ những người không hiển thị ID người gọi của họ. Chạm vào công tắc **Chặn cuộc gọi ẩn danh** để bật tính năng này.

# **Tùy chọn trong các cuộc gọi**

#### **Trong cuộc gọi thoại**

Có thể thực hiện những hành động sau:

- **GIỮ**: Giữ cuộc gọi. Chạm vào **T.TỤC C.GỌI** để khôi phục lại cuộc gọi đã giữ.
- **Thêm cuộc gọi**: Thực hiện một cuộc gọi thứ hai.
- **Tăng âm lượng**: Tăng âm lượng.
- **Bluetooth**: Chuyển sang bộ tai nghe Bluetooth nếu được kết nối với thiết bị.
- **Loa**: Bật hoặc tắt loa ngoài. Khi sử dụng loa ngoài, hãy nói vào micro nằm ở trên cùng của thiết bị và để thiết bị cách xa tai của bạn.
- **Bàn phím**/**Ẩn**: Mở hoặc đóng bàn phím.
- **Tắt âm**: Tắt micro để bên kia không nghe thấy bạn.
- **Email**: Gửi email.
- **Tin nhắn**: Gửi tin nhắn.
- **Internet**: Duyệt trang web.
- **Danh bạ**: Mở danh sách danh bạ.
- **S Planner**: Mở lịch.
- **Ghi nhớ**: Tạo ghi nhớ.
- **•** : Kết thúc cuộc gọi hiện thời.

#### **Trong khi gọi video**

Chạm vào màn hình để sử dụng các tùy chọn sau:

- **NHIỀU HƠN**: Truy cập các tùy chọn bổ sung.
- **Chuyển**: Chuyển đổi giữa máy ảnh trước và máy ảnh sau.
- $\cdot$   $\cdot$  : Kết thúc cuộc gọi hiện thời.
- **Tắt âm**: Tắt micro để bên kia không nghe thấy bạn.

# **Danh bạ**

# **Giới thiệu**

Tạo danh bạ mới hoặc quản lý danh bạ trên thiết bị.

# **Thêm danh bạ**

#### **Tạo danh bạ thủ công**

- 1 Chạm vào **Danh bạ** trên màn hình Ứng dụng.
- 2 Chạm vào và chọn vị trí lưu.
- 3 Nhập thông tin danh bạ.
	- $\cdot$   $\circ$  : Thêm ảnh.
	- $\cdot$   $\Theta$  /  $\Theta$  : Thêm hoặc xóa một mục danh bạ.
- 4 Chạm vào **LƯU**.

Để thêm một số điện thoại vào danh bạ từ bàn phím, mở màn hình Ứng dụng và chạm vào **Điện thoại**. Nếu bàn phím không xuất hiện trên màn hình, chạm vào để mở bàn phím. Nhập số và chạm vào **Thêm vào danh bạ**.

Để thêm một số điện thoại vào danh bạ từ cuộc gọi nhận được, mở màn hình Ứng dụng và chạm vào **Điện thoại** → **NHẬT KÝ** → một danh bạ.

#### **Nhập danh bạ**

Nhập các danh bạ từ các dịch vụ lưu trữ sang thiết bị của bạn.

Trên màn hình Ứng dụng, chạm vào **Danh bạ** → **NHIỀU HƠN** → **Cài đặt** → **Nhập/Xuất danh bạ** → **NHẬP** sau đó chọn một tùy chọn nhập.

## **Tìm kiếm danh bạ**

Trên màn hình Ứng dụng, chạm vào **Danh bạ**.

Sử dụng một trong các phương pháp tìm kiếm sau:

- Cuộn lên hoặc xuống danh sách danh bạ.
- Kéo một ngón tay dọc danh sách chữ cái ở bên phải danh bạ để cuộn nhanh.
- Chạm vào cửa sổ tìm kiếm ở trên cùng danh sách danh bạ và nhập tiêu chí tìm kiếm.

Sau khi chọn được một danh bạ, thực hiện một trong các hành động sau đây:

- $\cdot$   $\bullet$  : Thêm vào danh bạ yêu thích.
- **U** / **ma**: Thực hiện cuộc gọi thoại hoặc video.
- ► : Soan tin nhắn.
- **@** : Soan một email.

## **Chia sẻ hồ sơ**

Chia sẻ thông tin hồ sơ của bạn, như ảnh và thông điệp trạng thái với người khác sử dụng tính năng chia sẻ hồ sơ.

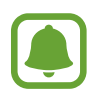

- Tính năng này có thể không có tùy theo khu vực hoặc nhà cung cấp dịch vụ.
- Tính năng này chỉ có sẵn cho các danh bạ đã kích hoạt tính năng chia sẻ hồ sơ trên thiết bị của họ.

Trên màn hình Ứng dụng, chạm vào **Danh bạ** → hồ sơ của bạn → **Chia sẻ hồ sơ** rồi chạm vào công tắc để kích hoạt. Để sử dụng tính năng này, số điện thoại của bạn phải được xác minh. Bạn có thể xem thông tin hồ sơ được cập nhật của các danh bạ trong **Danh bạ**.

Để cài đặt thêm các mục cho việc chia sẻ, chạm vào **Thông tin hồ sơ chia sẻ** và chọn các mục. Để đặt nhóm danh bạ để chia sẻ hồ sơ của bạn với nhóm đó, chạm vào **Chia sẻ với**.

# **Chia sẻ danh bạ**

Bạn có thể chia sẻ danh bạ với những người khác bằng cách sử dụng các tùy chọn chia sẻ khác nhau.

- 1 Chạm vào **Danh bạ** trên màn hình Ứng dụng.
- 2 Chạm vào **NHIỀU HƠN** <sup>→</sup> **Chia sẻ**.
- 3 Chọn danh bạ và chạm vào **CHIA SẺ**.
- 4 Chọn một phương pháp chia sẻ.

Ứng dụng

# **Tin nhắn**

## **Giới thiệu**

Gửi và xem tin nhắn ở dạng hội thoại.

# **Gửi tin nhắn**

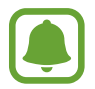

Bạn có thể phải trả thêm chi phí để gửi tin nhắn khi bạn chuyển vùng.

- 1 Chạm vào **Tin nhắn** trên màn hình Ứng dụng.
- $2$  Chạm vào  $\bullet$ .
- 3 Thêm người nhận và nhập tin nhắn.
	- ► **Các mẫu máy một SIM**:

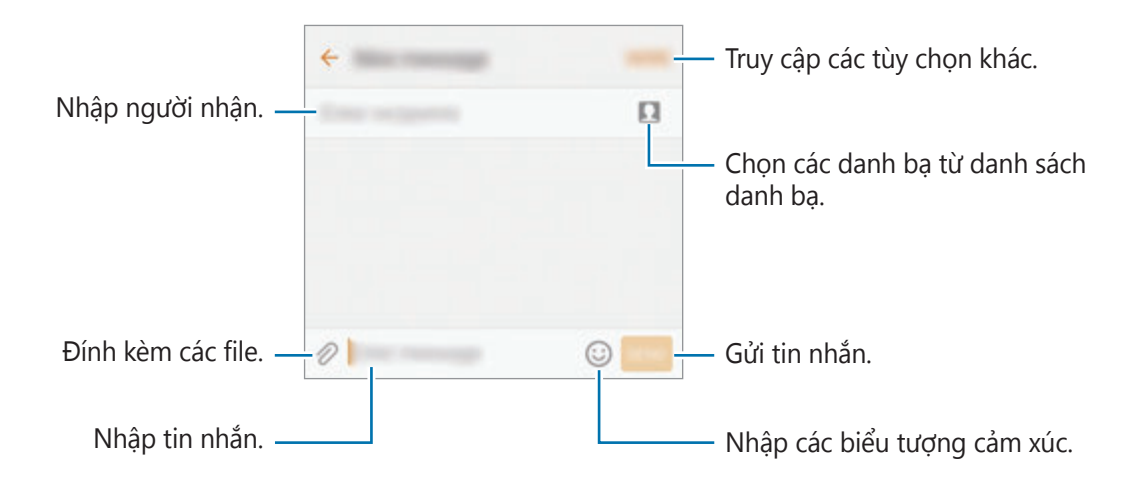

#### ► **Các mẫu máy hai SIM**:

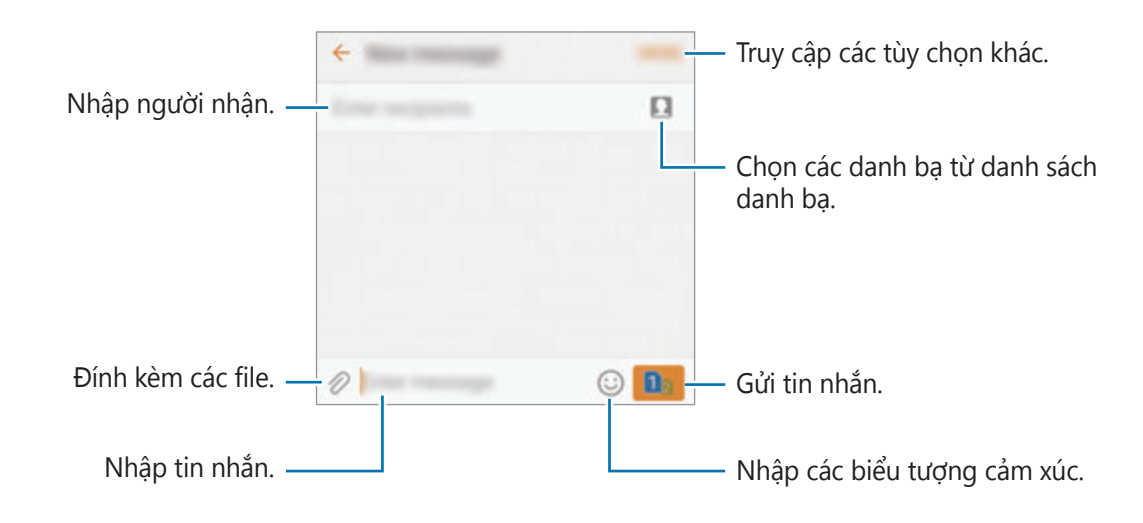

4 ► **Các mẫu máy một SIM**: Chạm vào **GỬI** để gửi tin nhắn. ► Các mẫu máy hai SIM: Chạm vào **để** hoặc **để gửi tin nhắn**.

#### **Xem tin nhắn**

Tin nhắn của bạn được phân nhóm thành các chuỗi tin nhắn theo danh bạ.

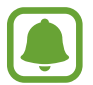

Bạn có thể phải trả thêm chi phí để nhận tin nhắn khi bạn chuyển vùng.

- 1 Chạm vào **Tin nhắn** trên màn hình Ứng dụng.
- 2 Trong danh sách tin nhắn, chọn một danh bạ.
- 3 Xem cuộc hội thoại của bạn.

# **Chặn các tin nhắn không mong muốn**

Chặn tin nhắn từ các số cụ thể hoặc các tin nhắn chứa các cụm từ bạn đã thêm vào danh sách chặn.

- 1 Chạm vào **Tin nhắn** trên màn hình Ứng dụng.
- 2 Chạm vào **NHIỀU HƠN** <sup>→</sup> **Cài đặt** <sup>→</sup> **Chặn tin nhắn**.

#### Ứng dụng

#### 3 Chạm vào **Danh sách chặn**.

Để thêm các cụm cần chặn, chạm vào **Chặn cụm từ**.

**4** Chạm vào **H.THƯ ĐẾN** hoặc **DANH BẠ** để chọn các danh bạ rồi chạm vào  $(+)$ .

Để nhập số thủ công, chạm vào **Nhập số**, rồi sau đó nhập một số điện thoại.

Khi bạn nhận được tin nhắn từ các số bị chặn hoặc tin nhắn có các cụm từ bị chặn, bạn sẽ không được thông báo. Để xem các tin nhắn bị chặn, chạm vào **NHIỀU HƠN** → **Cài đặt** → **Chặn tin nhắn** → **Tin nhắn bị chặn**.

# **Cài đặt thông báo tin nhắn**

Bạn có thể thay đổi âm báo, tùy chọn hiển thị, v.v.

- 1 Chạm vào **Tin nhắn** trên màn hình Ứng dụng.
- 2 Chạm vào **NHIỀU HƠN** <sup>→</sup> **Cài đặt** <sup>→</sup> **Thông báo**, rồi sau đó chạm vào công tắc để bật.
- 3 Thay đổi cài đặt thông báo.
	- **Âm báo**: Thay đổi âm báo.
	- **Rung**: Đặt thiết bị rung khi bạn nhận được tin nhắn.
	- **Hiển thị pop-up**: Đặt thiết bị để hiển thị tin nhắn trong cửa sổ pop-up.
	- **Xem trước tin nhắn**: Cài đặt thiết bị hiển thị nội dung tin nhắn trên màn hình khóa và trong cửa sổ pop-up.

#### **Đặt nhắc nhở thông báo**

Bạn có thể cài đặt thông báo ngắt quãng để báo cho bạn biết có thông báo bạn chưa xem. Nếu tính năng này không được kích hoạt, mở màn hình Ứng dụng, chạm vào **Cài đặt** → **Hỗ trợ** → **Lời nhắc thông báo** rồi chạm vào công tắc để kích hoạt. Sau đó, chạm vào công tắc **Tin nhắn** để bật.

Ứng dụng

# **Internet**

## **Giới thiệu**

Duyệt Internet để tìm kiếm thông tin và đánh dấu các trang web yêu thích của bạn giúp truy cập thuận tiện hơn.

## **Duyệt trang web**

- 1 Chạm vào **Samsung** <sup>→</sup> **Internet** trên màn hình Ứng dụng.
- 2 Cham vào ô địa chỉ.
- 3 Nhập địa chỉ trang web hoặc một từ khóa và sau đó chạm vào **Đi**.

Để xem các thanh công cụ, kéo nhẹ ngón tay của bạn hướng xuống trên màn hình.

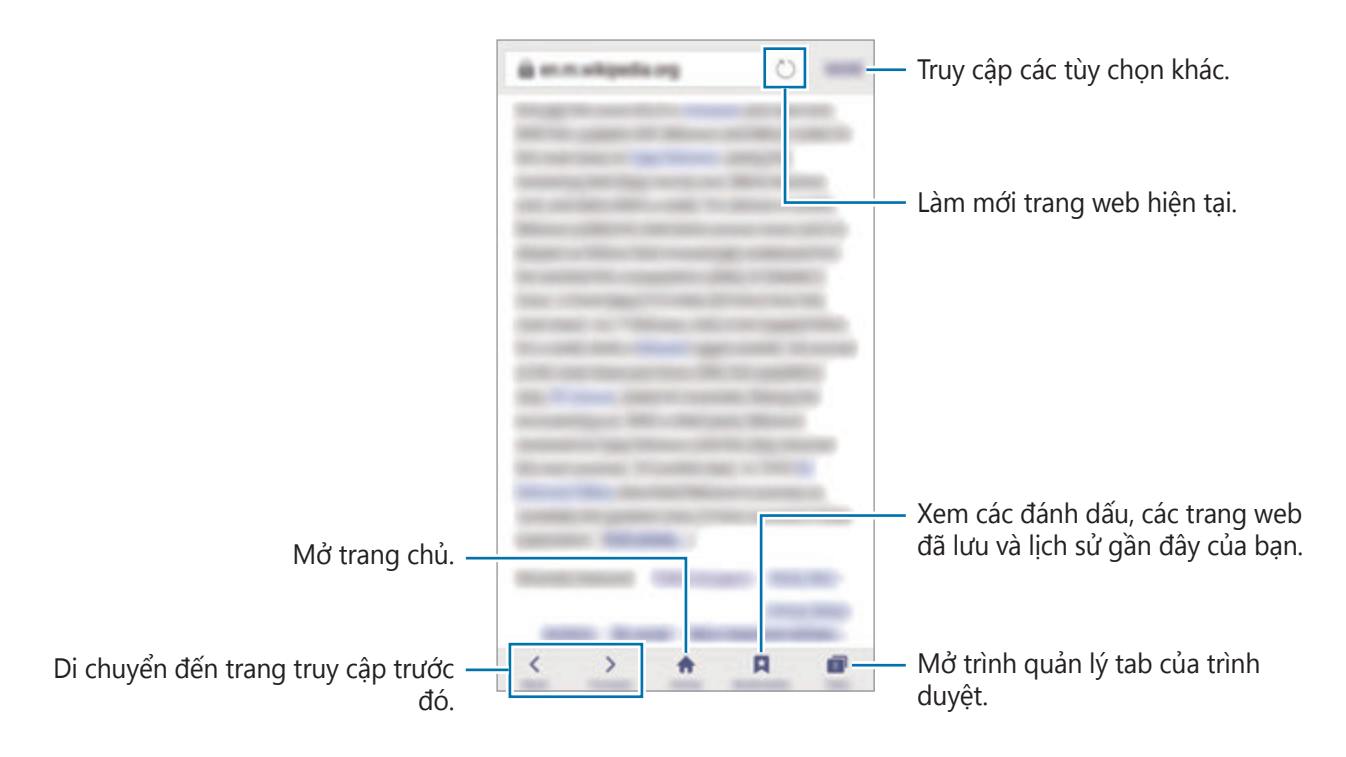

# **Sử dụng chế độ bí mật**

Trong chế độ bí mật, bạn có thể lưu và quản lý riêng rẽ các tab mở, đánh dấu cũng như trang đã lưu. Bạn có thể khóa chế độ bí mật bằng mật mã và vân tay của mình.

#### **Kích hoạt chế độ bí mật**

Trên thanh công cụ ở cuối màn hình, chạm vào **Tab** → **BẬT BÍ MẬT**. Nếu bạn sử dụng tính năng này lần đầu, hãy cài đặt có hoặc không sử dụng mật mã cho chế độ bí mật.

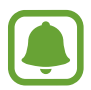

Trong chế độ bí mật, bạn không thể sử dụng một số tính năng như chụp màn hình.

Trong chế độ bí mật, thiết bị sẽ thay đổi màu của thanh công cụ.

#### **Thay đổi cài đặt bảo mật**

Bạn có thể thay đổi mật mã của mình hoặc phương pháp khóa.

Chạm vào **NHIỀU HƠN** → **Cài đặt** → **Riêng tư** → **Bảo mật chế độ Bí mật** → **Đổi mật mã**. Để đặt vân tay đã đăng ký của bạn làm phương pháp khóa cùng với mật mã, chạm vào công tắc **Dấu tay** để kích hoạt. Tham khảo [Nhận diện vân tay](#page-134-0) để biết thêm thông tin về cách sử dụng vân tay của bạn.

#### **Tắt chế độ bí mật**

Trong thanh công cụ ở cuối màn hình, chạm vào **Tab** → **TẮT BÍ MẬT**. Hoặc đóng ứng dụng Internet.
## **Email**

#### **Thiết lập tài khoản email**

Thiết lập tài khoản email khi mở **Email** lần đầu tiên.

- 1 Chạm vào **Samsung** <sup>→</sup> **Email** trên màn hình Ứng dụng.
- 2 Nhập địa chỉ email và mật mã rồi chạm vào **ĐĂNG NHẬP**. Để đăng ký thủ công một tài khoản email công ty, chạm vào **CÀI ĐẶT T.CÔNG**.
- 3 Làm theo hướng dẫn trên màn hình để hoàn thành cài đặt.

Để thiết lập tài khoản email khác, chạm vào **NHIỀU HƠN** → **Cài đặt** → **Thêm tài khoản**.

Nếu bạn có nhiều tài khoản email, bạn có thể đặt một tài khoản làm tài khoản mặc định. Chạm vào **NHIỀU HƠN** → **Cài đặt** → **NHIỀU HƠN** → **Đặt tài khoản mặc định**.

#### **Gửi email**

- 1 Chạm vào Ø để soạn một email.
- 2 Thêm người nhận và nhập nội dung email.
- 3 Chạm vào **GỬI** để gửi mail.

#### **Đọc email**

Khi bạn mở **Email**, thiết bị sẽ tự động truy xuất các email mới. Để truy xuất email thủ công, vuốt xuống trên màn hình.

Chạm vào một email trên màn hình để đọc.

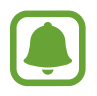

Bạn sẽ không truy xuất được email mới nếu đã tắt đồng bộ email. Để bật đồng bộ email, chạm vào **NHIỀU HƠN** → **Cài đặt** → tên tài khoản của bạn, rồi sau đó chạm vào công tắc **Đồng bộ tài khoản** để bật.

# **Máy ảnh**

### **Giới thiệu**

Chụp ảnh hoặc quay video bằng cách sử dụng các chế độ và cài đặt khác nhau.

### **Chụp ảnh cơ bản**

Bạn có thể chụp ảnh hoặc quay video. Xem ảnh và video của bạn trong **Bộ sưu tập**. Chạm vào **Máy ảnh** trên màn hình Ứng dụng.

#### **Cách sử dụng máy ảnh**

- Không chụp ảnh hoặc quay video người khác mà không được sự cho phép của họ.
- Không chụp ảnh hoặc quay video ở nơi bị cấm về mặt pháp lý.
- Không chụp ảnh hoặc quay video ở những nơi mà bạn có thể vi phạm quyền riêng tư của người khác.

#### **Chụp ảnh hoặc quay video**

- 1 Chạm vào hình ảnh trên màn hình xem trước ở nơi máy ảnh sẽ lấy nét.
- 2 Chạm vào  $\bullet$  để chụp ảnh hoặc chạm vào  $\bullet$  để quay video. Để chụp một loạt ảnh, chạm và giữ .
	- Tách hai ngón tay trên màn hình để phóng to và chụm lại để thu nhỏ.
	- $\cdot$  Để điều chỉnh độ sáng của ảnh hoặc video, chạm vào màn hình. Khi thanh điều chỉnh xuất hiện, hãy kéo thanh điều chỉnh về phía + hoặc -
	- Để chụp ảnh từ video trong khi quay, chạm vào **Chụp**.
	- $\cdot$  Để thay đổi điểm lấy nét khi đang quay video, cham vào nơi ban muốn lấy nét. Để lấy nét vùng giữa màn hình, chạm vào .

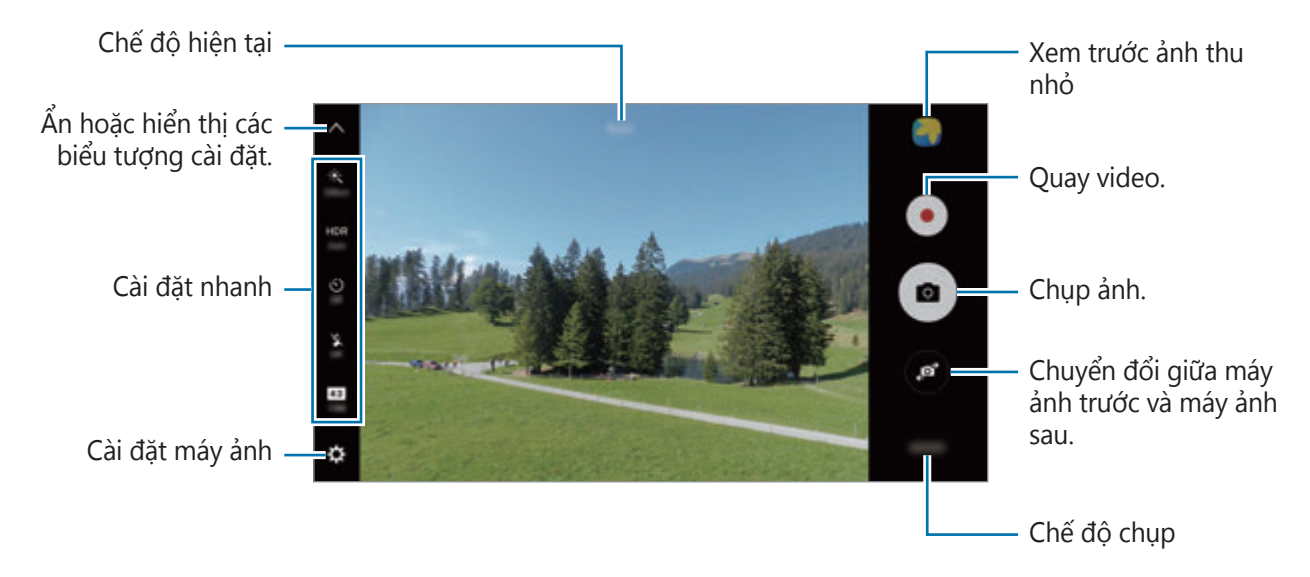

Trên màn hình xem trước, vuốt sang phải để truy cập danh sách các chế độ chụp. Hoặc vuốt sang trái để xem ảnh và video bạn vừa quay lại.

- 
- Màn hình xem trước có thể thay đổi tùy theo chế độ chụp và máy ảnh nào đang được sử dụng.
- Máy ảnh tự động tắt khi không sử dụng.
- $\cdot$  Hãy chắc chắn rằng ống kính sạch sẽ. Nếu không, thiết bị có thể không hoạt đông đúng ở một số chế độ đòi hỏi phải có độ phân giải cao.
- $\cdot$  Máy ảnh trước được trang bị một ống kính góc rộng. Có thể xảy ra sự biến dạng nhỏ đối với những bức ảnh được chụp bằng ống kính góc rộng và không ảnh hưởng đến hiệu suất của thiết bị.
- Thời gian quay tối đa có thể giảm khi bạn quay video ở độ phân giải cao.

#### **Mở Máy ảnh từ màn hình khóa**

Để chụp ảnh nhanh, bạn có thể mở **Máy ảnh** từ màn hình khóa.

Trên màn hình khóa, kéo ⊙ ra khỏi vòng tròn lớn.

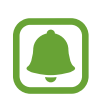

- Tính năng này có thể không có tùy theo khu vực hoặc nhà cung cấp dịch vụ.
- Một số tính năng máy ảnh sẽ không khả dụng khi bạn mở **Máy ảnh** từ màn hình khóa trong khi bật các tính năng bảo mật.

#### **Khởi động nhanh Máy ảnh**

Nhấn nhanh phím Trang chính hai lần để mở **Máy ảnh**.

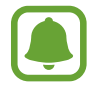

Một số tính năng máy ảnh sẽ không khả dụng khi bạn mở **Máy ảnh** từ màn hình khóa hoặc khi tắt màn hình trong khi bật các tính năng bảo mật.

#### **HDR (Dải tương phản động mức cao)**

Chụp ảnh với màu tươi và tái tạo các chi tiết ở vùng sáng và tối.

Để bật hoặc tắt chế đô HDR, mở màn hình xem trước và chạm vào HDR cho đến khi bạn thấy tùy chọn mong muốn.

- **Auto**: Thiết bị sẽ tự động bật chế độ HDR tùy theo các điều kiện chụp.
- **On**: Chế độ HDR được bật.
- **Off**: Chế độ HDR bị tắt.

#### **Khóa lấy nét và phơi sáng**

Độ tương phản sáng/tối mạnh và chủ thể nằm ngoài khu vực lấy nét tự động có thể khiến khó đạt được độ phơi sáng thích hợp. Khóa lấy nét và phơi sáng, rồi chụp ảnh. Chạm và giữ khu vực để lấy nét, khung AF/AE sẽ xuất hiện trên khu vực và cài đặt lấy nét cũng như phơi sáng sẽ được khóa. Các cài đặt sẽ vẫn được khóa, ngay cả khi bạn chụp ảnh.

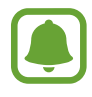

Tính năng này chỉ có sẵn ở một số chế độ chụp.

#### **Tùy chỉnh chế độ chụp**

Trên màn hình xem trước, chạm vào **CHẾ ĐỘ** và chọn một chế độ.

Để xem thông tin về từng chế độ, chạm vào **T.TIN**.

Để sắp xếp chế độ, chạm vào **NHIỀU HƠN** → **Sửa**, chạm và giữ biểu tượng chế độ rồi kéo biểu tượng vào vị trí mới.

Để thêm lối tắt chế độ vào màn hình Chờ, chạm vào **NHIỀU HƠN** → **Thêm phím tắt vào m.hình chờ**.

### **Chế độ tự động**

Chế độ tự động cho phép máy ảnh đánh giá môi trường xung quanh và xác định chế độ lý tưởng cho ảnh.

Trên màn hình xem trước, chạm vào **CHẾ ĐỘ** → **Tự động**.

## **Chế độ chuyên nghiệp**

Chụp ảnh trong khi điều chỉnh các tùy chọn chụp khác nhau, như giá trị phơi sáng và giá trị ISO.

Trên màn hình xem trước, chạm vào **CHẾ ĐỘ** → **Chuyên nghiệp**. Chọn các tùy chọn và tùy chỉnh cài đặt rồi chạm vào a để chụp ảnh.

- **<sup>3</sup>** : Chon tông màu. Để tạo tông màu của riêng bạn, chạm vào **Tông màu 1** hoặc **Tông màu 2**.
- **مِنْ :** Thay đổi chế độ lấy nét. Kéo thanh điều chỉnh về phía  $\bullet$  hoặc  $\bullet$  để điều chỉnh lấy nét thủ công. Để chuyển sang chế độ lấy nét tự động, kéo thanh điều chỉnh về phía **Auto**.
- $\cdot$  **WB**: Chọn mức cân bằng trắng thích hợp để ảnh có dải màu sắc trung thực như thật. Bạn có thể cài đặt nhiệt độ màu. Chạm vào **V**à kéo ngón tay trên thanh nhiệt độ màu.
- **ISO**: Chọn một giá trị ISO. Giá trị này điều khiển độ nhạy sáng máy ảnh. Giá trị thấp hơn cho các đối tượng không di chuyển hoặc ánh sáng rực rỡ. Giá trị cao hơn cho các đối tượng chuyển động nhanh hoặc thiếu ánh sáng. Tuy nhiên, thiết lập ISO càng cao thì càng có thể gây nhiễu cho ảnh.

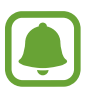

Nếu tốc độ màn trập được cài đặt thủ công, bạn không thể điều chỉnh cài đặt ISO thành **Auto**.

- $\mathbb{Q}$  : Điều chỉnh tốc độ màn trập. Tốc độ màn trập chậm sẽ cho phép ánh sáng đi vào nhiều hơn, do đó ảnh chụp sẽ sáng hơn. Cách này phù hợp để chụp ảnh phong cảnh hoặc chụp ảnh ban đêm. Tốc độ màn trập nhanh sẽ cho ánh sáng đi vào ít hơn. Cách này phù hợp để chụp ảnh các đối tượng đang chuyển động nhanh.
- $\cdot$   $\blacktriangleright$  : Thay đổi giá trị phơi sáng. Giá trị này xác định cảm biến của máy ảnh sẽ nhận bao nhiêu ánh sáng. Trong điều kiện ánh sáng yếu, dùng độ phơi sáng cao hơn.

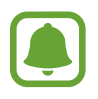

Nếu tốc độ màn trập được cài đặt thủ công, bạn không thể thay đổi giá trị phơi sáng. Giá trị phơi sáng sẽ thay đổi và được hiển thị dựa trên cài đặt tốc độ màn trập.

#### **Lưu các cài đặt hiện tại thành cài đặt tùy chỉnh**

Trên màn hình xem trước, chạm vào **Tùy chỉnh** → **Lưu cài đặt hiện tại**, chọn tên rồi sau đó chạm vào **LƯU**.

Để sử dụng cài đặt đã lưu cho máy ảnh, mở màn hình xem trước, chạm vào **Tùy chỉnh**, rồi chọn một tên.

#### **Tách riêng vùng phơi sáng và vùng lấy nét**

Nếu đèn sáng ảnh hưởng đến độ tương phản hoặc đối tượng nằm bên ngoài vùng lấy nét tự động, sử dụng tính năng này để đạt được độ phơi sáng phù hợp. Bạn có thể tách vùng phơi sáng và vùng lấy nét và chọn mức độ phơi sáng mà bạn muốn đố với đối tượng.

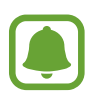

Tính năng này chỉ khả dụng khi bạn cài đặt tốc độ màn trập và lấy nét là **Auto** trong chế độ chuyên nghiệp.

1 Trên màn hình xem trước, chạm và giữ một vùng để lấy nét.

Khung AF/AE sẽ xuất hiện trên vùng lấy nét.

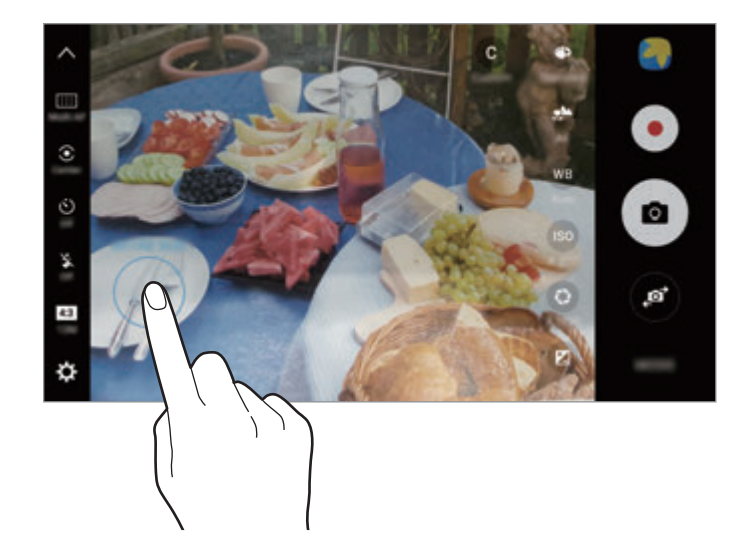

2 Kéo khung AF/AE đến vùng phơi sáng. Vùng phơi sáng sẽ được tách khỏi vùng lấy nét.

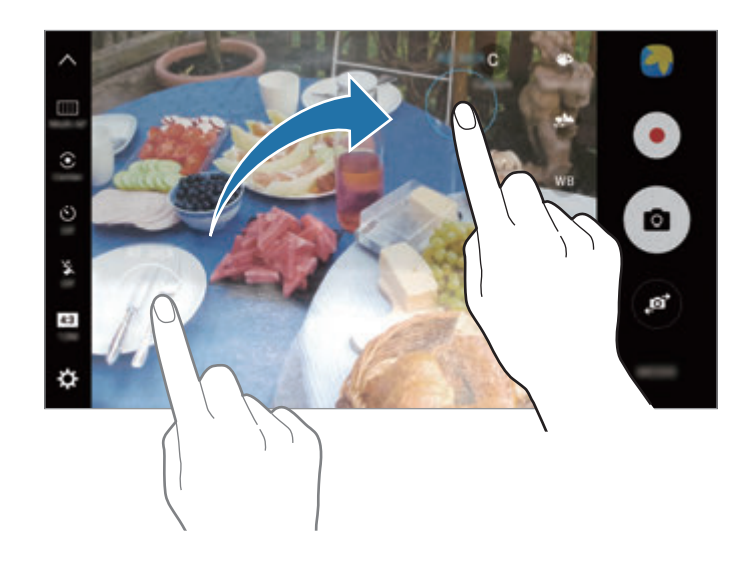

### **Lấy nét chọn lọc**

Sử dụng hiệu ứng xóa nền để khiến các đối tượng cụ thể nổi bật hơn trong một ảnh.

- 1 Trên màn hình xem trước, chạm vào **CHẾ ĐỘ** <sup>→</sup> **Lấy nét chọn lọc**.
- 2 Chạm vào hình ảnh trên màn hình xem trước ở nơi máy ảnh sẽ lấy nét.
- 3 Chạm vào để chụp ảnh.
- $4$  Cham vào ảnh thu nhỏ xem trước.
- 5 Chạm vào  $\bullet$  và chọn một trong các tùy chọn sau đây:
	- **Lấy nét gần**: Làm nổi bật đối tượng và làm mờ nền xung quanh đối tượng.
	- **Lấy nét xa**: Làm mờ đối tượng và làm nổi bật nền xung quanh đối tượng.
	- **Lấy nét lia**: Làm nổi bật đối tượng và nền xung quanh đối tượng.

#### 6 Chạm vào **LƯU**.

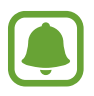

- Chúng tôi khuyên bạn nên xác định vị trí các đối tượng trong khoảng 50 cm so với thiết bị. Đặt đối tượng mà bạn muốn lấy nét gần thiết bị.
- Khi chụp ảnh, phải đảm bảo tạo đủ khoảng cách giữa đối tượng và nền ảnh. Khoảng cách này phải lớn hơn gấp ba lần khoảng cách giữa thiết bị và đối tượng chụp.
- $\cdot$  Giữ chắc và không di chuyển thiết bị khi chụp ảnh.
- Chất lượng ảnh chụp từ thiết bị có thể bị ảnh hưởng trong những điều kiện sau đây:
	- Thiết bị hoặc đối tượng đang di chuyển.
	- Có ánh sáng nền mạnh, mức ánh sáng yếu hoặc bạn đang chụp ảnh trong nhà.
	- Đối tượng hoặc nền không có họa tiết hoặc có một màu.

### **Toàn cảnh**

Chụp một loạt ảnh ngang hoặc dọc rồi ghép chúng vào với nhau để tạo ảnh rộng.

Trên màn hình xem trước, chạm vào **CHẾ ĐỘ** → **Toàn cảnh**. Để chụp ảnh toàn cảnh chuyển động, chạm vào **I<sub>IA</sub> → Bật** để bật tính năng toàn cảnh chuyển động.

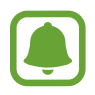

Để có được những bức ảnh đẹp nhất bằng cách sử dụng chế độ toàn cảnh, hãy làm theo những gợi ý sau:

- $\cdot$  Di chuyển máy ảnh chậm theo một hướng.
- Giữ ảnh luôn nằm trong khung trên kính ngắm của máy ảnh. Nếu ảnh xem trước nằm ngoài khung dẫn hướng hoạc bạn không di chuyển thiết bị thì thiết bị sẽ tự động dừng chụp ảnh.
- Tránh chụp ảnh các nền mờ như bầu trời trong vắt hoặc bức tường trơn.
- $\cdot$  Khi chup ảnh toàn cảnh chuyển đông, sẽ không ghi được âm thanh.

#### **Xem ảnh toàn cảnh chuyển động**

Xem ảnh toàn cảnh chuyển động. Bạn có thể xem ảnh từ nhiều góc khác nhau bằng cách nghiêng thiết bị hoặc vuốt trên màn hình.

- 1 Trên màn hình xem trước, chạm vào ảnh thu nhỏ xem trước.
- $2$  Chạm vào  $\overline{\bullet}$ .

Ảnh toàn cảnh chuyển động đã chụp sẽ được hiển thị.

3 Nghiêng thiết bị hoặc vuốt trên màn hình để xoay ảnh toàn cảnh chuyển động đã chụp. Để lưu ảnh toàn cảnh chuyển động ở dạng file video, chạm vào **LƯU VIDEO**.

## **Video cắt ghép**

Quay các đoạn video để tạo một đoạn ghép video độc đáo. Bạn có thể chỉnh sửa video và chia sẻ với người khác.

- 1 Trên màn hình xem trước, chạm vào **CHẾ ĐỘ** <sup>→</sup> **Video cắt ghép**.
- 2 Chạm vào  $\blacksquare$  và chọn loại đoạn ghép theo tỷ lệ màn hình bạn muốn sử dụng.

Để quay video để xem trong đoạn ghép video chuyển động chậm, chọn một loại đoạn ghép trong **Ảnh ghép chuyển động chậm**.

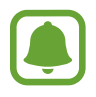

Bạn cũng có thể chọn thời gian quay cho các đoạn video. Chạm vào  $\odot$  và chọn một tùy chọn.

3 Chạm vào để bắt đầu ghi.

Sau khi quay một video, màn hình chỉnh sửa sẽ xuất hiện.

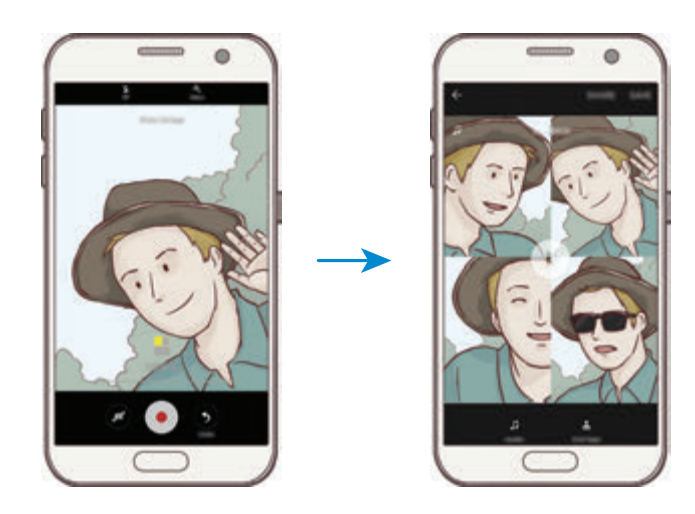

- $4$  Sửa video bằng cách sử dụng các tùy chon sẵn có.
	- **Âm thanh**: Điều chỉnh âm thanh đã ghi hoặc chèn nhạc nền.
	- **Phần chậm**: Chọn các phần của video trong mỗi khung để phát trong chuyển động châm. Tùy chọn này xuất hiện khi bạn chọn tùy chọn Video chuyển động chậm.
	- **Tag kết thúc**: Hiển thị ngày và thời gian quay trên video.

5 Khi bạn đã hoàn thành chỉnh sửa, chạm vào **LƯU** để lưu video.

Để chia sẻ các video với bạn bè, chạm vào **CHIA SẺ**.

### **Phát sóng trực tiếp**

Quay và chia sẻ video trực tiếp ghi lại những khoảnh khắc đặc biệt của bạn. Mời gia đình và bạn bè xem buổi phát sóng trực tiếp của bạn. Để biết thêm về tính năng phát sóng này trên YouTube, hãy tham khảo menu trợ giúp của YouTube.

- 
- Tính năng này có thể không có tùy theo khu vực hoặc nhà cung cấp dịch vụ.
- Bạn có thể phải trả thêm phí khi phát sóng qua mạng di động.

#### **Trước khi bắt đầu**

- $\cdot$  Bạn phải đăng nhập tài khoản Google để sử dụng tính năng này.
- $\cdot$  Để tự động lưu buổi phát sóng trên thiết bị của bạn khi kết thúc, mở màn hình xem trước, chạm vào **Cài đặt**, rồi sau đó chạm vào công tắc **Tự động lưu** để bật. Bạn có thể xem các video trong **Bộ sưu tập**.
- Bạn có thể đặt thiết bị để chia sẻ liên kết phát sóng qua dịch vụ mạng xã hội trong khi phát sóng. Trên màn hình xem trước, chạm vào **Cài đặt** → **Cài đặt SNS** và chạm vào công tắc bên cạnh dịch vụ mạng xã hội mà bạn muốn sử dụng.

#### **Bắt đầu buổi phát sóng**

- 1 Trên màn hình xem trước, chạm vào **CHẾ ĐỘ** <sup>→</sup> **Phát sóng trực tiếp**.
- 2 Hãy đọc các điều khoản và điều kiện, sau đó chạm vào **XÁC NHẬN**.
- 3 Để thay đổi tên kênh, hãy chạm vào tên mặc định và nhập tên mới.
- 4 Để cài đặt phát sóng công khai hoặc riêng tư, chạm vào **Cài đặt** <sup>→</sup> **Riêng tư**.
- 5 Chạm vào **Mời** và chọn danh bạ hoặc nhập số điện thoại thủ công.

Khi bắt đầu buổi phát sóng, liên kết video sẽ được gửi tới các danh bạ được chọn qua tin nhắn. Các danh bạ được chọn có thể xem buổi phát sóng bằng cách chạm vào liên kết.

 $6$  Chạm vào  $\bullet$  để bắt đầu phát sóng.

Để mời thêm người trong buổi phát sóng, chạm vào **Chia sẻ** và chọn phương pháp chia sẻ. Khi bạn đang mời mọi người, buổi phát sóng sẽ tạm dừng. Để bắt đầu ghi tiếp, chạm vào **TIẾP TỤC**.

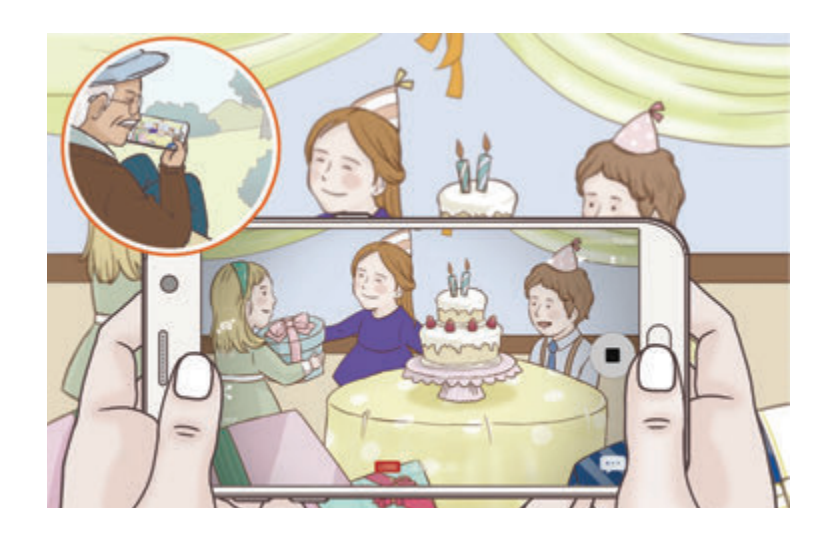

7 Chạm vào  $\bullet$  để kết thúc buổi phát sóng.

Buổi phát sóng sẽ được tự động cập nhật trên YouTube. Để chia sẻ liên kết với những người khác, hãy chạm vào **CH.SẺ LIÊN KẾT**.

Bạn có thể tạo lối tắt tới tính năng này trên màn hình Chờ bằng cách chạm vào **Cài đặt** → **Thêm phím tắt vào m.hình chờ**.

#### **Xem buổi phát sóng trực tiếp**

Các danh bạ được mời có thể xem buổi phát sóng bằng cách chạm vào liên kết video mà họ nhận được. Đối với các buổi phát sóng công khai, người xem có thể tìm tên kênh của bạn trên YouTube.

### **Chuyển động chậm**

Quay video để xem video đó trong chuyển động chậm. Bạn có thể xác định các phần trong video để phát trong chuyển động chậm.

- 1 Trên màn hình xem trước, chạm vào **CHẾ ĐỘ** <sup>→</sup> **Chuyển động chậm**.
- 2 Chạm vào dể bắt đầu ghi.
- $3$  Khi đã hoàn tất quay, chạm vào  $\bullet$  để dừng lại.
- 4 Trên màn hình xem trước, chạm vào ảnh thu nhỏ xem trước.
- $5$  Chạm vào .

Video sẽ bắt đầu phát với phần chuyển động chậm được cài đặt ngẫu nhiên.

#### **Sửa các phần chuyển động chậm**

- 1 Trên màn hình xem trước, chạm vào ảnh thu nhỏ xem trước.
- $2$  Chạm vào  $\odot$ .

Video sẽ bắt đầu phát với phần chuyển động chậm được cài đặt ngẫu nhiên.

- 3 Chạm vào  $\overline{u}$  để tạm dừng phát lại.
- 4 Kéo dấu ngoặc vuông bắt đầu và dấu ngoặc vuông kết thúc tới điểm mong muốn để đặt thời gian phát video.
- $5$  Kéo  $\bullet$  để chọn vùng của video sẽ được phát trong chuyển động chậm.

Để đặt đoạn chuyển động chậm chính xác hơn, chạm và giữ nồi sau đó kéo ngón tay sang trái hoặc phải để di chuyển qua đoạn theo từng khung.

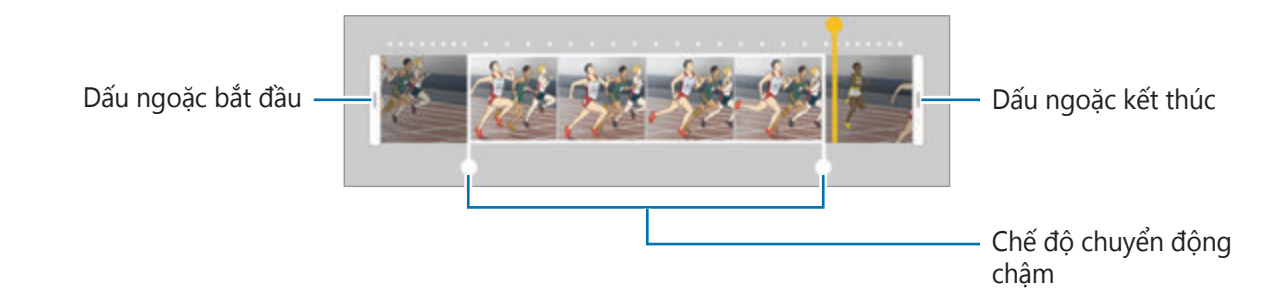

 $6$  Chạm vào đoạn chuyển động chậm và sử dụng các tùy chọn sau:

- $\cdot$   $\pm$ : Chia đoạn thành hai phần.
- $\cdot \quad \simeq$ : Xóa một đoạn đã chia.
- **1/8**: Thay đổi tốc độ phát lại của đoạn được chọn.
- $\overline{7}$  Cham vào  $\overline{9}$  để xem trước video.
- 8 Chạm vào **XUẤT** để lưu video.

## **Ảnh ảo**

Chụp một loạt ảnh trong khi quay tròn chủ thể để tạo chế độ xem từ nhiều góc. Bạn có thể xem một chủ thể từ nhiều góc khác nhau bằng cách kéo ngón tay sang trái hoặc phải trên ảnh.

- 1 Trên màn hình xem trước, chạm vào **CHẾ ĐỘ** <sup>→</sup> **Ảnh ảo**.
- $2$  Đặt chủ thể ở giữa màn hình xem trước và chạm vào  $\bullet$ .
- 3 Di chuyển thiết bị từ từ xung quanh chủ thể theo một chiều để chụp thêm ảnh. Khi mũi tên hoàn toàn chuyển sang màu vàng hoặc khi ban ngừng xoay quanh chủ thể, thiết bị sẽ tự động ngừng chụp ảnh.

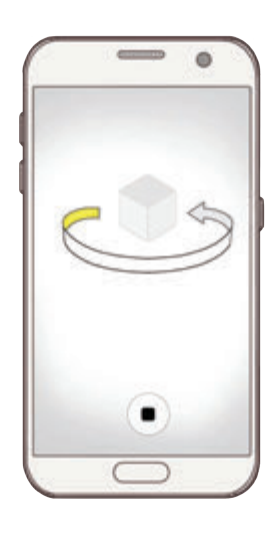

#### **Xem ảnh chụp ảo**

- 1 Trên màn hình xem trước, chạm vào ảnh thu nhỏ xem trước.
- $2$  Chạm vào  $\odot$ .
- $3$  Kéo ngón tay sang trái hoặc phải trên màn hình hoặc từ từ xoay thiết bị sang trái hoặc phải để xem chủ thể từ các góc khác nhau.

### **Thức ăn**

Chụp ảnh món ăn với màu sắc rực rỡ hơn.

- 1 Trên màn hình xem trước, chạm vào **CHẾ ĐỘ** <sup>→</sup> **Thức ăn**.
- 2 Chạm vào màn hình và kéo khung hình tròn qua khu vực cần đánh dấu. Vùng bên ngoài khung tròn sẽ bị làm mờ.

Để đổi kích thước khung tròn, kéo một góc của khung.

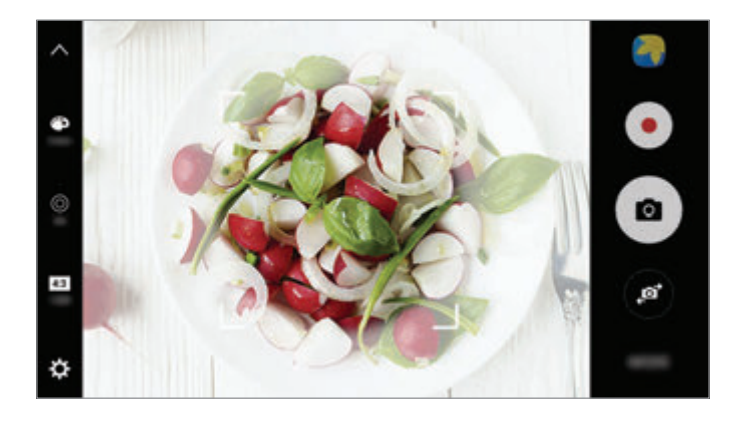

3 Chạm vào  $\bullet$  và kéo thanh điều chỉnh để điều chỉnh tông màu.

4 Chạm vào dể chụp ảnh.

#### **Trôi nhanh**

Quay các cảnh như người hoặc ô tô chạy qua và xem ở dạng video chuyển động nhanh. Tốc độ khung hình tự động được điều chỉnh để quay các video chuyển động nhanh ít rung, trơn tru hơn trong khi đi bộ, di chuyển trên xe, v.v.

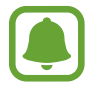

Ở chế độ này, tính năng lấy nét tự động sẽ không hoạt động.

- 1 Trên màn hình xem trước, chạm vào **CHẾ ĐỘ** <sup>→</sup> **Trôi nhanh**.
- $2$  Chạm vào  $\Theta$  và chọn tùy chọn tốc độ khung hình.

Nếu bạn đặt tốc độ khung hình thành **Tự động** thì thiết bị sẽ tự động điều chỉnh tốc độ khung hình theo tốc độ thay đổi của màn hình.

- 3 Chạm vào · để bắt đầu ghi.
- $4$  Cham vào  $\bullet$  để hoàn tất ghi âm.
- $5$  Trên màn hình xem trước, cham vào ảnh thu nhỏ xem trước và cham vào  $\odot$  để xem video.

### **Selfie**

Tự chụp ảnh chân dung bằng máy ảnh trước. Bạn có thể xem trước các hiệu ứng làm đẹp khác nhau trên màn hình.

- 1 Trên màn hình xem trước, chạm vào để chuyển sang máy ảnh trước để tự chụp ảnh chân dung.
- 2 Chạm vào **CHẾ ĐỘ** <sup>→</sup> **Selfie**.

- 3 Hướng về phía ống kính máy ảnh trước.
- 4 Khi thiết bị phát hiện ra khuôn mặt của bạn, chạm vào cảm biến ở mặt sau của thiết bị để tự chụp ảnh.

Hoặc đưa lòng bàn tay của bạn lên máy ảnh trước. Sau khi nhận dạng lòng bàn tay của bạn, hẹn giờ đếm ngược sẽ xuất hiện. Khi hết thời gian, thiết bị sẽ chụp ảnh.

Để sử dụng các tùy chọn chụp khác nhau cho máy ảnh trước, chạm vào **¤ → Phương pháp chụp (trước)** rồi chạm vào công tắc để kích hoạt.

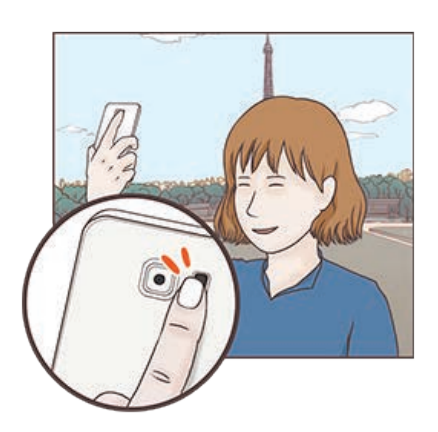

#### **Sử dụng đèn flash selfie**

Khi tự chụp ảnh chân dung bằng máy ảnh trước trong trường hợp ánh sáng yếu, màn hình cảm ứng có thể được dùng làm đèn flash.

Trên màn hình xem trước, chạm vào nhiều lần cho tới khi bạn đến **On**. Khi chụp ảnh, màn hình cảm ứng sẽ lóe sáng.

#### **Áp dụng các hiệu ứng làm đẹp**

Bạn có thể sử dụng hiệu ứng tiêu điểm hoặc sửa đổi đặc điểm khuôn mặt như tông màu da hoặc hình dáng khuôn mặt trước khi tự chụp ảnh chân dung.

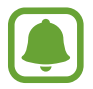

Tính năng này chỉ có trong chế độ **Selfie**.

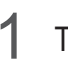

1 Trên màn hình xem trước, cham vào 6.

- $2$  Chọn các tùy chọn dưới đây để sử dụng các hiệu ứng làm đẹp cho khuôn mặt trên màn hình xem trước và tự chụp ảnh.
	- **Màu da**: Làm cho da ban trông sáng hơn và rõ hơn.
	- **Tiêu điểm**: Điều chỉnh độ sáng và vị trí của tiêu điểm. Để đặt vị trí của điểm cần làm nổi bật hoặc điều chỉnh độ sáng, hãy kéo thanh điều chỉnh về mức độ mong muốn.
	- **Mặt thon**: Điều chỉnh khuôn mặt và làm cho mặt bạn trông thanh mảnh hơn.
	- **Mắt to**: Làm cho mắt bạn trông to hơn.
	- **Sửa hình dạng**: Khi gương mặt bạn ở cạnh màn hình xem trước, khuôn mặt sẽ bị biến dạng. Bật tính năng này để sửa hình dạng khuôn mặt. Sau khi chỉnh sửa khuôn mặt, nền cũng có thể biến dạng một chút.

### **Selfie góc rộng**

Tự chụp ảnh chân dung góc rộng để đưa nhiều người hơn vào ảnh và tránh để người bị nằm ngoài ảnh.

- 1 Trên màn hình xem trước, chạm vào để chuyển sang máy ảnh trước để tự chụp ảnh chân dung.
- 2 Chạm vào **CHẾ ĐỘ** <sup>→</sup> **Selfie góc rộng**.
- 3 Hướng về phía ống kính máy ảnh trước.

 $4$  Khi thiết bị phát hiện ra khuôn mặt của bạn, chạm vào cảm biến ở mặt sau của thiết bị để tự chụp ảnh.

Hoặc đưa lòng bàn tay của bạn lên máy ảnh trước. Sau khi nhận dạng lòng bàn tay của bạn, hẹn giờ đếm ngược sẽ xuất hiện. Khi hết thời gian, thiết bị sẽ chụp ảnh.

Để sử dụng các tùy chọn chụp khác nhau cho máy ảnh trước, chạm vào **¤ → Phương pháp chụp (trước)** rồi chạm vào công tắc để kích hoạt.

 $5$  Xoay nhẹ thiết bị sang trái rồi sang phải hoặc ngược lại để tự chụp ảnh chân dung góc rộng.

Thiết bị sẽ chụp thêm ảnh khi khung màu trắng di chuyển về mỗi đầu của cửa sổ kính ngắm.

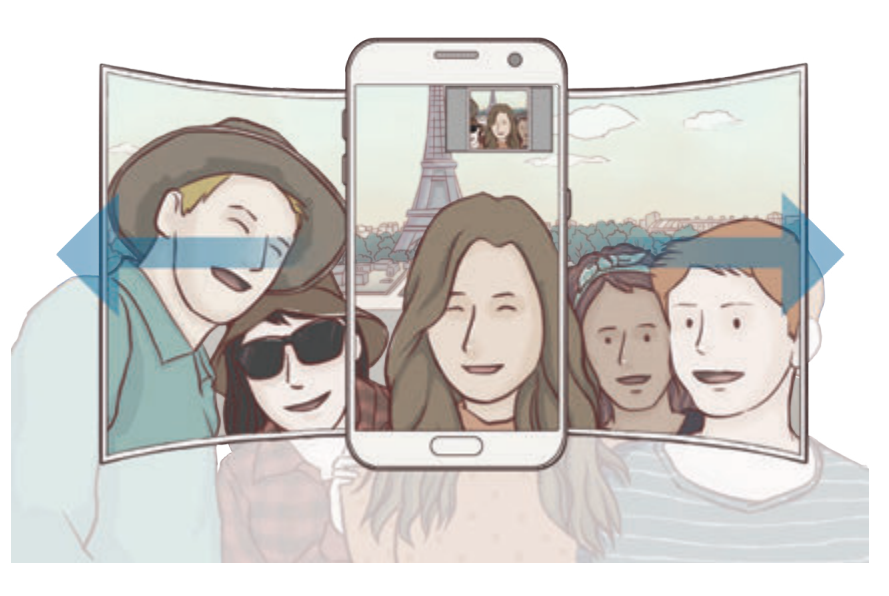

- Đảm bảo duy trì khung màu trắng bên trong cửa sổ kính ngắm.
- Đối tượng chụp vẫn đứng yên trong khi tự chụp ảnh chân dung góc rộng.
- Phần trên cùng và dưới cùng của ảnh được hiển thị trên màn hình xem trước có thể bị cắt bỏ khỏi ảnh tùy theo điều kiện chụp.

### **Tải các chế độ**

Tải thêm nhiều chế độ chụp hơn từ **Galaxy Apps**. Trên màn hình xem trước, chạm vào **CHẾ ĐỘ** → **TẢI VỀ**.

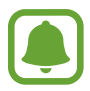

Một số chế độ chụp ảnh được tải về không thể truy cập được tất cả các tính năng.

### **Cài đặt máy ảnh**

#### **Cài đặt nhanh**

Trên màn hình xem trước, sử dụng các cài đặt nhanh sau đây.

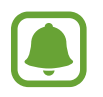

Các tùy chọn sẵn có có thể thay đổi tùy theo chế độ chụp và máy ảnh nào đang được sử dụng.

- $\rightarrow$  : Chọn một hiệu ứng bộ lọc để sử dụng khi chụp ảnh hoặc quay video. Để đặt hiển thị hoặc không hiển thị một số hiệu ứng nhất định trên danh sách hoặc sắp xếp lại thứ tự các hiệu ứng, chạm vào **Quản lý**. Để tải thêm các hiệu ứng về, chạm vào **Tải về**.
- HDR : Sử dụng chế độ này để chụp ảnh với màu tươi và tái tạo các chi tiết ở vùng sáng và tối.
- $\cdot$   $\overline{|\cdots|}$ : Thay đổi vùng lấy nét.  $\overline{|\cdots|}$  lấy nét một số vùng trong khung. Nhiều hình chữ nhật sẽ xuất hiện để biểu thị vùng được lấy nét.  $\boxed{\cdot}$  lấy nét trung tâm trong khung.
- $\cdot$   $\odot$  : Chọn một phương pháp đo sáng. Chế độ này xác định cách tính giá trị ánh sáng. **Trọng tâm** sử dụng ánh sáng ở phần giữa của ảnh để tính toán độ phơi sáng của ảnh. **Điểm** sử dụng ánh sáng tập trung ở khu vực trung tâm của ảnh để tính toán độ phơi sáng của ảnh. **Ma trận** đo sáng trung bình trên toàn cảnh.
- $\cdot$   $\blacksquare$ : Tạo ảnh chụp toàn cảnh chuyển động có thể phát được ở dạng video. Bạn có thể xem ảnh chụp toàn cảnh chuyển động ở các góc khác nhau bằng cách nghiêng thiết bị hoặc vuốt trên màn hình.
- $\cdot$   $\odot$  : Chon thời gian quay video.
- $\blacksquare$ : Thay đổi loại đoạn ghép video hoặc tỷ lệ màn hình. Bạn cũng có thể quay các đoạn ghép video có hiệu ứng chuyển động chậm.
- $\cdot$   $\Theta$ : Chọn một tốc độ khung hình.
- $\mathcal{O}$ : Chọn thời lượng trì hoãn trước khi máy ảnh tự động chụp ảnh.
- $\mathbf{\hat{x}}$ : Bật hoặc tắt đèn flash.

48 : Chọn độ phân giải cho ảnh. Sử dụng độ phân giải cao hơn sẽ mang lại ảnh có chất lượng cao hơn nhưng chúng sẽ tốn nhiều bộ nhớ hơn.

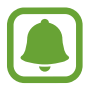

Độ phân giải của ảnh có thể bị ảnh hưởng bởi các điều kiện ánh sáng khi chụp ảnh bằng máy ảnh trước.

- $\cdot$   $\bullet$  : Điều chỉnh tông màu.
- $\cdot$   $\circ$  : Lấy nét chủ thể bên trong khung tròn và làm mờ hình ảnh bên ngoài khung.

#### **Cài đặt máy ảnh**

Trên màn hình xem trước, chạm vào  $\boldsymbol{\Sigma}$ .

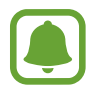

Các tùy chọn sẵn có có thể thay đổi tùy theo chế độ chụp và máy ảnh nào đang được sử dụng.

- **Kích thước video (sau)** / **Kích thước video (trước)**: Chọn độ phân giải cho video. Sử dụng độ phân giải cao hơn sẽ mang lại video có chất lượng cao hơn nhưng chúng sẽ tốn nhiều bộ nhớ hơn.
- **Ảnh chuyển động**: Đặt thiết bị để quay đoạn video trong vài giây trước khi chạm vào . Thao tác này cho phép ban chup khoảnh khắc mà ban có thể bỏ lỡ. Để xem video, chạm vào ảnh thu nhỏ xem trước và chạm vào  $\mathbf{F}_{\mathbf{Q}}$ . Để chụp hình ảnh tĩnh từ clip video, hãy chạm vào màn hình để dừng phát lại và chạm vào **CHỤP**.
- **Lưu ảnh dạng xem trước**: Đảo ngược hình ảnh để tạo ra một hình ảnh phản chiếu của cảnh ban đầu, khi chụp ảnh bằng máy ảnh trước.
- **· Theo dõi AF**: Đặt thiết bị để theo dõi và tư động lấy nét chủ thể được chon. Khi ban chọn một chủ thể, thiết bị sẽ tự động lấy nét chủ thể ngay cả khi chủ thể đang chuyển động hoặc khi bạn thay đổi vị trí của máy ảnh.

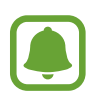

- Khi bật tính năng này, bạn không thể sử dụng tính năng Ôn định video.
- Việc theo dõi chủ thể có thể không thực hiện được trong các điều kiện sau:
	- Chủ thể quá to hoặc quá nhỏ.
	- Chủ thể di chuyển quá nhiều.
	- Chủ thể bị ngược sáng hoặc bạn đang chụp ở nơi tối.
	- Màu sắc hoặc họa tiết trên chủ thể và hậu cảnh giống nhau.
	- Chủ thể có các tấm ngang như tấm chắn sáng.
	- Máy ảnh rung quá nhiều.
	- Độ phân giải của video rất cao.

- **Ổn định video**: Kích hoạt chống rung để giảm hoặc loại bỏ ảnh bị mờ do máy ảnh rung khi quay video.
- **Đường lưới**: Hiển thị đường dẫn kính ngắm giúp canh bố cục khi chọn chủ thể.
- **Tag vị trí**: Đính kèm một tag vị trí GPS cho bức ảnh.

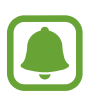

- Tín hiệu GPS có thể giảm ở những nơi tín hiệu bị chăn, chẳng hạn như giữa các tòa nhà hoặc ở các khu vực có địa hình thấp hoặc ở điều kiện thời tiết không tốt.
- Vị trí của bạn có thể xuất hiện trên ảnh của bạn khi bạn tải lên Internet. Để tránh tình trạng này, tắt cài đặt tag vị trí.
- **Phương pháp chụp (sau)** / **Phương pháp chụp (trước)**: Chọn tùy chọn chụp để sử dung.
- **Xem lại ảnh**: Đặt thiết bị để hiển thị ảnh sau khi chụp.
- **Khởi động nhanh**: Đặt thiết bị để mở máy ảnh bằng cách nhấn nhanh phím Trang chính hai lần.
- **· Lưu dưới dạng file RAW**: Đặt thiết bị để lưu ảnh dưới dạng file RAW (định dạng file DNG) trong chế độ chuyên nghiệp. Các file RAW giữ lại tất cả các dữ liệu của ảnh để cho chất lượng hình ảnh tốt nhất nhưng sẽ tốn nhiều bộ nhớ hơn. Để xem các file RAW, bạn cần phải có ứng dụng xem ảnh.

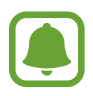

- Khi sử dụng tính năng này, mỗi ảnh được lưu ở hai định dạng, DNG và JPG. Các ảnh chụp liên tục chỉ được lưu dưới dạng file JPG.
- Bạn có thể xem các file JPG trong **Bộ sưu tập**. Bạn có thể xem hoặc xóa các file DNG trong thư mục **DCIM** → **Camera**.
- **Vị trí bộ nhớ**: Chọn vị trí bộ nhớ để lưu trữ.
- **Chức năng của phím âm lượng**: Cài đặt thiết bị sử dụng phím âm lượng để điều khiển màn trập hay thực hiện chức năng thu phóng.
- **Xóa các cài đặt**: Thiết lập lại các cài đặt máy ảnh.

## **Bộ sưu tập**

### **Giới thiệu**

Xem và quản lý ảnh và video được lưu trữ trong thiết bị.

### **Xem hình ảnh**

- 1 Chạm vào **Bộ sưu tập** trên màn hình Ứng dụng.
- 2 Chọn một ảnh.

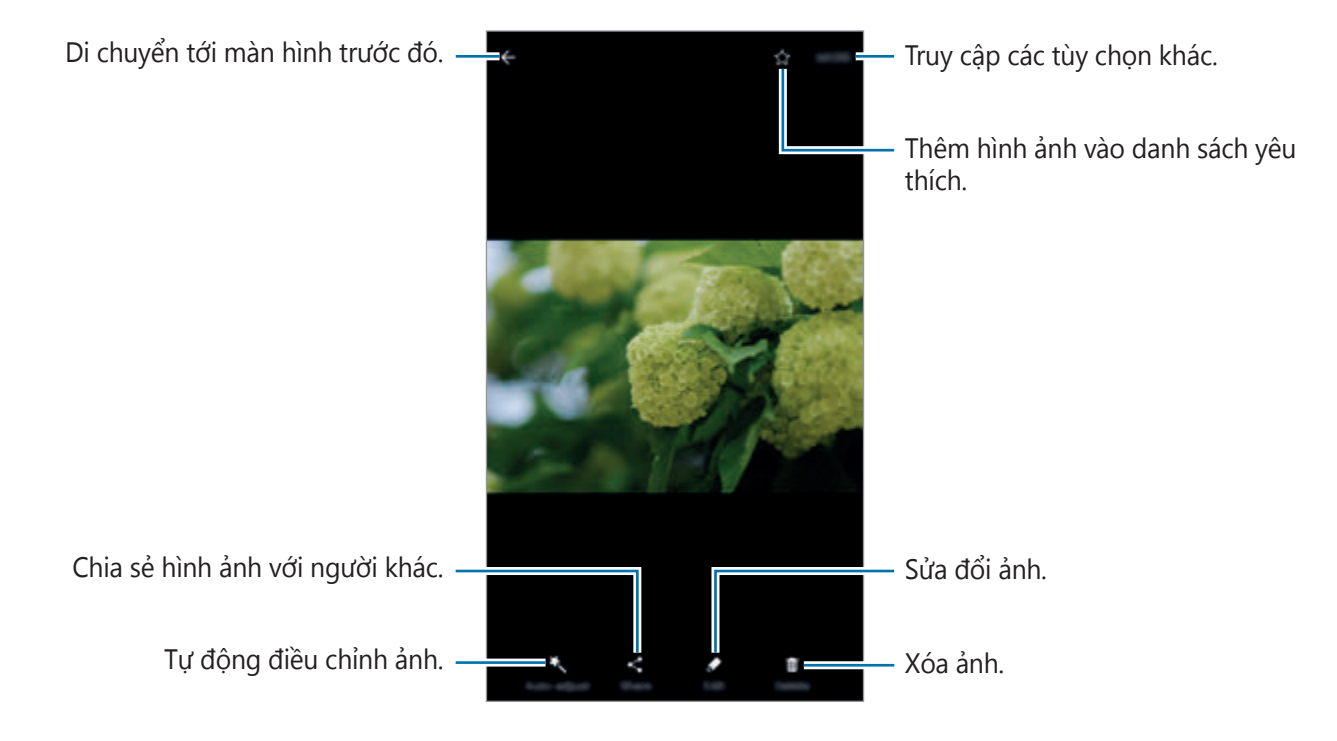

Để ẩn hoặc hiển thị các menu, chạm vào màn hình.

### **Xem các video**

- 1 Chạm vào **Bộ sưu tập** trên màn hình Ứng dụng.
- 2 Chọn một video để phát. Các file video hiển thị biểu tượng  $\bigodot$  trên màn hình xem ở chế độ hình thu nhỏ.

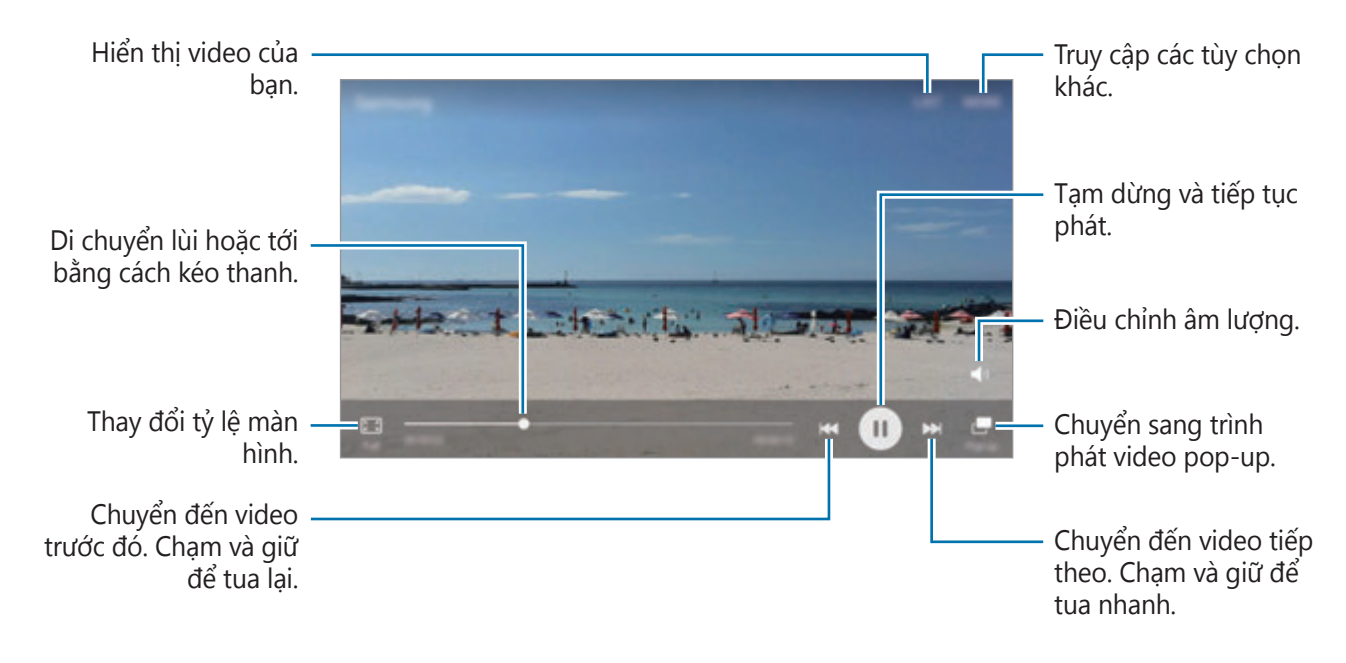

Kéo ngón tay lên hoặc xuống ở phía bên trái của màn hình phát để điều chỉnh độ sáng hoặc kéo ngón tay lên hoặc xuống ở phía bên phải của màn hình phát để điều chỉnh âm lượng. Để tua lùi hoặc tua nhanh, vuốt ngón tay sang trái hoặc phải trên màn hình phát.

### **Xóa hình ảnh hoặc video**

#### **Xóa một hình ảnh hoặc một video**

Chọn một hình ảnh hoặc video và chạm vào **Xóa** ở phía dưới màn hình.

#### **Xóa nhiều hình ảnh hoặc video**

- 1 Trên màn hình chính Bộ sưu tập, chạm và giữ một ảnh hoặc video để xóa.
- 2 Chọn các hình ảnh hoặc video để xóa.
- 3 Chạm vào **XÓA**.

### **Chia sẻ hình ảnh hoặc video**

Chọn một hình ảnh hoặc video, chạm vào **Chia sẻ** ở phía dưới màn hình, rồi sau đó chọn phương pháp chia sẻ.

#### **Chia sẻ album sự kiện**

Xem ảnh và video theo thời gian và vị trí. Bạn có thể chia sẻ album sự kiện với các danh bạ của mình.

1 Trên màn hình Bộ sưu tập chính, chạm vào <sup>→</sup> **Sự kiện**.

Bạn có thể xem ảnh và video được phân loại theo sự kiện.

Để tạo album sự kiện theo cách thủ công, hãy chạm vào **và cho ảnh hoặc video cần** thêm.

2 Chọn album sự kiện để chia sẻ.

 $3$  Chạm vào  $\bullet$  và chọn danh bạ.

Khi danh bạ của bạn chấp nhận yêu cầu chia sẻ, album sự kiện sẽ được chia sẻ, đồng thời có thể thêm nhiều ảnh và video hơn vào album sự kiện theo danh bạ của bạn.

- 
- $\cdot$  Để sử dụng tính năng này, số điện thoại của bạn phải được xác minh.
- Bạn có thể phải trả thêm phí khi chia sẻ file qua mạng di động.
- $\cdot$  Nếu người nhân chưa xác minh số điện thoại của họ hoặc nếu thiết bị của người nhận không hỗ trợ tính năng này thì một liên kết tới file sẽ được gửi tới họ qua tin nhắn văn bản. Người nhận liên kết có thể không sử dụng được một số tính năng. Liên kết sẽ hết hạn sau một thời gian nhất định.

## **Samsung Gear**

Samsung Gear là một ứng dụng cho phép bạn quản lý thiết bị có thể đeo trên người của Gear. Khi bạn kết nối thiết bị với Gear, bạn có thể tùy chỉnh các cài đặt và ứng dụng của Gear.

Trên màn hình Ứng dụng, chạm vào **Samsung Gear**.

Chạm vào **KẾT NỐI VỚI GEAR** để kết nối thiết bị với Gear. Làm theo hướng dẫn trên màn hình để hoàn thành cài đặt. Tham khảo sách hướng dẫn sử dụng Gear để biết thêm thông tin về cách kết nối và sử dụng Gear với thiết bị của bạn.

## **Game Launcher**

#### **Giới thiệu**

Game Launcher nhóm các trò chơi bạn đã tải xuống từ **CH Play** và **Galaxy Apps** vào một nơi để dễ dàng truy cập. Bạn có thể đặt thiết bị thành chế độ trò chơi để chơi trò chơi dễ dàng hơn.

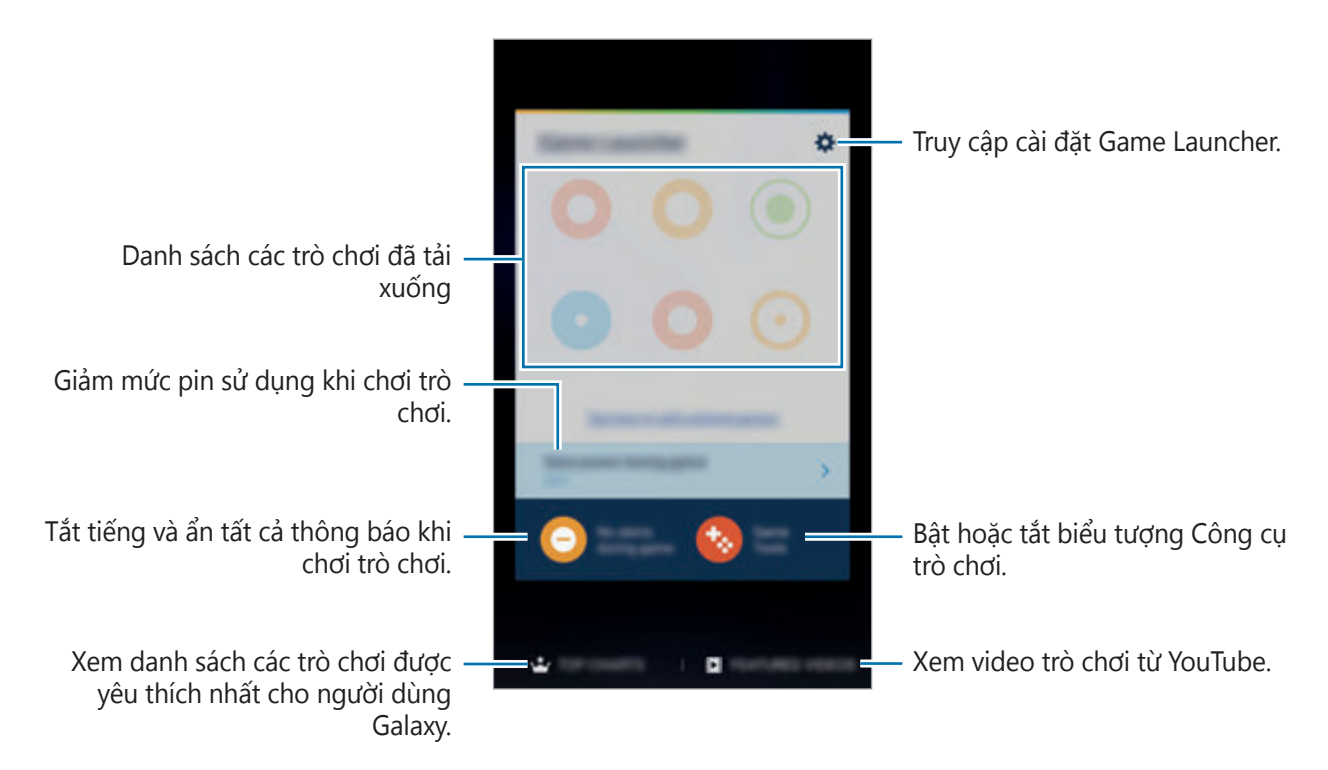

### **Sử dụng Game Launcher**

1 Trên màn hình Ứng dụng, chạm vào **Cài đặt** <sup>→</sup> **Tính năng nâng cao** <sup>→</sup> **Trò chơi** <sup>→</sup> **Game Launcher** và chạm vào công tắc để kích hoạt.

**Game Launcher** sẽ được thêm vào màn hình Chờ và màn hình Ứng dụng.

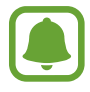

Khi bạn tắt tính năng này, **Game Launcher** sẽ bị xóa khỏi màn hình Chờ và màn hình Ứng dụng.

- 2 Trên màn hình Ứng dụng, chạm vào **Game Launcher**.
- 3 Chạm vào trò chơi từ danh sách trò chơi.

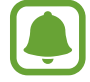

Trò chơi bạn đã tải xuống từ **CH Play** và **Galaxy Apps** sẽ tự động hiển thị trên màn hình game launcher. Nếu bạn không thấy trò chơi, hãy chạm vào **Chạm vào đây để thêm trò chơi không có trong danh sách**.

#### **Xóa trò chơi khỏi Game Launcher**

Chạm và giữ trò chơi rồi kéo vào **Xóa** ở đầu màn hình.

### **Bật chế độ tiết kiệm pin khi chơi trò chơi**

Khi bạn bật chế độ tiết kiệm pin khi chơi trò chơi, thiết bị sẽ giảm độ phân giải và tốc độ khung hình của trò chơi để giảm mức pin tiêu thụ.

Trên màn hình Ứng dụng, chạm vào **Game Launcher → Tiết kiệm pin khi chơi**. Chọn một trong các tùy chọn sau:

- **Tắt**: Chế độ tiết kiệm pin không được sử dụng.
- **Tiết kiệm pin**: Giảm mức pin tiêu thụ bằng cách giảm độ phân giải và tốc độ khung hình.
- **Tiết kiệm pin tối đa**: Giảm đáng kể mức pin tiêu thụ bằng cách giảm độ phân giải và tốc độ khung hình.

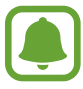

Hiệu suất pin có thể khác nhau theo trò chơi.

### **Sử dụng Game Tools**

Bạn có thể đặt biểu tượng Game Tools hiển thị làm biểu tượng nổi trên màn hình trò chơi.

Trên màn hình Ứng dụng, chạm vào **Cài đặt** → **Tính năng nâng cao** → **Trò chơi** → **Game Tools** và chạm vào công tắc để kích hoạt.

Trong khi chơi trò chơi, chạm vào **th**ờ để hiển thị game tools.

Để di chuyển biểu tượng, chạm vào và kéo sang một vị trí mới.

Để xóa biểu tượng khỏi màn hình trò chơi hiện tại, chạm và giữ rồi kéo vào **Xóa** ở đầu màn hình.

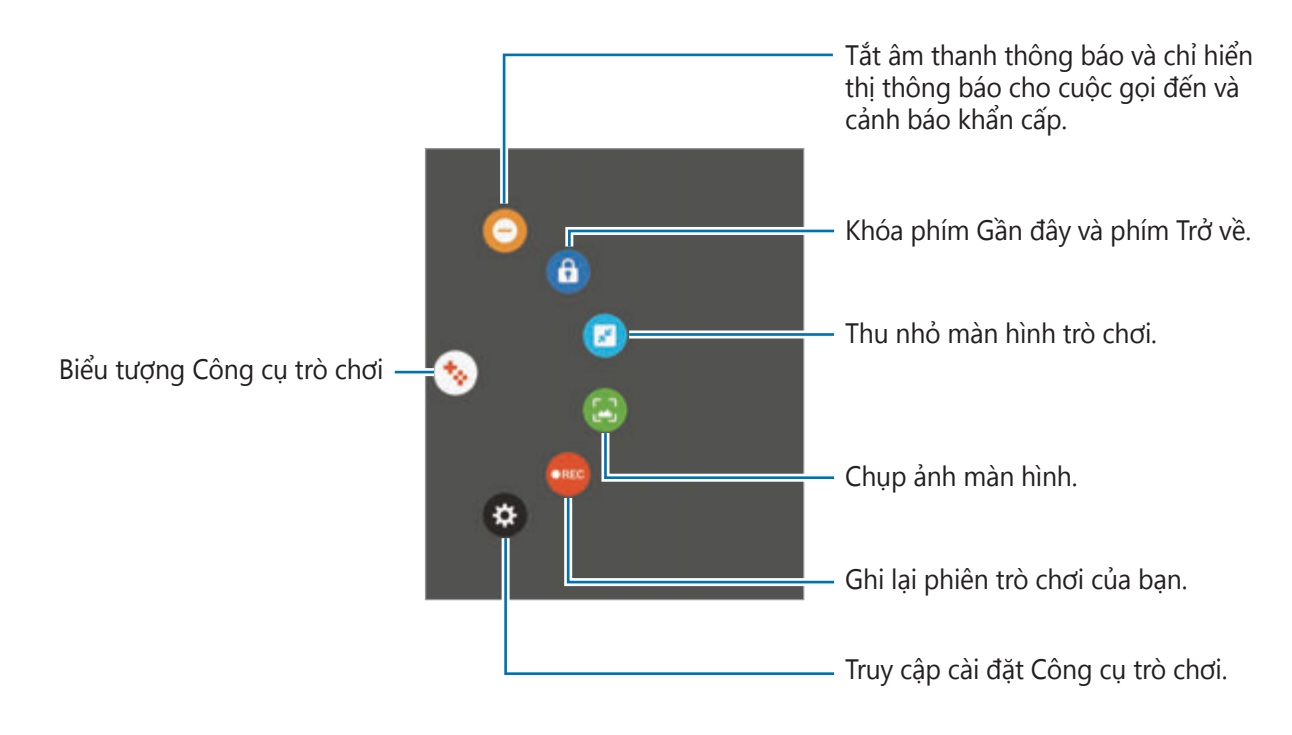

#### **Chặn thông báo khi chơi trò chơi**

Chạm vào → → dể tắt âm thanh thông báo và chỉ hiển thị thông báo cho cuộc gọi đến và cảnh báo khẩn cấp để bạn có thể tận hưởng trò chơi mà không bị quấy rầy. Nếu bạn nhận được cuộc gọi đến, một thông báo nhỏ sẽ xuất hiện ở đầu màn hình.

## **S Planner**

### **Giới thiệu**

Quản lý lịch trình của bạn bằng cách nhập các sự kiện hoặc nhiệm vụ sắp tới trong trình lập kế hoạch của bạn.

### **Tạo sự kiện**

- 1 Chạm vào **S Planner** trên màn hình Ứng dụng.
- $2$  Chạm vào  $+$  hoặc chạm hai lần vào một ngày. Nếu đã lưu các sự kiện và nhiệm vụ trong ngày rồi, hãy chạm vào ngày và chạm vào  $\bigoplus$ .
- 3 Nhập chi tiết sự kiện.

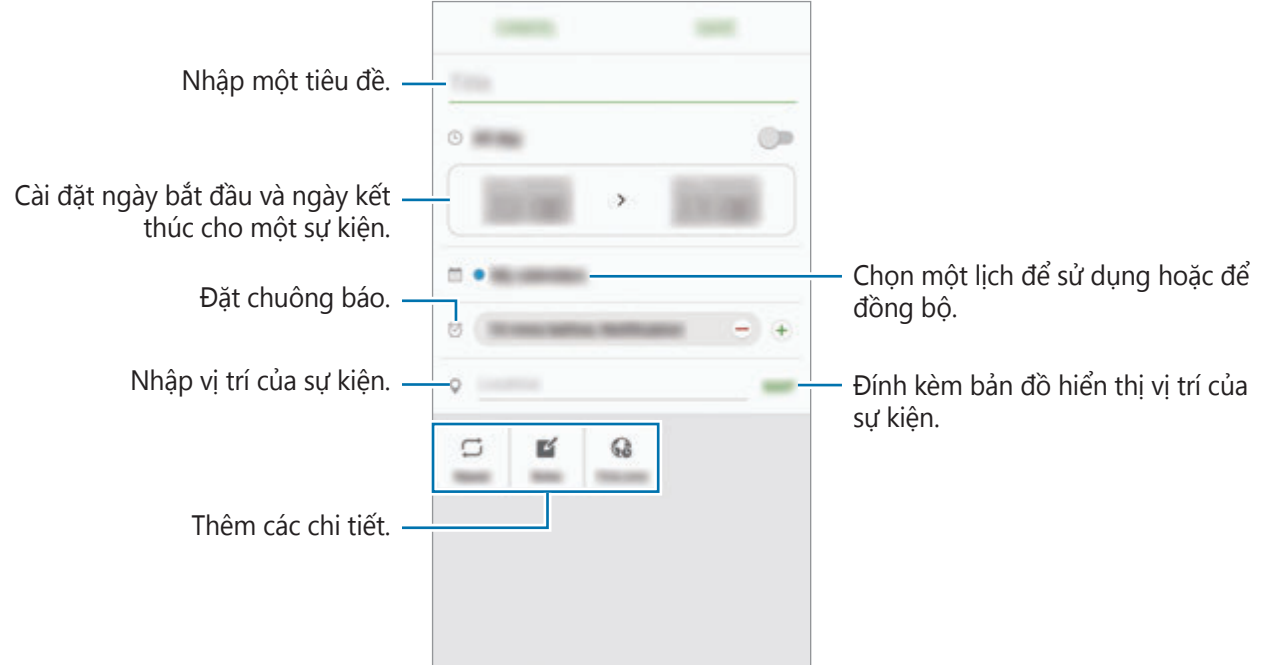

4 Chạm vào **LƯU** để lưu sự kiện.

### **Tạo nhiệm vụ**

- 1 Chạm vào **S Planner** trên màn hình Ứng dụng.
- 2 Chạm vào <del>↓ →</del> Nhiệm vụ.
- 3 Nhập chi tiết nhiệm vụ và chạm vào **HÔM NAY** hoặc **NGÀY MAI** để đặt ngày kết thúc.  $\Theta$ ể thêm chi tiết, chạm vào  $\Box$ .
- 4 Chạm vào **LƯU** để lưu nhiệm vụ.

### **Đồng bộ các sự kiện và nhiệm vụ với các tài khoản của bạn**

Trên màn hình Ứng dụng, chạm vào **Cài đặt** → **Tài khoản**, chọn một dịch vụ tài khoản rồi chạm vào công tắc **Đồng bộ Lịch** để đồng bộ sự kiện và nhiệm vụ với tài khoản đó.

Để thêm tài khoản để đồng bộ, mở màn hình Ứng dụng và chạm vào **S Planner** → **NHIỀU HƠN** → **Quản lý lịch** → **Thêm tài khoản**. Sau đó, chọn một tài khoản cần đồng bộ và đăng nhập. Khi một tài khoản được thêm vào, tài khoản đó sẽ xuất hiện trên danh sách.

# **S Health**

#### **Giới thiệu**

S Health giúp bạn quản lý vóc dáng và sức khỏe của mình. Đặt ra các mục tiêu sức khỏe, kiểm tra sự tiến bộ của bạn và theo dõi vóc dáng và sức khỏe tổng thể của bạn.

### **Khởi động S Health**

Khi bạn chạy ứng dụng này lần đầu hoặc khởi động lại ứng dụng sau khi tiến hành cài đặt lại dữ liệu, hãy làm theo các hướng dẫn trên màn hình để hoàn thành thiết lập.

- 1 Chạm vào **Samsung** <sup>→</sup> **S Health** trên màn hình Ứng dụng.
- 2 Làm theo hướng dẫn trên màn hình để hoàn thành cài đặt.

### **Sử dụng S Health**

Bạn có thể xem thông tin chính từ các menu S Health và trình theo dõi để theo dõi sức khỏe và việc luyện tập của bạn.

Chạm vào **Samsung** → **S Health** trên màn hình Ứng dụng.

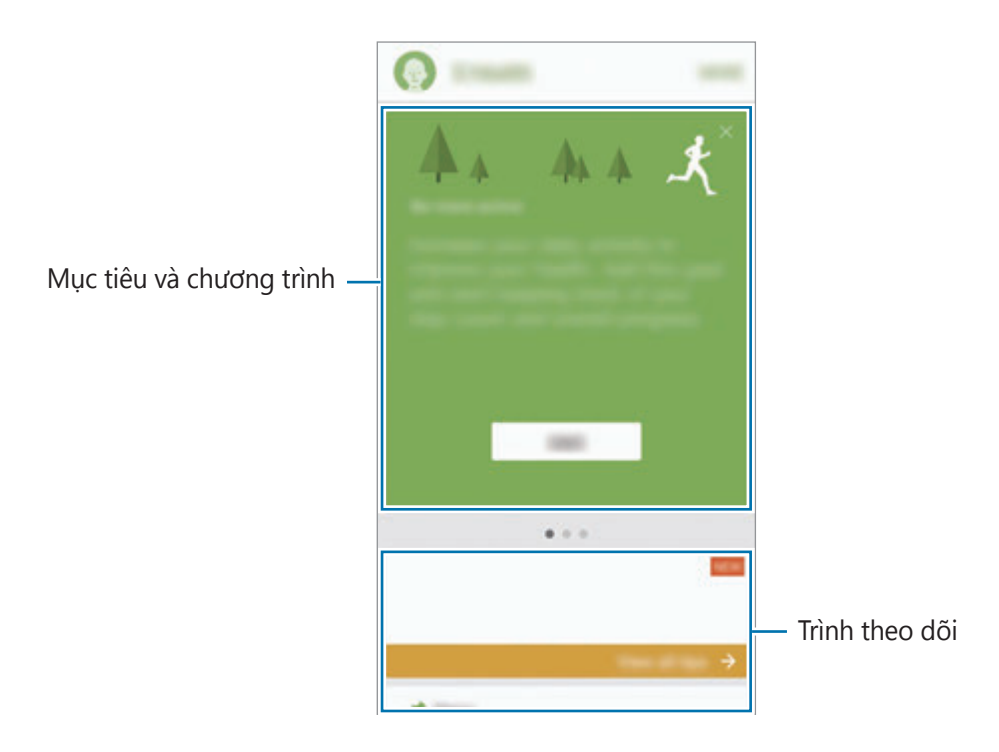

Để thêm trình theo dõi, mục tiêu hoặc chương trình vào màn hình S Health, hãy chạm vào **NHIỀU HƠN** → **Quản lý mục** rồi sau đó chọn các mục dưới thẻ **THEO DÕI**, **MỤC TIÊU** hoặc **CHƯƠNG TRÌNH**.

- **MỤC TIÊU**: Đặt mục tiêu luyện tập hàng ngày và xem tiến độ của bạn.
- **· CHƯƠNG TRÌNH**: Sử dụng các chương trình luyện tập có thể tùy chỉnh.
- **THEO DÕI**: Theo dõi các hoạt động, thực phẩm bạn ăn và các số đo cơ thể.

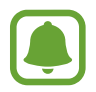

Để truy cập thêm thông tin về các chức năng S Health, chạm vào **NHIỀU HƠN** → **Cài đặt** → **Trợ giúp**.

### **Thông tin bổ sung**

- S Health được thiết kế để phục vụ các mục đích luyện tập và sức khỏe, không nhằm sử dụng cho việc chẩn đoán bệnh hoặc các tình trạng sức khỏe khác hoặc sử dụng trong chữa bệnh, giảm nhẹ cơn bệnh, điều trị hoặc phòng ngừa bệnh tật.
- Các chức năng, tính năng được cung cấp và các ứng dung có thể thêm vào S Health có thể khác nhau ở các quốc gia do luật và quy định địa phương khác nhau. Bạn nên kiểm tra các tính năng và ứng dụng được cung cấp trong khu vực cụ thể của bạn trước khi sử dung.
- $\cdot$  Các ứng dụng S Health và dịch vụ của nó có thể được thay đổi hoặc chấm dứt mà không báo trước.
- $\cdot$  Mục đích của việc thụ thập dữ liệu được giới hạn ở việc cung cấp dịch vụ mà bạn đã yêu cầu, bao gồm cung cấp thông tin bổ sung để nâng cao sức khỏe của bạn, đồng bộ dữ liệu, phân tích và thống kê dữ liệu hoặc để phát triển và cung cấp dịch vụ tốt hơn. (Nhưng nếu bạn đăng nhập vào Samsung Account của bạn từ S Health, dữ liệu của bạn có thể được lưu trên server nhằm mục đích sao lưu dữ liệu.) Thông tin cá nhân có thể được lưu giữ cho đến khi hoàn thành xong các mục đích kể trên. Bạn có thể xóa dữ liệu cá nhân được S Health lưu trữ bằng cách sử dụng tùy chọn Đặt lại dữ liệu trong menu Cài đặt. Để xóa bất kỳ dữ liệu nào mà bạn đã chia sẻ với các mạng xã hội hoặc được chuyển đến thiết bị lưu trữ, bạn phải xóa chúng riêng biệt.
- $\cdot$  Bạn có thể chia sẻ và/hoặc đồng bộ dữ liệu của mình với các dịch vụ bố sung của Samsung hoặc các dịch vụ tương thích của bên thứ ba mà bạn chọn, cũng như với bất kỳ thiết bị nào khác được kết nối của bạn. Việc truy cập thông tin S Health bởi các dịch vụ bổ sung hoặc thiết bị của bên thứ ba sẽ chỉ được phép khi có sự đồng ý rõ ràng của bạn.
- Bạn phải chịu trách nhiệm hoàn toàn về việc sử dụng không phù hợp các dữ liệu được chia sẻ trên các mạng xã hội hoặc truyền cho người khác. Hãy thận trọng khi chia sẻ dữ liệu cá nhân của bạn với người khác.
- Nếu thiết bị được kết nối với các thiết bị đo, xác nhân giao thức truyền thông tin để xác minh sự hoạt động phù hợp. Nếu bạn sử dụng kết nối không dây, như Bluetooth, thiết bị có thể bị ảnh hưởng do nhiễu điện từ từ các thiết bị khác. Tránh sử dụng thiết bị gần các thiết bị khác có truyền sóng vô tuyến.
- Vui lòng đọc kỹ Điều khoản và điều kiện cùng với Chính sách quyền riêng tư của S Health trước khi sử dụng.

# **S Voice**

### **Giới thiệu**

Thực hiện các nhiệm vụ khác nhau chỉ bằng cách nói.

### **Cài đặt lệnh mở khóa**

Bạn có thể mở **S Voice** bằng lệnh mở khóa riêng của bạn.

Khi chạy **S Voice** lần đầu tiên, chạm vào **START** và cài đặt lệnh mở khóa riêng của bạn.

Để thay đổi lệnh mở khóa, mở màn hình Ứng dụng và chạm vào **S Voice**. Sau đó chạm vào → **Voice wake-up** → **Change wake-up command** → **START** và làm theo chỉ dẫn trên màn hình.

Để đặt thiết bị mở **S Voice** bằng lệnh mở khóa trong khi thiết bị đang khóa, hãy chạm vào và chạm vào công tắc **Wake up in secured lock** để kích hoạt.

### **Sử dụng S Voice**

1 Nói lệnh mở khóa đã đặt trước. Ngoài ra, trên màn hình Ứng dụng, chạm vào **Samsung** → **S Voice**. Khi **S Voice** được khởi động, thiết bị bắt đầu nhận dạng giọng nói.

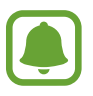

Ứng dụng này có thể không có sẵn tùy theo khu vực hoặc nhà cung cấp dịch vụ.

Thiết lập S Voice <u>Vieter và vieter vieter vieter.</u> Xem ví dụ về khẩu lệnh.

2 Nói một khẩu lệnh.

Nếu thiết bị nhận diện câu lệnh, thiết bị sẽ thực hiện hành động tương ứng. Để nhắc lại khẩu lệnh hoặc nói một lệnh khác, chạm vào  $\bullet$  hoặc nói lệnh mở khóa đã đặt trước.

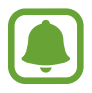

Ứng dụng này sẽ tự động tắt nếu thiết bị không được sử dụng trong một khoảng thời gian nhất định.

#### **Lời khuyên để nhận dạng giọng nói tốt hơn**

- Nói rõ ràng.
- Nói ở nơi yên tĩnh.
- Không dùng từ xúc phạm hoặc từ lóng.
- Tránh nói giọng địa phương.

Thiết bị có thể không nhận dạng được lệnh của bạn hoặc có thể thực hiện các lệnh không mong muốn phụ thuộc vào môi trường xung quanh của bạn hoặc cách bạn nói.

### **Cài đặt ngôn ngữ**

Trên màn hình Ứng dụng, chạm vào **Samsung → S Voice → <del>☆</del> → Language** rồi chọn một ngôn ngữ.

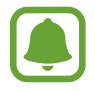

Ngôn ngữ được chọn sẽ chỉ được sử dụng cho **S Voice** chứ không phải ngôn ngữ hiển thị trên thiết bị.

# **Ghi âm**

### **Giới thiệu**

Sử dụng các chế độ ghi khác nhau cho các tình huống khác nhau, như trong buổi phỏng vấn. Thiết bị có thể chuyển giọng nói của bạn thành văn bản và phân biệt giữa các nguồn âm thanh.

### **Ghi âm giọng nói**

- 1 Trên màn hình Ứng dụng, chạm vào **Samsung** <sup>→</sup> **Ghi âm**.
- 2 Chạm vào  $\odot$  để bắt đầu ghi. Nói vào micro.

Chạm vào (III) để tạm dừng ghi âm.

Trong khi đang ghi âm giọng nói, chạm vào **ĐÁNH DẤU** để đánh dấu.

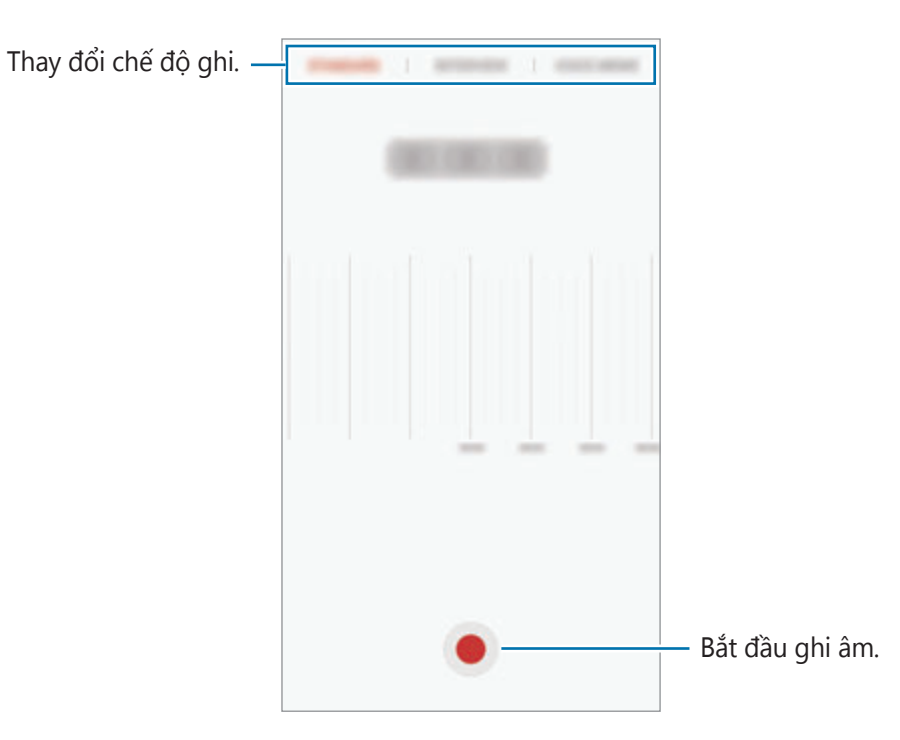

3 Chạm vào **LƯU** để hoàn tất ghi âm.

### **Thay đổi chế độ ghi**

Trên màn hình Ứng dụng, chạm vào **Samsung** → **Ghi âm**.

Chọn một chế độ từ đầu màn hình ghi âm giọng nói.

- **CHUẨN**: Đây là chế độ ghi thông thường.
- **PHỎNG VẤN**: Micro nhạy với các âm thanh từ hai hướng. Trong chế độ này, âm thanh ở cả hai đầu thiết bị được ghi với cường độ như nhau.
- **GHI NHỚ THOẠI**: Thiết bị ghi lại giọng nói của bạn và đồng thời chuyển đổi thành văn bản trên màn hình. Để có các kết quả tốt nhất, hãy giữ thiết bị gần miệng của bạn, nói to và rõ ràng ở một nơi yên tĩnh.

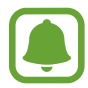

Nếu ngôn ngữ hệ thống ghi nhớ thoại không khớp với ngôn ngữ bạn đang nói, thiết bị sẽ không nhận dạng giọng nói của bạn. Trước khi sử dụng tính năng này, chạm vào ngôn ngữ hiện tại để đặt ngôn ngữ hệ thống ghi nhớ thoại.

### **Phát bản ghi âm giọng nói đã chọn**

Khi bạn nghe lại bản ghi phỏng vấn, bạn có thể tắt âm hoặc bỏ tắt âm nguồn âm thanh nhất định trong bản ghi.

- 1 Trên màn hình Ứng dụng, chạm vào **Samsung**  $\rightarrow$  **Ghi âm**.
- 2 Chạm vào **Bản ghi** và chọn bản ghi âm giọng nói đã thực hiện ở chế độ phỏng vấn.
- $3$  Để tắt âm các nguồn âm thanh nhất định, chạm vào  $\bullet$  cho hướng tương ứng mà âm thanh sẽ được tắt âm.

Biểu tượng sẽ thay đổi thành và âm thanh sẽ bị tắt.

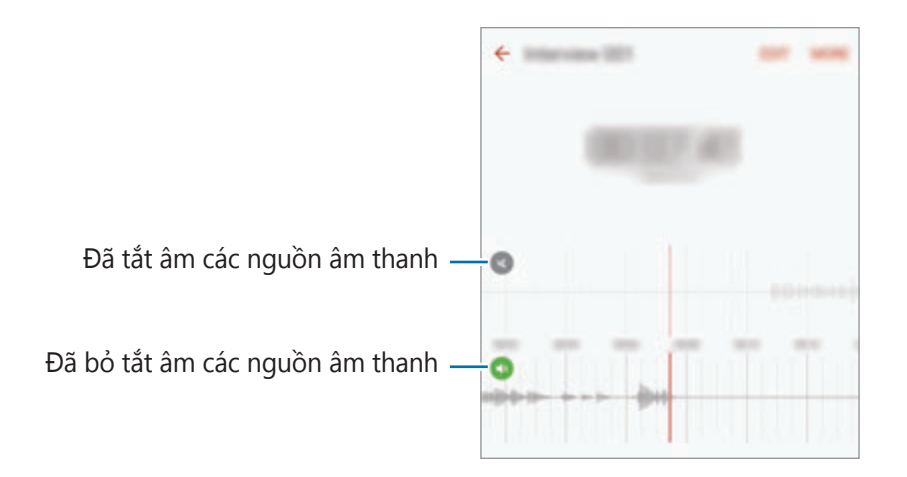
## **File của bạn**

Truy cập và quản lý các file khác nhau được lưu trên thiết bị hoặc các vị trí khác, chẳng hạn như các dịch vụ kho lưu trữ cloud.

Trên màn hình Ứng dụng, chạm vào **Samsung** → **File của bạn**.

Xem file theo thể loại hoặc xem file được lưu trữ trên thiết bị hoặc dịch vụ kho lưu trữ cloud. Để kiểm tra trạng thái bộ nhớ đã sử dụng và còn trống, hãy chạm vào **SỬ DỤNG BỘ NHỚ**. Để tìm file hoặc thư mục, chạm vào **TÌM KIẾM**.

## **Ghi nhớ**

Tạo bản ghi nhớ và sắp xếp theo thể loại. Trên màn hình Ứng dụng, chạm vào **Ghi nhớ**.

#### **Soạn bản ghi nhớ**

Chạm vào **trên danh sách các ghi nhớ và nhập một ghi nhớ. Trong khi soạn ghi nhớ**, sử dụng một trong các tùy chọn sau đây:

- **Thể loại**: Tạo hoặc cài đặt một thể loại.
- **Nhiệm vụ**: Thêm các ô chọn ở đầu mỗi hàng để tạo danh sách nhiệm vụ.
- **Ảnh**: Chèn ảnh.
- **Hình vẽ**: Viết hoặc vẽ bản ghi nhớ cần chèn. Bạn có thể chọn độ dày và màu bút.
- **Thoại**: Ghi âm giọng nói để chèn vào.

Để lưu ghi nhớ, chạm vào **LƯU**.

Để chỉnh sửa một ghi nhớ, chạm vào một ghi nhớ sau đó chạm vào nội dung ghi nhớ.

#### **Tìm kiếm ghi nhớ**

Chạm vào **TÌM KIẾM** trên danh mục các ghi nhớ và nhập một từ khóa để tìm kiếm các ghi nhớ có chứa từ khóa.

## **Đồng hồ**

### **Giới thiệu**

Đặt chuông báo, kiểm tra giờ hiện tại tại nhiều thành phố trên thế giới, giờ và sự kiện hoặc đặt một khoảng thời gian cụ thể.

### **Chuông báo**

Trên màn hình Ứng dụng, chạm vào **Đồng hồ** → **Chuông báo**

#### **Cài đặt chuông báo**

Cài đặt thời gian chuông báo và chạm vào **LƯU**.

Để mở bàn phím sẽ nhập thời gian chuông báo, hãy chạm vào vùng nhập.

Để cài đặt chuông báo với các tùy chọn chuông báo khác nhau, chạm vào **TÙY CHỌN**, đặt tùy chọn chuông báo rồi chạm vào **LƯU**.

Để bật hoặc tắt chuông báo, chạm vào biểu tượng đồng hồ gần chuông báo trong danh sách chuông báo.

#### **Dừng chuông báo**

Chạm vào **BỎ QUA** để dừng chuông báo. Nếu bạn đã bật tùy chọn báo lại trước đây, chạm vào **TẠM DỪNG** để nhắc lại chuông báo sau một khoảng thời gian nhất định.

#### **Xóa chuông báo**

Chạm vào  $\times$  trên một chuông báo trong danh sách chuông báo.

### **Giờ quốc tế**

Trên màn hình Ứng dụng, chạm vào **Đồng hồ** → **Giờ quốc tế**.

#### **Tạo đồng hồ**

Nhập tên thành phố hoặc chọn một thành phố trên thế giới, sau đó chạm vào  $+$ .

#### **Xóa đồng hồ**

Chạm vào  $\times$  trên đồng hồ.

#### Ứng dụng

### **Bấm giờ**

- 1 Trên màn hình Ứng dụng, chạm vào **Đồng hồ** <sup>→</sup> **Bấm giờ**
- 2 Chạm vào **BẮT ĐẦU** để đếm thời gian một sự kiện. Để ghi lại thời gian đã chạy trong khi định thời gian một sự kiện, chạm vào **BẤM**.
- 3 Chạm vào **DỪNG** để dừng chạy thời gian. Để bắt đầu lại thời gian, chạm vào **TIẾP TỤC**. Để xóa thời gian đã chạy, chạm vào **ĐẶT LẠI**.

## **Đếm giờ**

- 1 Trên màn hình Ứng dụng, chạm vào **Đồng hồ** <sup>→</sup> **Đếm giờ**.
- 2 Cài đặt thời gian, sau đó chạm vào **BẮT ĐẦU**. Để mở bàn phím nhập khoảng thời gian, hãy chạm vào vùng nhập khoảng thời gian.
- 3 Chạm vào **BỎ QUA** khi bộ đếm giờ tắt.

## **Máy tính**

Thực hiện các phép tính đơn giản hoặc phức tạp.

Chạm vào **Máy tính** trên màn hình Ứng dụng.

Xoay thiết bị sang kiểu xem ngang để sử dụng máy tính khoa học. Nếu **Tự động xoay** bị tắt, hãy chạm vào  $\Diamond$  để hiển thị máy tính khoa học.

Để xem lịch sử tính toán, chạm vào **NHẬT KÝ**. Để đóng lịch sử tính toán, chạm vào **BÀN PHÍM**.

Để xóa lịch sử, chạm vào **NHẬT KÝ** → **XÓA LỊCH SỬ**.

## **Các ứng dụng Google**

Google cung cấp các ứng dụng giải trí, mạng xã hội và kinh doanh. Bạn có thể cần một tài khoản Google để truy cập một số ứng dụng. Tham khảo [Tài khoản](#page-143-0) để biết thêm thông tin.

Để xem thêm thông tin về ứng dụng, truy cập menu trợ giúp của mỗi ứng dụng.

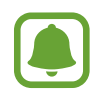

Một số ứng dụng có thể không có sẵn hoặc có thể được dán nhãn khác biệt tùy theo khu vực hoặc nhà cung cấp dịch vụ.

#### **Chrome**

Tìm kiếm thông tin và duyệt trang web.

#### **Gmail**

Gửi hoặc nhận email qua dịch vụ Google Mail.

#### **Bản đồ**

Tìm vị trí của bạn trên bản đồ, tìm kiếm vị trí và xem thông tin về vị trí đối với các địa điểm khác nhau.

### **Play Âm nhạc**

Khám phá, nghe và chia sẻ nhạc trên thiết bị của bạn. Bạn có thể tải bộ sưu tập âm nhạc được lưu trữ trên thiết bị lên cloud và truy cập sau.

#### **Play Phim**

Tải về video cần xem từ **CH Play**.

#### **Google Drive**

Lưu nội dung trên cloud, truy cập từ bất kỳ đâu và chia sẻ với người khác.

#### **YouTube**

Xem hoặc tạo video và chia sẻ với người khác.

Ứng dụng

### **Ảnh**

Tìm kiếm, quản lý và chỉnh sửa tất cả ảnh và video từ nhiều nguồn khác ở cùng một nơi.

#### **Hangouts**

Trò chuyện với bạn bè theo cá nhân hoặc theo nhóm và sử dụng hình ảnh, biểu tượng cảm xúc và cuộc gọi video trong khi bạn trò chuyện.

#### **Google**

Tìm kiếm nhanh các mục trên Internet hoặc thiết bị của bạn.

# **Cài đặt**

## **Giới thiệu**

Tùy chỉnh cài đặt cho các chức năng và ứng dụng. Bạn có thể thực hiện cá nhân hóa thiết bị của bạn thêm bằng cách cấu hình các tùy chọn cài đặt khác.

Trên màn hình Ứng dụng, chạm vào **Cài đặt**.

Để tìm kiếm các cài đặt bằng cách nhập các từ khóa, chạm vào **TÌM KIẾM**.

Để sửa danh sách cài đặt được sử dụng gần đây, chạm vào **SỬA**. Sau đó chọn các mục để thêm hoặc bỏ chọn các mục để xóa.

## **Wi-Fi**

### **Kết nối với mạng Wi-Fi**

Bật tính năng Wi-Fi để kết nối với mạng Wi-Fi và truy cập mạng Internet hoặc các thiết bị mạng khác.

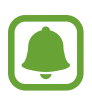

- $\cdot$  Thiết bị của bạn sử dụng tần số không hài hòa và được thiết kế để sử dụng ở tất cả các quốc gia Châu Âu. Có thể hoạt động mạng WLAN trong nhà không hạn chế ở Châu Âu nhưng không thể hoạt động hợp pháp ngoài trời.
- Tắt Wi-Fi để tiết kiệm pin khi không sử dụng.
- 1 Trên màn hình Cài đặt, chạm vào **Wi-Fi**, rồi chạm vào công tắc để bật.
- 2 Chọn một mạng từ danh sách mạng Wi-Fi.

Mạng cần nhập mật mã hiển thị với biểu tượng hình ổ khóa.

#### 3 Chạm vào **KẾT NỐI**.

- 
- Sau khi thiết bị kết nối với mạng Wi-Fi, thiết bị sẽ kết nối lại với mạng đó mỗi lần mạng này khả dụng mà không yêu cầu mật mã. Để tránh việc thiết bị tự động kết nối mạng, chọn mạng từ danh sách mạng và chạm vào **QUÊN**.
- Nếu bạn không thể kết nối đúng với mạng Wi-Fi, khởi động lại tính năng Wi-Fi của thiết bị hoặc bộ định tuyến không dây.

### **Wi-Fi Direct**

Wi-Fi Direct kết nối các thiết bị thông qua mạng Wi-Fi mà không cần phải có điểm truy cập.

1 Trên màn hình Cài đặt, chạm vào **Wi-Fi**, rồi chạm vào công tắc để bật.

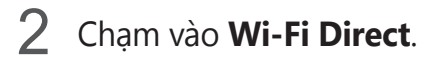

Các thiết bị được phát hiện sẽ hiện lên trong danh sách.

Nếu thiết bị bạn muốn kết nối không có trong danh sách, hãy yêu cầu thiết bị đó bật tính năng Wi-Fi Direct.

3 Chọn một thiết bị để kết nối.

Thiết bị sẽ được kết nối khi thiết bị khác chấp nhận yêu cầu kết nối Wi-Fi Direct.

#### **Gửi và nhận dữ liệu**

Bạn có thể chia sẻ dữ liệu, như các danh bạ hay file media với các thiết bị khác. Các thao tác sau đây là ví dụ minh họa cách gửi một hình ảnh tới thiết bị khác.

- 1 Chạm vào **Bộ sưu tập** trên màn hình Ứng dụng.
- 2 Chọn một ảnh.
- 3 Chạm vào **Chia sẻ** <sup>→</sup> **Wi-Fi Direct** và chọn một thiết bị để truyền ảnh tới.
- 4 Chấp nhận yêu cầu kết nối Wi-Fi Direct trên thiết bị kia. Nếu thiết bị đó đã được kết nối, hình ảnh sẽ được gửi sang thiết bị kia mà không cần thủ tục yêu cầu kết nối.

#### **Ngắt kết nối thiết bị**

- 1 Chạm vào **Wi-Fi** trên màn hình Cài đặt.
- 2 Chạm vào **Wi-Fi Direct**.

Thiết bị hiển thị các thiết bị đã được kết nối trong danh sách.

3 Chạm vào tên thiết bị để ngắt kết nối các thiết bị.

## **Bluetooth**

### **Giới thiệu**

Sử dụng Bluetooth để trao đổi dữ liệu hoặc các file media với thiết bị hỗ trợ Bluetooth khác.

- 
- Samsung không chịu trách nhiệm về việc mất, bị chặn hay sử dụng sai mục đích dữ liệu được gửi hoặc nhận qua Bluetooth.
- $\cdot$  Cần luôn chắc chắn rằng bạn chia sẻ và nhận dữ liệu bằng các thiết bị tin cậy và an toàn. Nếu có chướng ngại vật giữa các thiết bị, khoảng cách hoạt động có thể bị giảm.
- Một số thiết bị, đặc biệt là các thiết bị chưa được kiểm tra hoặc chứng nhận bởi Bluetooth SIG, có thể không tương thích với thiết bị này.
- Không sử dụng các tính năng Bluetooth cho các mục đích bất hợp pháp (Ví dụ: Sao chép các file hoặc khai thác bất hợp pháp thông tin danh bạ cho các mục đích thương mại).

Samsung không chịu trách nhiệm về hậu quả của việc sử dụng bất hợp pháp tính năng Bluetooth.

### <span id="page-116-0"></span>**Kết nối với thiết bị Bluetooth khác**

1 Trên màn hình Cài đặt, chạm vào **Bluetooth**, rồi chạm vào công tắc để bật. Các thiết bị được phát hiện sẽ hiện lên trong danh sách.

2 Chọn một thiết bị để ghép.

Nếu thiết bị bạn muốn kết nối không có trong danh sách, hãy yêu cầu thiết bị đó bật tùy chọn hiện hữu. Tham khảo thêm sách hướng dẫn sử dụng của thiết bị khác.

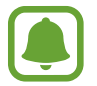

Thiết bị của bạn sẽ hiển thị với các thiết bị khác khi màn hình cài đặt Bluetooth được mở ra.

 $3$  Chấp nhận yêu cầu kết nối Bluetooth trên thiết bị của bạn để xác nhận. Thiết bị sẽ được kết nối khi thiết bị khác chấp nhận yêu cầu kết nối Bluetooth.

### **Gửi và nhận dữ liệu**

Nhiều ứng dụng hỗ trợ truyền dữ liệu qua Bluetooth. Bạn có thể chia sẻ dữ liệu, như các danh bạ hay file media với các thiết bị Bluetooth khác. Các thao tác sau đây là ví dụ minh họa cách gửi một hình ảnh tới thiết bị khác.

- 1 Chạm vào **Bộ sưu tập** trên màn hình Ứng dụng.
- 2 Chon một ảnh.
- 3 Chạm vào **Chia sẻ** <sup>→</sup> **Bluetooth**, sau đó chọn một thiết bị để truyền ảnh tới.

Nếu thiết bị của bạn đã kết nối với thiết bị trước đó, chạm vào tên thiết bị mà không cần xác nhận khóa mở được tạo tự động.

Nếu thiết bị bạn muốn kết nối không có trong danh sách, hãy yêu cầu thiết bị đó bật tùy chon hiện hữu.

4 Chấp nhận yêu cầu kết nối Bluetooth trên thiết bị khác.

### **Ngắt kết nối các thiết bị Bluetooth**

- 1 Chạm vào **Bluetooth** trên màn hình Cài đặt. Thiết bị hiển thị các thiết bị được kết nối trong danh sách.
- 2 Chạm vào **à** bên cạnh thiết bị để ngắt kết nối.
- 3 Chạm vào **Hủy ghép đôi**.

## **Chế độ Máy bay**

Chế độ này làm tắt tất cả chức năng không dây trên thiết bị của bạn. Bạn chỉ có thể sử dụng các dịch vụ offline.

Trên màn hình Cài đặt, chạm vào **Chế độ Máy bay**.

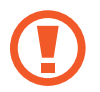

Bảo đảm tắt thiết bị khi cất cánh và hạ cánh. Sau khi cất cánh, bạn có thể sử dụng thiết bị ở chế độ Máy bay nếu được nhân viên trên máy bay cho phép.

## **Chia sẻ kết nối internet**

Sử dụng thiết bị như một điểm truy cập di động để chia sẻ kết nối dữ liệu di động của thiết bị với các thiết bị khác khi không có kết nối mạng. Các kết nối có thể được thực hiện thông qua Wi-Fi, USB hoặc Bluetooth.

Trên màn hình Cài đặt, chạm vào **Chia sẻ kết nối internet**.

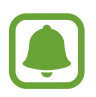

Bạn có thể phải trả thêm chi phí khi sử dụng tính năng này.

- **Điểm truy cập di động**: Sử dụng điểm truy cập di động để chia sẻ kết nối dữ liệu di động trên thiết bị với máy tính hoặc các thiết bị khác.
- **Kết nối Bluetooth internet**: Sử dụng kết nối Bluetooth để chia sẻ kết nối dữ liệu di động của thiết bị với máy tính hoặc các thiết bị khác thông qua Bluetooth.
- **Kết nối USB internet**: Sử dụng kết nối USB internet để chia sẻ kết nối dữ liệu di động của thiết bị với máy tính thông qua cổng USB. Khi đã kết nối với máy tính, thiết bị được sử dụng như một modem không dây dành cho máy tính.

#### **Sử dụng điểm truy cập di động**

Sử dụng thiết bị của bạn như một điểm truy cập di động để chia sẻ kết nối dữ liệu di động trên thiết bị của bạn với các thiết bị khác.

- 1 Trên màn hình Cài đặt, chạm vào **Chia sẻ kết nối internet** <sup>→</sup> **Điểm truy cập di động**.
- 2 Chạm vào công tắc để bật.

Biểu tượng a xuất hiện trên thanh trạng thái. Các thiết bị khác có thể tìm thấy thiết bị của bạn trong danh sách mạng Wi-Fi.

Để đặt mật mã cho điểm truy cập di động, chạm vào **NHIỀU HƠN** → **Cấu hình Điểm truy cập di động** và chọn mức độ bảo mật. Sau đó, nhập mật mã và chạm vào **LƯU**.

- $3$  Trên màn hình của một thiết bị khác, tìm kiếm và chọn thiết bị của bạn từ danh sách mạng Wi-Fi.
- 4 Trên thiết bị đã kết nối, sử dụng dữ liệu di động của thiết bị để truy cập mạng Internet.

## **Sử dụng dữ liệu**

Theo dõi số lượng dữ liệu đã sử dụng và tùy chỉnh các cài đặt giới hạn.

Trên màn hình Cài đặt, chạm vào **Sử dụng dữ liệu**.

- **Dữ liệu di động**: Đặt thiết bị để sử dụng các kết nối dữ liệu trên bất kỳ mạng di động nào.
- **Dữ liệu nền**: Ngăn các ứng dụng đang chạy trên nền sử dụng kết nối dữ liệu di động.
- **Đặt giới hạn dữ liệu di động**: Thiết lập giới hạn sử dụng dữ liệu di động.

Để thay đổi ngày đặt lại thời gian theo dõi hàng tháng, chạm vào → **Đổi chu kỳ**.

#### **Giới hạn sử dụng dữ liệu**

Đặt thiết bị để tư động tắt kết nối dữ liệu di dộng khi lượng dữ liệu di động bạn đã sử dụng đạt đến giới hạn được chỉ định.

- 1 Trên màn hình Cài đặt, chạm vào **Sử dụng dữ liệu**, rồi chạm vào công tắc **Đặt giới hạn dữ liệu di động** để bật.
- $2$  Kéo thanh điều chỉnh giới hạn lên trên hoặc xuống dưới để cài đặt giới hạn.
- $3$  Kéo thanh điều chỉnh giới hạn lên trên hoặc xuống dưới để cài đặt mức cảnh báo sử dụng dữ liệu.

Thiết bị sẽ cảnh báo bạn khi đạt tới mức cảnh báo.

## **Quản lý SIM (các mẫu máy hai SIM)**

Kích hoạt thẻ SIM hoặc USIM của bạn và tùy chỉnh cài đặt thẻ SIM. Tham khảo [Sử dụng hai thẻ](#page-19-0)  [SIM hoặc USIM \(các mẫu máy hai SIM\)](#page-19-0) để biết thêm thông tin.

Trên màn hình Cài đặt, chạm vào **Quản lý SIM**.

- **Cuộc gọi thoại**: Chọn thẻ SIM hoặc USIM cho các cuộc gọi thoại.
- **Tin nhắn văn bản**: Chọn SIM hoặc USIM để nhắn tin.
- **Dữ liệu di động**: Chọn thẻ SIM hoặc USIM cho dịch vụ dữ liệu.
- Luôn bật Hai SIM: Đặt thiết bị để cho phép cuộc gọi đến từ thẻ SIM hoặc USIM khác trong suốt thời gian nghe gọi.

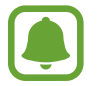

Khi tính năng này được kích hoạt, bạn có thể phải chịu phí bổ sung cho chuyển tiếp cuộc gọi phụ thuộc vào khu vực hoặc nhà cung cấp dịch vụ.

## **Các mạng di động**

Cấu hình cài đặt mạng di động của bạn.

Trên màn hình Cài đặt, chạm vào **Các mạng di động**.

- **Chuyển vùng dữ liệu**: Đặt thiết bị để sử dụng các kết nối dữ liệu khi bạn đang chuyển vùng dữ liệu.
- **Điểm truy cập**: Cài đặt tên điểm truy cập (APN).
- **Chế độ mạng** (các mẫu máy một SIM): Chọn loại mạng. **Chế độ mạng SIM 1** / **Chế độ mạng SIM 2** (các mẫu máy hai SIM): Chọn loại mạng.
- **Nhà cung cấp mạng**: Tìm kiếm mạng hoạt động và đăng ký mạng thủ công.

## **NFC và thanh toán**

### **Giới thiệu**

Thiết bị của bạn cho phép bạn đọc được các tag bằng công nghệ giao tiếp tầm ngắn (NFC) có chứa thông tin về sản phẩm. Bạn cũng có thể sử dụng tính năng này để thực hiện thanh toán và mua vé đi lại hoặc các sự kiện sau khi tải về các ứng dụng yêu cầu.

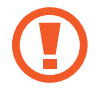

Thiết bị có chứa anten NFC gắn trong. Sử dụng thiết bị cẩn thận để tránh làm hỏng anten NFC.

## **Sử dụng tính năng NFC**

Sử dụng tính năng NFC để gửi hình hoặc danh bạ đến các thiết bị khác và đọc thông tin sản phẩm từ tag NFC.

1 Trên màn hình Cài đặt, chạm vào **NFC và thanh toán**, rồi chạm vào công tắc để bật.

2 Đặt vùng anten NFC trên mặt sau của thiết bị của bạn gần một tag NFC. Thông tin từ tag xuất hiện.

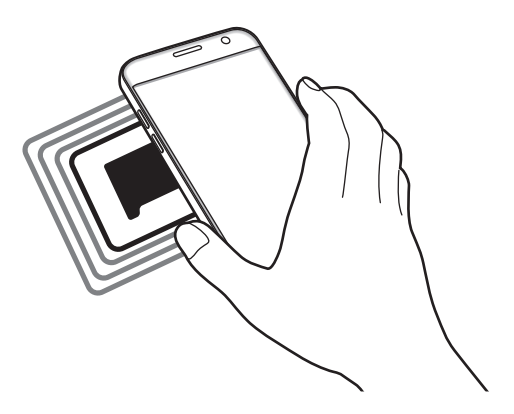

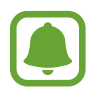

Đảm bảo rằng màn hình thiết bị đã được mở. Nếu không thiết bị sẽ không đọc được các tag NFC hoặc nhận được dữ liệu.

### **Thực hiện thanh toán với tính năng NFC**

Trước khi bạn có thể sử dụng tính năng NFC để thực hiện thanh toán, bạn phải đăng ký dịch vụ thanh toán di động. Để đăng ký hoặc nhận thêm thông tin về dịch vụ, hãy liên hệ với nhà cung cấp dịch vụ của bạn.

- 1 Trên màn hình Cài đặt, chạm vào **NFC và thanh toán**, rồi chạm vào công tắc để bật.
- 2 Chạm vùng anten NFC trên mặt sau thiết bị của bạn vào đầu đọc NFC.

Để cài đặt ứng dụng thanh toán mặc định, hãy mở màn hình Cài đặt và chạm vào **NFC và thanh toán** → **Chạm và thanh toán** → **THANH TOÁN** rồi chọn một ứng dụng.

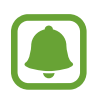

Danh mục các dịch vụ thanh toán có thể không bao gồm tất cả các ứng dụng thanh toán hoạt động.

### **Gửi dữ liệu**

Cho phép trao đổi dữ liệu khi anten NFC trên thiết bị của bạn chạm vào anten NFC trên thiết bị kia.

- 1 Trên màn hình Cài đặt, chạm vào **NFC và thanh toán**, rồi chạm vào công tắc để bật.
- 2 Chạm vào **Android Beam** và chạm vào công tắc để bật.
- 3 Chọn một mục và chạm vào anten NFC của thiết bị khác với anten NFC trên thiết bị của bạn.
- 4 Khi **Chạm để truyền.** xuất hiện trên màn hình, chạm vào màn hình thiết bị của bạn để gửi đi một mục.

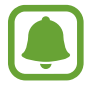

Nếu cả hai thiết bị gửi dữ liệu đồng thời, việc truyền file có thể không thành công.

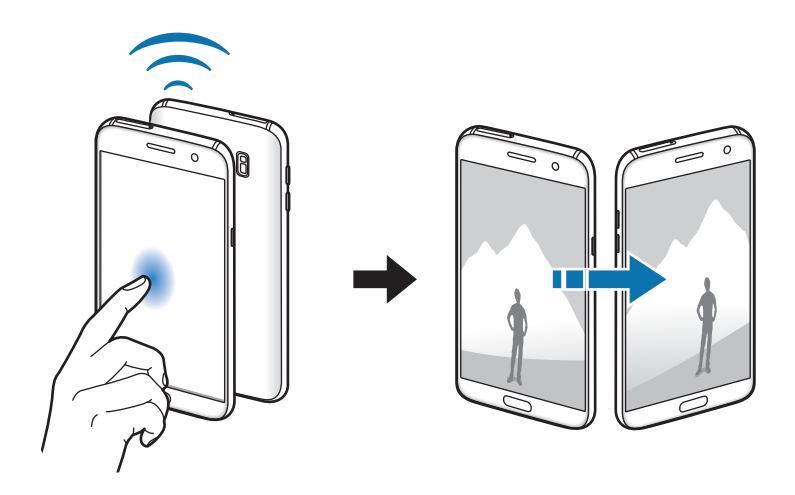

Cài đặt

## **Cài đặt kết nối khác**

## **Tùy chọn**

Tùy chỉnh cài đặt để điều khiển các tính năng khác.

Trên màn hình Cài đặt, chạm vào **Cài đặt kết nối khác**.

- **Dò tìm thiết bị ở gần**: Đặt thiết bị dò tìm các thiết bị ở gần để kết nối.
- **In**: Cấu hình các cài đặt cho chương trình máy in được cài đặt trên thiết bị. Bạn có thể tìm kiếm những máy in sẵn có hoặc thêm máy in thủ công để in các file. Tham khảo [In](#page-123-0) để biết thêm thông tin.
- **MirrorLink**: Sử dụng tính năng MirrorLink để điều khiển các ứng dụng MirrorLink của thiết bị của bạn trên màn hình head unit của xe. Tham khảo [MirrorLink](#page-124-0) để biết thêm thông tin.
- **Tăng tốc tải về**: Cài đặt thiết bị tải về các file lớn hơn 30 MB, nhanh hơn qua mạng Wi-Fi và mạng di động cùng lúc. Tham khảo [Tăng tốc tải về](#page-125-0) để biết thêm thông tin.
- **VPN**: Cài đặt và kết nối với các mạng riêng ảo (VPN).

#### <span id="page-123-0"></span>**In**

Cấu hình các cài đặt cho chương trình máy in được cài đặt trên thiết bị. Bạn có thể kết nối thiết bị với máy in qua Wi-Fi hoặc Wi-Fi Direct và in ảnh hoặc tài liệu.

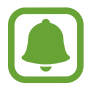

Một số máy in có thể không tương thích với thiết bị này.

#### **Thêm chương trình máy in**

Thêm chương trình máy in cho máy in bạn muốn kết nối với thiết bị.

- 1 Trên màn hình Cài đặt, chạm vào **Cài đặt kết nối khác** <sup>→</sup> **In** <sup>→</sup> **Tải về plug-in**.
- 2 Tìm kiếm chương trình máy in trong **CH Play**.
- 3 Chon chương trình máy in và cài đặt.
- 4 Chọn chương trình máy in và chạm vào công tắc để bật.

Thiết bị tìm kiếm các máy in được kết nối với cùng một mạng Wi-Fi như thiết bị của bạn.

Để thêm máy in bằng cách thủ công, chạm vào **NHIỀU HƠN** → **Thêm máy in** → **ADD PRINTER**.

Để thay đổi các cài đặt in, chạm vào **NHIỀU HƠN** → **Cài đặt in**.

#### **In nội dung**

Khi xem nội dung, như hình ảnh hay tài liệu, chạm vào **Chia sẻ → In → ▼ → Tất cả máy in**, rồi chọn một máy in.

### <span id="page-124-0"></span>**MirrorLink**

Kết nối thiết bị của bạn với xe để điều khiển các ứng dụng MirrorLink của thiết bị của bạn trên head unit của xe.

Trên màn hình Cài đặt, chạm vào **Cài đặt kết nối khác** → **MirrorLink**.

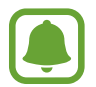

Thiết bị của bạn phù hợp với MirrorLink phiên bản 1.1 hoặc cao hơn.

#### **Kết nối thiết bị của bạn với xe qua MirrorLink**

Khi sử dụng tính năng này lần đầu tiên, kết nối thiết bị với một mạng Wi-Fi hoặc mạng di động.

1 Kết nối thiết bị của bạn với xe qua Bluetooth.

Tham khảo [Kết nối với thiết bị Bluetooth khác](#page-116-0) để biết thêm thông tin.

2 Kết nối thiết bị của bạn với xe bằng dây cáp USB.

Khi chúng được kết nối, truy cập các ứng dụng MirrorLink của thiết bị của bạn ở màn hình head unit.

#### **Ngắt kết nối MirrorLink**

Tháo cáp USB khỏi thiết bị của bạn và xe.

### <span id="page-125-0"></span>**Tăng tốc tải về**

Đặt thiết bị để tải về các file lớn hơn 30 MB, nhanh hơn qua Wi-Fi và các mạng di động cùng lúc. Tín hiệu Wi-Fi càng mạnh, tốc độ tải về sẽ càng nhanh.

Trên màn hình Cài đặt, chạm vào **Cài đặt kết nối khác** → **Tăng tốc tải về**.

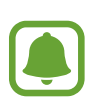

- Tính năng này có thể không được hỗ trợ bởi một số thiết bị.
- Bạn có thể phải trả thêm phí khi tải về các file qua mạng di động.
- Khi bạn tải các file lớn, thiết bị có thể bị nóng lên. Nếu thiết bị vượt quá nhiệt độ đã cài đặt, tính năng sẽ bị tắt đi.
- Nếu các tín hiệu mang không ổn định, tốc đô và hoạt động của tính năng này có thể bị ảnh hưởng.
- Nếu các kết nối Wi-Fi và mạng di động có tốc độ truyền dữ liệu tương đối khác nhau, thì thiết bị có thể chỉ sử dụng kết nối nhanh nhất.
- Tính năng này hỗ trợ Giao thức truyền tải siêu văn bản (HTTP) 1.1 và Bảo mật giao thức truyền tải siêu văn bản (HTTPS). Tính năng này không thể được sử dụng với các giao thức khác, như FTP.

## **Quản lý Thông minh**

### **Giới thiệu**

Quản lý thông minh cho bạn biết tổng quan về trạng thái pin, lưu trữ, RAM và bảo mật hệ thống của thiết bị. Bạn cũng có thể tự động tối ưu hóa thiết bị bằng một lần chạm.

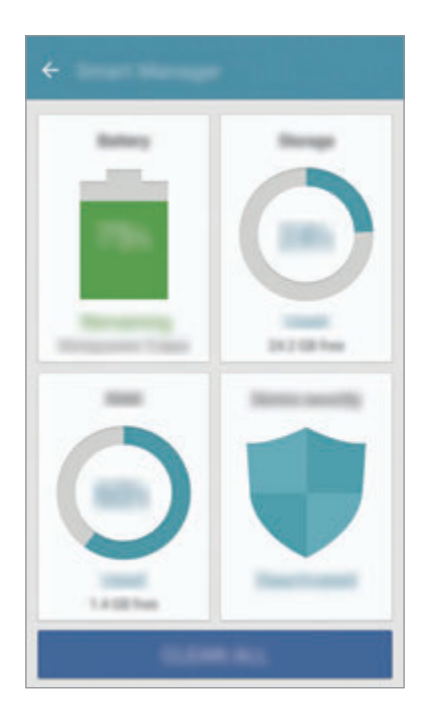

#### **Sử dụng tính năng tối ưu nhanh**

Trên màn hình Cài đặt, chạm vào **Quản lý Thông minh** → **XÓA TẤT CẢ**.

Tính năng tối ưu nhanh sẽ nâng cao hiệu quả hoạt động của thiết bị qua các hoạt động sau đây.

- Giải phóng một ít dung lượng bộ nhớ.
- Xóa các file không cần thiết và đóng các ứng dụng đang chạy ngầm.
- Quét phần mềm độc hại.

### **Pin**

#### Trên màn hình Cài đặt, chạm vào **Quản lý Thông minh** → **Pin**.

Kiểm tra lượng pin còn lại và thời gian sử dụng thiết bị. Đối với thiết bị có mức pin thấp, hãy duy trì lượng pin bằng cách kích hoạt tính năng tiết kiệm pin.

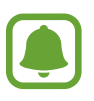

- Thời gian sử dụng còn lại cho biết thời gian còn lại trước khi pin cạn. Thời gian còn lại có thể khác nhau tùy theo cài đặt thiết bị của bạn và các điều kiện hoạt động.
- Bạn không thể nhận thông báo từ ứng dụng sử dụng chế độ tiết kiệm pin.

### **Quản lý pin**

Để tiết kiệm pin bằng cách cài đặt có hay không tối ưu hóa mức sử dụng pin cho từng ứng dụng, hãy chạm vào **CHI TIẾT** nhằm tiết kiệm pin ứng dụng và chạm vào công tắc **Tiết kiệm pin ứng dụng** để bật.

Bạn có thể cài đặt thiết bị để sạc pin nhanh hơn. Chạm vào công tắc **Sạc nhanh bằng cáp** để kích hoạt tính năng này.

## **Bộ nhớ**

Kiểm tra trạng thái bộ nhớ đã sử dụng và còn trống. Trên màn hình Cài đặt, chạm vào **Quản lý Thông minh** → **Bộ nhớ**.

#### **Quản lý bộ nhớ**

Để xóa các file thừa như bộ nhớ cache, chạm vào **XÓA**. Để xóa các file hoặc gỡ cài đặt ứng dụng mà bạn không còn sử dụng nữa, chạm vào **CHI TIẾT** cho dữ liệu người dùng và chọn một thể loại. Sau đó, tích vào các mục để chọn và chạm vào **XÓA**.

### **RAM**

Trên màn hình Cài đặt, chạm vào **Quản lý Thông minh** → **RAM**.

Để tăng tốc thiết bị của bạn bằng cách giảm lượng RAM bạn đang sử dụng, chạm vào **ĐÓNG TẤT CẢ** để đóng tất cả các ứng dụng trong nền.

### **Bảo mật thiết bị**

Kiểm tra trạng thái bảo mật của thiết bị. Tính năng này sẽ quét thiết bị của bạn để tìm phần mềm độc hại.

Trên màn hình Cài đặt, chạm vào **Quản lý Thông minh** → **Bảo mật thiết bị**.

## **Ứng dụng**

Quản lý ứng dụng của thiết bị và thay đổi cài đặt của chúng.

Trên màn hình Cài đặt, chạm vào **Ứng dụng**.

- **Quản lý ứng dụng**: Xem và quản lý các ứng dụng trên thiết bị.
- **Ứng dụng mặc định**: Chon cài đặt mặc định để sử dụng các ứng dụng.
- **Cài đặt ứng dụng**: Tùy chỉnh cài đặt cho từng ứng dụng.
- **Cài đặt Google**: Cấu hình cài đặt cho một số tính năng được Google cung cấp.

## **Âm thanh và rung**

Thay đổi cài đặt đối với các chế độ âm thanh khác nhau trên thiết bị.

Trên màn hình Cài đặt, chạm vào **Âm thanh và rung**.

- **Chế độ âm thanh**: Đặt thiết bị để sử dụng chế độ âm thanh hoặc chế độ yên lặng.
- **Rung khi đổ chuông**: Cài đặt thiết bị rung và phát nhạc chuông khi có cuộc gọi đến.
- **Âm lượng**: Điều chỉnh mức âm lượng nhạc chuông, nhạc và video, âm thanh hệ thống và thông báo.
- **Cường độ rung**: Điều chỉnh độ rung thông báo.
- **Nhạc chuông**: Thay đổi cài đặt nhạc chuông.
- **Kiểu rung**: Chọn một kiểu rung.
- **Âm báo**: Chọn một âm thanh thông báo mặc định. Bạn cũng có thể thay đổi cài đặt thông báo cho từng ứng dụng.
- **Âm cảm ứng**: Cài đặt thiết bị phát âm thanh khi bạn chọn một ứng dụng hoặc tùy chọn trên màn hình cảm ứng.
- **Âm thanh khóa màn hình**: Cài đặt thiết bị phát âm thanh khi bạn khóa hoặc mở khóa màn hình cảm ứng.
- **Âm thanh sạc**: Cài đặt thiết bị phát âm thanh khi được kết nối với bộ sạc.
- **Rung phản hồi**: Cài đặt thiết bị rung khi bạn chạm vào hoặc nià cho các tác vụ khác, chẳng hạn như chạm và giữ mục.
- **Âm quay số**: Cài đặt thiết bị phát âm thanh khi bạn chạm vào các phím trên bàn phím.
- **Âm thanh bàn phím**: Cài đặt thiết bị phát âm thanh khi chạm vào một phím.
- **Rung bàn phím**: Cài đặt thiết bị rung khi chạm vào một phím.
- **Hiệu ứng và chất lượng âm thanh**: Cấu hình cài đặt âm thanh bổ sung.

## **Thông báo**

Thay đổi cài đặt thông báo cho từng ứng dụng.

Trên màn hình Cài đặt, chạm vào **Thông báo**.

Để tùy chỉnh cài đặt thông báo, chạm vào **NÂNG CAO** và chọn một ứng dụng.

- **· Cho phép thông báo**: Cho phép thông báo từ ứng dung đã chon.
- **Đặt là ưu tiên**: Hiển thi thông báo ở đầu bảng thông báo và bao gồm trong danh sách được cho phép khi tính năng **Không làm phiền** được kích hoạt.
- **Xem trước trong pop-up**: Hiển thị thông báo xem trước trong cửa sổ bật lên.
- **Ẩn trên màn hình khóa**: Ẩn thông báo khỏi ứng dụng đã chọn khi bạn đã khóa thiết bị.
- **· Ẩn nội dung trên màn hình khóa**: Ấn nội dung thông báo khỏi ứng dụng đã chọn khi bạn đã khóa thiết bị.
- **Nhiều cài đặt hơn**: Tùy chỉnh cài đặt thông báo bổ sung cho ứng dụng đã chọn.

## **Không làm phiền**

Cài đặt thiết bị ở chế độ tắt âm cuộc gọi đến và các âm thanh thông báo, ngoại trừ các ngoại lệ đã cho phép.

Trên màn hình Cài đặt, chạm vào **Không làm phiền**.

- **Bật ngay**: Kích hoạt chế độ Không làm phiền ngay lập tức.
- **Bật theo lịch biểu**: Kích hoạt chế độ Không làm phiền tại thời điểm đặt sẵn. Bạn có thể chọn ngày cũng như cài đặt thời gian bắt đầu và kết thúc.
- **Cho phép ngoại lệ**: Tùy chỉnh cài đặt cho các ngoại lệ đã cho phép.

## **Màn hình**

### **Tùy chọn**

Thay đổi cài đặt màn hình.

Trên màn hình Cài đặt, chạm vào **Màn hình**.

- **Độ sáng**: Điều chỉnh độ sáng của màn hình.
- **Font**: Thay đổi kích thước và loại font.
- **Nền biểu tượng**: Cài đặt có hoặc không hiển thị nền bóng để các biểu tượng trở nên nổi bật.
- **Thời gian sáng màn hình**: Cài đặt thời gian thiết bị chờ trước khi tắt màn hình.
- **Nghỉ thông minh**: Đặt thiết bị để ngăn màn hình bị tắt trong khi bạn đang nhìn vào màn hình.
- **Always On Display**: Đặt thiết bị để hiển thị hình ảnh hoặc thông tin khi màn hình đã tắt. Tham khảo [Always On Display](#page-131-0) để biết thêm thông tin.
- **Chế độ màn hình**: Thay đổi chế độ màn hình để điều chỉnh màu và độ tương phản của màn hình.
- **Đèn LED thông báo**: Cài đặt thiết bị bật LED chỉ báo trong khi pin đang sạc, khi bạn nhận được thông báo hoặc khi bạn ghi âm giọng nói.
- **Giữ màn hình tắt**: Cài đặt thiết bị không bật màn hình khi ở nơi tối, chẳng hạn như túi áo/quần hoặc túi xách.
- **Màn hình bảo vệ**: Cài đặt thiết bị khởi chạy trình bảo vệ màn hình khi thiết bị đang sạc hoặc được kết nối vào đế sạc.

### <span id="page-131-0"></span>**Always On Display**

Bạn có thể cài đặt thiết bị để hiển thị thông tin như đồng hồ, lịch hoặc hình ảnh trên màn hình khi màn hình đã tắt.

1 Trên màn hình Cài đặt, chạm vào **Màn hình** <sup>→</sup> **Always On Display** và chạm vào công tắc để kích hoạt.

2 Chạm vào **Nội dung cần hiển thị** và chọn mục để hiển thị.

- **Đồng hồ**: Chọn kiểu đồng hồ và hình nền.
- **Lịch năm**: Chọn kiểu lịch.
- **Ảnh**: Chọn hình ảnh để hiển thị trên màn hình khi màn hình đã tắt.

Khi màn hình tắt, thiết bị sẽ hiển thị thông tin đã chọn.

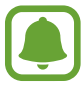

Tính năng này sẽ bị tắt khi mức pin còn dưới 5%.

## **Tính năng nâng cao**

Kích hoạt các tính năng nâng cao và thay đổi cài đặt kiểm soát các tính năng đó.

Trên màn hình Cài đặt, chạm vào **Tính năng nâng cao**.

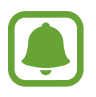

Lắc hoặc tác động quá mức lên thiết bị có thể dẫn đến dữ liệu nhập ngoài mong đợi cho một số tính năng.

- **· Trò chơi**: Kích hoạt biểu tượng Game Launcher và Game Tools cùng với quản lý các tính năng hữu ích khi chơi trò chơi. Tham khảo [Game Launcher](#page-97-0) để biết thêm thông tin.
- **Thao tác một tay**: Kích hoạt chế độ thao tác bằng một tay để tiện sử dụng thiết bị bằng một tay.

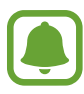

Tính năng này có thể không có tùy theo khu vực hoặc nhà cung cấp dịch vụ.

• **Khởi động nhanh Máy ảnh**: Cài đặt thiết bị mở nhanh máy ảnh bằng cách nhấn phím Trang chính hai lần.

- **Thao tác xem pop-up**: Cài đặt thiết bị xem màn hình ứng dụng trong chế độ xem popup. Tham khảo [Chế độ xem pop-up](#page-44-0) để biết thêm thông tin.
- **Chụp thông minh**: Cài đặt thiết bị chụp nội dung tiếp diễn trên nhiều màn hình rồi cắt và chia sẻ ảnh chụp màn hình ngay lập tức. Tham khảo [Chụp thông minh](#page-40-0) để biết thêm thông tin.
- **Vuốt lòng bàn tay để chup**: Đặt thiết bị để chup ảnh màn hình khi bạn vuốt bàn tay sang trái hoặc sang phải trên màn hình. Bạn có thể xem các ảnh được chụp trong **Bộ sưu tập**.

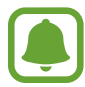

Không thể chụp ảnh màn hình khi đang sử dụng một số ứng dụng và tính năng.

- **Gọi trực tiếp**: Đặt thiết bị để thực hiện cuộc gọi thoại bằng cách nhấc và cầm thiết bị gần tai trong khi xem cuộc gọi, tin nhắn hoặc thông tin danh bạ.
- **Cảnh báo thông minh**: Đặt thiết bị báo cho bạn nếu bạn có cuộc gọi nhỡ hoặc tin nhắn mới khi bạn cầm thiết bị lên.

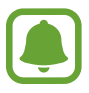

Tính năng này có thể không hoạt động nếu màn hình được bật hoặc thiết bị không nằm trên bề mặt phẳng.

- **Tắt âm dễ dàng**: Cài đặt thiết bị tắt âm cuộc gọi đến hoặc chuông báo bằng cách sử dụng chuyển động của lòng bàn tay hoặc úp màn hình thiết bị xuống.
- **Galaxy Labs**: Dùng thử các tính năng thử nghiệm.

## **Màn hình nền**

Thay đổi cài đặt hình nền cho màn hình Chờ và màn hình khóa.

Trên màn hình Cài đặt, chạm vào **Màn hình nền**.

## **Theme**

Sử dụng các theme khác nhau cho thiết bị để thay đổi các yếu tố hiển thị của màn hình Chờ, màn hình khóa và các biểu tượng.

Trên màn hình Cài đặt, chạm vào **Theme**.

Để tải về thêm các theme, hãy chạm vào **THEME KHÁC**.

## **Màn hình chờ**

Tùy chỉnh màn hình Chờ bằng cách thêm, xóa hoặc sắp xếp lại các bảng màn hình Chờ và nhiều tác vụ khác. Tham khảo [Các tùy chọn màn hình Chờ](#page-28-0) để biết thêm thông tin.

Trên màn hình Cài đặt, chạm vào **Màn hình chờ**.

## **Màn hình khóa và bảo mật**

### **Tùy chọn**

Thay đổi cài đặt bảo mật thiết bị và thẻ SIM hoặc USIM.

Trên màn hình Cài đặt, chạm vào **Màn hình khóa và bảo mật**.

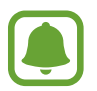

Các tùy chọn khả dụng có thể khác nhau, phụ thuộc vào phương thức khóa màn hình đã chon.

- **Kiểu khóa màn hình**: Thay đổi phương thức khóa màn hình.
- **Phím tắt thông tin và ứng dụng**: Thay đổi cài đặt cho các mục được hiển thị trên màn hình khóa.
- **Thông báo trên màn hình khóa**: Đặt hiển thị hoặc không hiển thị nội dung thông báo trên màn hình khóa và chọn thông báo để hiển thị.
- **Cài đặt khóa bảo mật**: Thay đổi cài đặt màn hình khóa để chọn phương thức khóa màn hình mong muốn.
- **Vân tay**: Đăng ký vân tay của bạn với thiết bị để giữ an toàn cho thiết bị hoặc đăng nhập vào Samsung Account. Tham khảo [Nhận diện vân tay](#page-134-0) để biết thêm thông tin.
- **Tìm di động của bạn**: Bật hoặc tắt tính năng Tìm di động của bạn. Truy cập trang web Tìm di động của bạn (findmymobile.samsung.com) để theo dõi và kiểm soát thiết bị bị mất hoặc bị đánh cắp.
- **Không rõ nguồn gốc**: Đặt thiết bị để cho phép cài đặt các ứng dụng từ các nguồn không xác định.
- **Bảo vệ dữ liệu mã hóa**: Dữ liệu trong thiết bị của bạn sẽ được mã hóa để ngăn người khác truy cập nếu thiết bị bị mất hoặc bị đánh cắp. Để sử dụng thiết bị đã mã hóa của bạn, bạn phải giải mã dữ liệu trong thiết bị mỗi lần bật thiết bị. Bạn có thể đặt xem dữ liệu trong thiết bị sẽ được giải mã tự động hay cần mã mở khóa. Không thể sao lưu hoặc khôi phục dữ liệu khi dữ liệu đó đã bị mã hóa. Nếu bạn nhập mã mở khóa không đúng vài lần liên tiếp và đạt đến giới hạn số lần nhập, thiết bị của bạn sẽ thực hiện khôi phục cài đặt gốc.
- **Mã hóa thẻ SD**: Đặt thiết bị để mã hóa các file trên thẻ nhớ.

Nếu bạn cài đặt lại thiết bị về cài đặt gốc với cài đặt này đang được bật, thiết bị sẽ không thể đọc các file được mã hóa của bạn. Tắt cài đặt này trước khi cài đặt lại thiết bị.

• **Cài đặt bảo mật khác**: Cấu hình cài đặt bảo mật khác.

### <span id="page-134-0"></span>**Nhận diện vân tay**

Để nhận diện vân tay hoạt động, thông tin vân tay của bạn cần được đăng ký và lưu trữ trong thiết bị của bạn. Sau khi đăng ký, bạn có thể đặt thiết bị sử dụng vân tay của mình cho các chức năng dưới đây:

- Khóa màn hình
- Đăng nhập web
- Xác thực Samsung Account

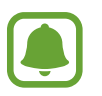

- Tính năng này có thể không có tùy theo khu vực hoặc nhà cung cấp dịch vụ.
- Nhận diện vân tay sử dụng các đặc điểm riêng của mỗi vân tay để nâng cao bảo mật thiết bị của bạn. Khả năng cảm biến nhận diện vân tay nhầm lẫn giữa hai vân tay khác nhau là rất thấp. Tuy nhiên, trong một số trường hợp hiếm hoi khi hai vân tay riêng rẽ rất giống nhau, cảm biến có thể nhận dạng là chúng giống nhau.
- $\cdot$  Nếu bạn dùng vân tay làm phương thức khóa màn hình, thì bạn không thể sử dụng vân tay để mở khóa màn hình sau khi khởi động lại thiết bị. Bạn phải mở khóa thiết bị bằng kiểu, PIN hoặc mật mã mà mình đã đặt khi đăng ký vân tay.
- Nếu thiết bị không nhận dạng được vân tay của bạn, bạn phải mang thiết bị đến Trung tâm bảo hành của Samsung để đặt lại. Sau đó, bạn phải đăng ký lại vân tay của mình.

#### **Để nhận diện vân tay tốt hơn**

Khi bạn quét vân tay trên thiết bị, hãy chú ý đến các điều kiện sau đây vì chúng có thể ảnh hưởng tới hoạt động của tính năng này:

- Phím Trang chính có bộ cảm biến nhận diện vân tay. Đảm bảo rằng phím Trang chính không bị trầy xước hoặc bị hư hại do tác động của vật thể bằng kim loại, như tiền xu, chìa khóa và vòng cổ.
- Miếng dán bảo vệ màn hình được cấp cùng thiết bị có thể gây ra lỗi cho bộ cảm biến quét vân tay. Gỡ bỏ lớp bảo vệ màn hình để tăng độ nhạy nhận diện vân tay.
- Hãy đảm bảo rằng khu vực nhận diện vân tay và các ngón tay của bạn sạch sẽ và khô ráo.
- Thiết bị sẽ không thể nhận diện được vân tay có vết nhăn hay sẹo.
- Thiết bị có thể không nhận diện được vân tay ở các ngón tay nhỏ hoặc mỏng.
- $\cdot$  Nếu bạn cong ngón tay hoặc sử dụng đầu ngón tay, thiết bị có thể không nhận diện được vân tay của bạn. Đảm bảo đặt ngón tay lên toàn bộ phím Trang chính.
- Để nhận diện vân tay hiệu quả, hãy đăng ký vân tay của tay được sử dụng thường xuyên nhất để thực hiện các nhiệm vụ trên thiết bị.
- Ở môi trường khô, tĩnh điện có thể tích tụ trong thiết bị. Tránh sử dụng tính năng này trong môi trường khô hoặc trước khi sử dụng tính năng này, hãy xả tĩnh điện bằng cách chạm vào một vật kim loại.

#### **Đăng ký vân tay**

- 1 Trên màn hình Cài đặt, chạm vào **Màn hình khóa và bảo mật** <sup>→</sup> **Vân tay**.
- $2$  Mở khóa màn hình bằng phương thức khóa màn hình đặt sẵn. Nếu bạn chưa cài đặt phương thức khóa màn hình, hãy tạo một phương thức.
- 3 Chạm vào **Thêm vân tay**.
- 4 Đặt ngón tay của bạn trên phím Trang chính.
- 5 Sau khi thiết bị nhận dạng ngón tay bạn, hãy nhấc ngón tay lên và đặt lại vào phím Trang chính.

Lặp lại thao tác này bằng cách di chuyển ngón tay lên trên hoặc xuống dưới cho đến khi vân tay được đăng ký.

Khi cửa sổ bật lên khóa vân tay xuất hiện, hãy chạm vào **BẬT** để sử dụng vân tay của bạn mở khóa màn hình.

#### **Xóa vân tay**

Bạn có thể xóa các vân tay đã đăng ký.

- 1 Trên màn hình Cài đặt, chạm vào **Màn hình khóa và bảo mật** <sup>→</sup> **Vân tay**.
- $2$  Mở khóa màn hình bằng phương thức khóa màn hình đặt sẵn.
- 3 Chạm vào **SỬA**.
- 4 Chạm vào vân tay để xóa và chạm vào **XÓA**.

#### **Xác thực mật mã Samsung Account**

Sử dụng vân tay để xác thực mật mã Samsung Account của bạn. Bạn có thể sử dụng vân tay thay vì nhập mật mã của bạn, ví dụ, khi bạn mua nội dung từ **Galaxy Apps**.

1 Trên màn hình Cài đặt, chạm vào **Màn hình khóa và bảo mật** <sup>→</sup> **Vân tay**.

 $2$  Mở khóa màn hình bằng phương thức khóa màn hình đặt sẵn.

- 3 Chạm vào công tắc **Xác thực Samsung account** để bật.
- 4 Đăng nhập vào Samsung Account của bạn.

#### **Sử dụng vân tay để đăng nhập vào tài khoản**

Bạn có thể sử dụng các vân tay của mình để đăng nhập vào các trang web có hỗ trợ lưu mật mã.

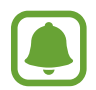

Tính năng này chỉ khả dụng đối với các trang web bạn truy cập qua ứng dụng **Internet**.

- 1 Trên màn hình Cài đặt, chạm vào **Màn hình khóa và bảo mật** <sup>→</sup> **Vân tay**.
- 2 Mở khóa màn hình bằng phương thức khóa màn hình đặt sẵn.
- 3 Chạm vào công tắc **Đăng nhập web** để bật.
- 4 Mở trang web bạn muốn đăng nhập vào sử dụng vân tay.
- $5$  Nhập tên người dùng và mật mã sau đó chạm vào phím đăng nhập của trang web.
- 6 Chạm vào **Đăng nhập bằng dấu vân tay của bạn** và chạm vào **NHỚ**. Bạn có thể sử dụng vân tay của bạn để xác thực tài khoản và mật mã đăng nhập trang web của ban.

#### **Mở khóa màn hình bằng các dấu vân tay**

Bạn có thể mở khóa màn hình bằng vân tay thay vì sử dụng mẫu hình, PIN hoặc mật mã.

- 1 Trên màn hình Cài đặt, chạm vào **Màn hình khóa và bảo mật** <sup>→</sup> **Vân tay**.
- $2$  Mở khóa màn hình bằng phương thức khóa màn hình đặt sẵn.
- 3 Chạm vào công tắc **Mở khóa bằng dấu vân tay** để kích hoạt.
- 4 Trên màn hình đã khóa, đặt ngón tay lên phím Trang chính và quét tìm vân tay của bạn.

## **Riêng tư và an toàn**

## **Tùy chọn**

Thay đổi cài đặt để giữ bảo mật và an toàn.

Trên màn hình Cài đặt, chạm vào **Riêng tư và an toàn**.

- **Vị trí**: Thay đổi các cài đặt cho quyền truy cập thông tin vị trí.
- **Cấp quyền ứng dụng**: Xem danh sách các tính năng và ứng dụng có quyền sử dụng. Bạn cũng có thể sửa cài đặt quyền. Tham khảo [Đặt quyền của ứng dụng](#page-59-0) để biết thêm thông tin.
- Chế đô Riêng tư: Bật chế đô riêng tư không cho người khác truy cập vào nội dung cá nhân của bạn. Tham khảo [Chế độ Riêng tư](#page-139-0) để biết thêm thông tin.
- **Báo cáo thông tin chẩn đoán**: Đặt thiết bị để tự động gửi chẩn đoán và thông tin sử dụng của thiết bị tới Samsung.
- **Gửi tin nhắn SOS**: Đặt thiết bị để gửi các tin nhắn trợ giúp bằng cách nhấn phím Nguồn ba lần. Bạn cũng có thể gửi các bản ghi âm thanh cùng với tin nhắn tới người nhận. Tham khảo [Gửi tin nhắn SOS](#page-141-0) để biết thêm thông tin.

### <span id="page-139-0"></span>**Chế độ Riêng tư**

Ẩn nội dung cá nhân trong thiết bị của bạn để ngăn chặn người khác truy cập.

#### **Bật chế độ riêng tư**

1 Trên màn hình Cài đặt, chạm vào **Riêng tư và an toàn** <sup>→</sup> **Chế độ Riêng tư**, sau đó chạm vào công tắc để bật.

Nếu bạn bật chế độ riêng tư lần đầu, hãy làm theo các chỉ dẫn trên màn hình để cài đặt mã truy cập chế độ riêng tư.

2 Làm theo các chỉ dẫn trên màn hình để nhập mã truy cập chế độ riêng tư được cài đặt trước.

Chế độ riêng tư được bật và biểu tượng n xuất hiện trên thanh trạng thái.

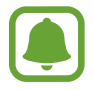

Bạn chỉ có thể xem và truy cập các mục đã được ẩn khi bật chế độ riêng tư. Để ẩn các mục lưu trong thư mục riêng tư, hãy tắt chế độ riêng tư.

## **Ẩn nội dung**

- 1 Trên màn hình Ứng dụng, mở một ứng dụng để ẩn các mục.
- 2 Chọn một mục và chạm vào **NHIỀU HƠN** <sup>→</sup> **Chuyển sang Riêng tư**.

Nếu bạn chưa bật chế độ riêng tư, hãy làm theo các chỉ dẫn trên màn hình để nhập mã truy cập chế độ riêng tư được cài đặt trước.

Các mục đã chọn sẽ được di chuyển đến thư mục riêng tư.

#### **Xem các nội dung đã được ẩn**

Bạn chỉ có thể xem các mục đã được ẩn khi bật chế độ riêng tư.

- 1 Trên màn hình Cài đặt, chạm vào **Riêng tư và an toàn** <sup>→</sup> **Chế độ Riêng tư**, sau đó chạm vào công tắc để bật.
- 2 Làm theo các chỉ dẫn trên màn hình để nhập mã truy cập chế độ riêng tư được cài đặt trước.
- 3 Trên màn hình Ứng dụng, chạm vào **Samsung** <sup>→</sup> **File của bạn** <sup>→</sup> **Riêng tư**. Các mục được di chuyển đến thư mục cá nhân sẽ xuất hiện trên màn hình.

#### **Hiển thị nội dung**

- 1 Trong thư mục riêng tư, chạm và giữ một mục rồi chọn các mục để hiển thị.
- 2 Chạm vào **NHIỀU HƠN** <sup>→</sup> **Xóa khỏi Riêng tư**.
- 3 Chọn một thư mục để chuyển các mục vào rồi chạm vào **H.TẤT**. Các mục sẽ được di chuyển đến thư mục đã chọn.

### **Tự động tắt chế độ riêng tư**

Bạn có thể đặt thiết bị để tắt chế độ riêng tư một cách tự động khi màn hình tắt.

- 1 Trên màn hình Cài đặt, chạm vào **Riêng tư và an toàn** <sup>→</sup> **Chế độ Riêng tư**, sau đó chạm vào công tắc để bật.
- $2$  Làm theo các chỉ dẫn trên màn hình để nhập mã truy cập chế độ riêng tư được cài đặt trước.

#### 3 Chạm vào công tắc **Tự động tắt** để bật.

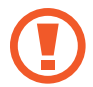

Khi tùy chọn **Tự động tắt** được bật, thiết bị sẽ không truyền được file tới thư mục riêng tư nếu màn hình tắt trong khi truyền.

## <span id="page-141-0"></span>**Gửi tin nhắn SOS**

Trong trường hợp khẩn cấp, nhấn nhanh phím Nguồn ba lần. Thiết bị sẽ gửi tin nhắn tới các danh bạ khẩn cấp của bạn. Các tin nhắn sẽ bao gồm thông tin về vị trí của bạn.

- 1 Trên màn hình Cài đặt, chạm vào **Riêng tư và an toàn** <sup>→</sup> **Gửi tin nhắn SOS**, sau đó chạm vào công tắc để bật.
- 2 Làm theo hướng dẫn trên màn hình để thêm các danh bạ khẩn cấp nếu bạn chưa thực hiện.

Để gửi tin nhắn trợ giúp có ghi âm hoặc ảnh, chạm vào công tắc **Đính kèm bản ghi âm** hoặc **Đính kèm ảnh** để bật.

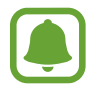

Tính năng **Đính kèm ảnh** có thể không có tùy theo khu vực hoặc nhà cung cấp dịch vụ.

#### **Thêm các danh bạ khẩn cấp**

Trên màn hình Cài đặt, chạm vào **Riêng tư và an toàn** → **Gửi tin nhắn SOS** → **Gửi tin nhắn đến** → **THÊM**. Chạm vào **Tạo danh bạ** và nhập các thông tin danh bạ hoặc chạm vào **Chọn từ danh bạ** để thêm một danh bạ hiện có làm danh bạ khẩn cấp.

## **Chế độ Đơn giản**

Chế độ đơn giản cung cấp cho người dùng trải nghiệm dễ dàng hơn bằng cách sử dụng bố cục đơn giản hơn và các biểu tượng lớn hơn trên màn hình Chờ.

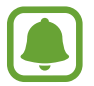

Một số tính năng của ứng dụng có thể không khả dụng trong chế độ đơn giản.

#### **Chuyển sang chế độ đơn giản**

- 1 Trên màn hình Cài đặt, chạm vào **Chế độ Đơn giản** <sup>→</sup> **Chế độ Đơn giản**.
- 2 Chọn các ứng dụng dưới **Các ứng dụng đơn giản** để sử dụng bố cục đơn giản hơn.
- 3 Chạm vào **HOÀN TẤT**.

**Quay lại chế độ chuẩn**

Vuốt sang trái trên màn hình Chờ và chạm vào **Cài đặt** → **Chế độ Đơn giản** → **Chế độ chuẩn** → **HOÀN TẤT**.

#### **Quản lý phím tắt**

Để thêm một phím tắt của một ứng dụng vào màn hình Chờ, vuốt sang trái, chạm vào , sau đó chọn một ứng dụng.

Để thêm một phím tắt vào một danh bạ trên màn hình Chờ, vuốt sang phải rồi chạm vào ... Để xóa một phím tắt từ màn hình Chờ, chạm vào **SỬA**, chọn một ứng dụng hoặc danh bạ với $\ominus$ .

## **Hỗ trợ**

Cấu hình các cài đặt khác nhau để cải thiện khả năng hỗ trợ cho thiết bị. Tham khảo [Hỗ trợ](#page-147-0) để biết thêm thông tin.

Trên màn hình Cài đặt, chạm vào **Hỗ trợ**.

## <span id="page-143-0"></span>**Tài khoản**

Thêm Samsung account và tài khoản Google hoặc các tài khoản khác để đồng bộ.

#### **Thêm tài khoản**

Một số ứng dụng được sử dụng trên thiết bị của bạn yêu cầu phải đăng ký tài khoản. Hãy tạo tài khoản để có được trải nghiệm tốt nhất với thiết bị này.

1 Trên màn hình Cài đặt, chạm vào **Tài khoản** <sup>→</sup> **Thêm tài khoản**.

- 2 Chọn một dịch vụ tài khoản.
- $3$  Làm theo hướng dẫn trên màn hình để hoàn thành thiết lập tài khoản.

Để đồng bộ các nội dung với tài khoản của bạn, chọn một tài khoản và chọn các mục để đồng bộ.

#### **Xóa tài khoản**

Trên màn hình Cài đặt, chạm vào **Tài khoản**, chọn tên tài khoản, chọn tài khoản muốn gỡ bỏ sau đó chạm vào **NHIỀU HƠN** → **Xóa tài khoản**.

## **Sao lưu và cài đặt lại**

Thay đổi cài đặt quản lý các cài đặt và dữ liệu.

Trên màn hình Cài đặt, chạm vào **Sao lưu và cài đặt lại**.

- **Mở Smart Switch**: Khởi chạy **Smart Switch** và truyền dữ liệu từ thiết bị trước của bạn. Tham khảo [Truyền dữ liệu từ thiết bị trước](#page-47-0) để biết thêm thông tin.
- **· Sao lưu dữ liệu của bạn**: Sao lưu các thông tin cá nhân và dữ liệu của ứng dụng sang Samsung server. Bạn cũng có thể đặt thiết bị tự động sao lưu dữ liệu.
- **Khôi phục**: Khôi phục thông tin cá nhân và dữ liệu của ứng dụng được sao lưu trước đây từ Samsung Account.
- **Sao lưu dữ liệu của bạn**: Đặt thiết bị để sao lưu các cài đặt và dữ liệu của ứng dụng sang Server Google.
- **Tài khoản sao lưu**: Cài đặt hoặc chỉnh sửa tài khoản sao lưu Google của bạn.
- **Tư đông khôi phục**: Đặt thiết bị để tư đông khôi phục các cài đặt và dữ liệu của ứng dụng từ Google server khi ứng dụng được cài đặt lại.
- **Tự khởi động lại**: Đặt thiết bị để tự khởi động lại vào thời gian đặt trước để cho hiệu suất cao nhất.
- **Xóa các cài đặt**: Khôi phục thiết bị về cài đặt gốc mà không xóa dữ liệu.
- **Khôi phục cài đặt mạng**: Đưa cài đặt kết nối mạng về cài đặt gốc.
- **Khôi phục cài đặt gốc**: Khôi phục thiết bị về cài đặt gốc và xóa toàn bộ dữ liệu.

# **Ngôn ngữ và bàn phím**

Chọn ngôn ngữ thiết bị và thay đổi cài đặt, chẳng hạn như kiểu nhập bàn phím và giọng nói. Một số tùy chọn có thể không có sẵn tùy thuộc vào ngôn ngữ đã chọn.

Trên màn hình Cài đặt, chạm vào **Ngôn ngữ và bàn phím**.

- **Ngôn ngữ**: Chon ngôn ngữ hiển thi cho tất cả các menu và ứng dụng.
- **Bàn phím mặc định**: Chon loại bàn phím mặc định để nhập văn bản.
- **Bàn phím Samsung**: Thay đổi cài đặt bàn phím Samsung.
- **Nhập giọng nói của Google**: Thay đổi cài đặt nhập vào thoại.
- **Văn bản Giọng nói**: Thay đổi cài đặt chuyển văn bản thành giọng nói.
- **Tốc độ con trỏ**: Điều chỉnh tốc độ con trỏ chuột hoặc bàn cảm ứng kết nối với thiết bị của bạn.

# **Pin**

Xem thông tin lượng pin và thay đổi tùy chọn tiết kiệm pin.

Trên màn hình Cài đặt, chạm vào **Pin**.

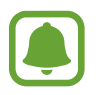

Thời gian sử dụng còn lại cho biết thời gian còn lại trước khi pin cạn. Thời gian còn lại có thể khác nhau tùy theo cài đặt thiết bị của bạn và các điều kiện hoạt động.

- **TIÊU THỤ PIN**: Xem mức pin tiêu hao bởi thiết bị.
- **Chế độ tiết kiệm pin**: Bật chế độ tiết kiệm pin và thay đổi cài đặt của chế độ tiết kiệm pin. Tham khảo [Chế độ tiết kiệm pin](#page-13-0) để biết thêm thông tin.
- **Chế độ siêu tiết kiệm pin**: Kéo dài thời gian chờ và giảm tiêu thụ pin bằng cách hiển thị một bố cục đơn giản hơn và cho phép giới hạn truy cập vào một ứng dụng. Tham khảo [Chế độ siêu tiết kiệm pin](#page-13-1) để biết thêm thông tin.
- **· Tiết kiệm pin ứng dụng**: Tiết kiệm pin bằng cách tối ưu hóa mức sử dụng pin cho từng ứng dụng.
- **Phần trăm trên thanh t.thái**: Cài đặt thiết bị hiển thị lượng pin còn lại.
- **Sạc nhanh bằng cáp**: Cài đặt có hoặc không sử dụng tính năng sạc nhanh bằng cáp để sạc thiết bị nhanh chóng.
- **Sạc nhanh không dây**: Cài đặt sử dụng hoặc không sử dụng tính năng sạc nhanh. Khi tính năng này được bật, bộ sạc không dây có thể phát ra tiếng ồn. Tắt tính năng này sẽ làm giảm tiếng ồn nhưng có thể làm thời gian sạc chậm hơn.

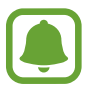

Tùy chọn này sẽ xuất hiện khi bạn đặt thiết bị trên bộ sạc không dây hỗ trợ tính năng sạc nhanh không dây.

# **Bộ nhớ**

Xem thông tin bộ nhớ cho thiết bị của bạn.

Trên màn hình Cài đặt, chạm vào **Bộ nhớ**.

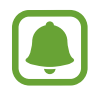

Dung lượng khả dụng thực tế của bộ nhớ trong nhỏ hơn so với dung lượng hiển thị vì hệ điều hành và các ứng dụng mặc định đã chiếm một phần bộ nhớ. Dung lượng có sẵn có thể thay đổi khi bạn cập nhật thiết bị.

# **Thời gian**

Truy cập và thay đổi các cài đặt sau để hiển thị thời gian trên thiết bị. Trên màn hình Cài đặt, chạm vào **Thời gian**.

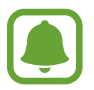

Nếu hết pin hoàn toàn hoặc pin bị tháo khỏi thiết bị, thời gian sẽ bị cài đặt lại.

- **Thời gian tự động**: Tự động cập nhật ngày-giờ khi di chuyển qua các múi giờ. Khi tính năng này bị tắt, bạn có thể cài đặt ngày, giờ và múi giờ theo cách thủ công.
- **Dùng định dạng 24 giờ**: Hiển thị thời gian theo định dạng 24 giờ.

# **Sách hướng dẫn sử dụng**

Xem thông tin trợ giúp để tìm hiểu cách sử dụng thiết bị và ứng dụng hoặc cấu hình các cài đặt quan trọng.

Trên màn hình Cài đặt, chạm vào **Sách hướng dẫn sử dụng**.

# **Thông tin thiết bị**

Truy cập thông tin thiết bị, sửa tên thiết bị hoặc cập nhật phần mềm thiết bị. Trên màn hình Cài đặt, chạm vào **Thông tin thiết bị**.

# **Phụ lục**

# **Hỗ trợ**

# **Thông tin về Trợ năng**

Cải tiến khả năng truy cập bằng các tính năng giúp thiết bị dễ sử dụng hơn cho người dùng bị suy giảm thị lực, thính lực và sự khéo léo.

Trên màn hình Ứng dụng, chạm vào **Cài đặt** → **Hỗ trợ**.

# **Sử dụng phím Trang chính để mở các menu hỗ trợ**

Trên màn hình Ứng dụng, chạm vào **Cài đặt** → **Hỗ trợ** → **Truy cập trực tiếp**, rồi chạm vào công tắc để bật. Sau đó, chọn một menu hỗ trợ để mở khi bạn nhấn nhanh phím Trang chính ba lần.

Bạn có thể truy cập vào các menu hỗ trợ sau đây.

- Hỗ trợ
- Voice Assistant
- Công tắc đa năng
- $\cdot$  Cửa sổ phóng đại
- Màu âm bản
- Trắng đen
- Điều chỉnh màu sắc
- Kiểm soát tương tác

# **Voice Assistant (Phản hồi thoại)**

#### **Bật hoặc tắt Voice Assistant**

Khi bạn bật Voice Assistant, thiết bị sẽ khởi động tính năng phản hồi thoại. Khi bạn chạm một lần vào tính năng đã chọn, thiết bị sẽ đọc to nội dung trên màn hình. Chạm hai lần vào tính năng sẽ bật tính năng.

Trên màn hình Ứng dụng, chạm vào **Cài đặt** → **Hỗ trợ** → **Nhìn** → **Voice Assistant** rồi chạm vào công tắc để kích hoạt.

Để tắt Voice Assistant, cham vào công tắc và cham nhanh hai lần vào bất kỳ vi trí nào trên màn hình.

Khi bạn bật Voice Assistant lần đầu tiên, phần hướng dẫn sẽ được bắt đầu sau khi bật. Bạn có thể phát lại phần hướng dẫn bằng cách chạm vào **Trợ giúp Voice Assistant**.

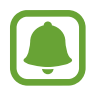

Một số tính năng không khả dụng khi bạn đang sử dụng Voice Assistant.

#### **Điều chỉnh màn hình bằng thao tác ngón tay**

Bạn có thể sử dụng nhiều thao tác ngón tay khác nhau để điều khiển màn hình trong khi đang sử dụng Voice Assistant.

#### **Thao tác một đầu ngón tay**

- Chạm: Đọc to mục dưới đầu ngón tay bạn. Để khám phá màn hình, đặt một đầu ngón tay trên màn hình và di chuyển đầu ngón tay trên màn hình.
- Chạm hai lần: Mở mục được chọn. Trong khi các mục đã chọn được đọc lên, khi bạn nghe thấy mục bạn muốn, hãy thả ngón tay khỏi mục đó. Sau đó chạm nhanh vào bất kỳ vị trí nào trên màn hình hai lần.
- Chạm hai lần và giữ màn hình: Di chuyển mục hoặc truy cập tùy chọn khả dụng.
- Vuốt sang trái: Di chuyển tới mục trước đó.
- $\cdot$  Vuốt sang phải: Di chuyển tới mục tiếp theo.
- Vuốt lên trên hoặc xuống dưới: Thay đổi cài đặt menu ngữ cảnh gần đây nhất. Trong chế độ chọn văn bản, di chuyển con trỏ tới hoặc lui để chọn văn bản.
- Vuốt sang trái rồi sang phải trong một chuyển động: Cuộn màn hình lên.
- Vuốt sang phải rồi sang trái trong một chuyển động: Cuộn màn hình xuống.
- Vuốt lên rồi xuống trong một chuyển đông: Di chuyển tới mục đầu tiên trên màn hình. Trong chế độ chọn văn bản, di con trỏ tới đầu văn bản.
- Vuốt xuống rồi lên trong một chuyển động: Di chuyển tới mục cuối cùng trên màn hình. Trong chế độ chọn văn bản, di con trỏ tới cuối văn bản.

#### **Thao tác hai đầu ngón tay**

- Chạm: Tạm dừng hoặc tiếp tục phản hồi thoại.
- Chạm hai lần: Bắt đầu, tạm dừng hoặc tiếp tục phát lại.
- Chạm ba lần: Kiểm tra thời gian hiện tại, lượng pin còn lại và nhiều tác vụ khác. Để thay đổi các mục được đọc to, hãy mở màn hình Ứng dụng và chạm vào **Cài đặt** → **Hỗ trợ** → **Nhìn** → **Voice Assistant** → **CÀI ĐẶT** → **Thông tin thanh trạng thái**.
- Chạm hai lần và giữ màn hình: Bật hoặc tắt chế độ chọn văn bản.
- Vuốt sang trái: Di chuyển tới trang tiếp theo. Trong chế độ chọn văn bản, cắt văn bản được chon.
- Vuốt sang phải: Quay lại trang trước. Trong chế độ chọn văn bản, dán văn bản đã sao chép.
- Vuốt lên: Cuộn danh sách xuống. Trong chế độ chọn văn bản, sao chép văn bản được chon.
- Vuốt xuống: Cuộn danh sách lên. Trong chế độ chọn văn bản, chọn tất cả văn bản.
- Vuốt theo hướng bất kỳ trên màn hình khóa: Mở khóa màn hình.
- Vuốt từ trên màn hình xuống phía dưới: Mở cửa sổ thông báo.

#### **Thao tác ba đầu ngón tay**

- Chạm: Bắt đầu đọc to các mục từ phía trên.
- $\cdot$  Chạm hai lần: Bắt đầu đọc từ mục tiếp theo.
- Chạm ba lần: Đọc văn bản vừa được chọn và sao chép vào bộ nhớ tạm.
- Vuốt sang trái hoặc phải: Mở menu ngữ cảnh và cuộn qua các tùy chọn.
- Vuốt lên hoặc xuống: Thay đổi đọc văn bản và chọn độ chi tiết.

#### **Sử dụng menu ngữ cảnh**

Khi bạn đang sử dụng Voice Assistant, vuốt ba đầu ngón tay sang trái hoặc phải. Menu ngữ cảnh sẽ xuất hiện và thiết bị sẽ đọc to các tùy chọn. Vuốt ba đầu ngón tay sang trái hoặc phải để cuộn qua các tùy chọn. Khi bạn nghe thấy tùy chọn bạn cần, vuốt lên hoặc xuống để sử dụng tùy chọn đó hoặc điều chỉnh cài đặt cho tùy chọn đó. Ví dụ: khi bạn nghe thấy **Âm lượng thiết bị**, bạn có thể điều chỉnh âm lượng bằng cách vuốt lên trên hoặc xuống dưới.

#### **Thêm và quản lý các nhãn ảnh**

Bạn có thể chỉ định nhãn cho các hình ảnh trên màn hình. Thiết bị đọc to các nhãn khi các hình ảnh đã được chọn. Thêm nhãn cho hình ảnh chưa có nhãn bằng cách chạm ba đầu ngón tay vào màn hình hai lần và giữ.

Để quản lý nhãn, hãy mở màn hình Ứng dụng và chạm vào **Cài đặt** → **Hỗ trợ** → **Nhìn** → **Voice Assistant** → **CÀI ĐẶT** → **Quản lý nhãn tùy chỉnh**.

#### **Cấu hình các cài đặt Voice Assistant**

Cấu hình cài đặt cho Voice Assistant để sử dụng thuận tiện.

Trên màn hình Ứng dụng, chạm vào **Cài đặt** → **Hỗ trợ** → **Nhìn** → **Voice Assistant** → **CÀI ĐẶT**.

- **Âm lượng nói**: Chọn mức âm lượng cho phản hồi thoại.
- **Tốc độ nói**: Chọn tốc độ cho phản hồi thoại.
- **Thay đổi âm vực**: Đặt thiết bị để đọc to văn bản với cao độ đã thay đổi khi đang sử dụng bàn phím.
- **Phản hồi bàn phím**: Đặt thiết bị đọc to phím dưới ngón tay bạn khi bạn đang sử dụng bàn phím.
- **Nói khi màn hình tắt**: Đặt thiết bị để đọc thông báo lên khi màn hình tắt.
- **Sử dụng cảm biến tiệm cận**: Đặt thiết bị để dừng phản hồi thoại khi bạn đặt tay lên cảm biến ở phía trên thiết bị.
- **Lắc để tiếp tục đọc**: Đặt thiết bị để đọc lên văn bản hiển thị trên màn hình khi bạn lắc thiết bị. Bạn có thể chọn từ các tốc độ lắc khác nhau.
- **Đọc lên chữ cái**: Cài đặt thiết bị nói một từ bắt đầu bằng chữ mà bạn chạm và giữ trên bàn phím.
- **Đọc lên gợi ý sử dụng**: Cài đặt thiết bị đọc to gợi ý sử dụng khi bạn chọn một mục bằng cách vuốt.
- **Rung phản hồi**: Đặt thiết bị rung khi bạn khám phá màn hình.
- **Âm thanh phản hồi**: Đặt thiết bị để phát ra âm thanh khi bạn điều khiển màn hình, như cuộn màn hình, .v.v.
- **· Tập trung vào giong nói**: Đặt thiết bị để văn nhỏ âm lượng media khi thiết bị đọc lên một mục.
- **Âm lượng âm thanh phản hồi**: Điều chỉnh âm lượng của âm thanh được phát ra khi bạn chạm vào màn hình để điều chỉnh. Tính năng này khả dụng khi **Âm thanh phản hồi** được bật.
- **Con trỏ lớn**: Cài đặt thiết bị tăng độ dày viền của con trỏ hình vuông xuất hiện khi bạn chạm vào các mục.
- **Phản hồi của phím Trở về và Gần đây**: Đặt thiết bị để tạo phản hồi thoại khi bạn chạm vào một lần. Chạm hai lần vào ¬ hoặc dẻ sử dụng các phím.
- **Menu nhanh**: Chọn các tùy chọn menu ngữ cảnh để hiển thị khi bạn vuốt sang trái hoặc sang phải bằng ba ngón tay.
- **Quản lý nhãn tùy chỉnh**: Quản lý các nhãn bạn đã thêm.
- **Thông tin thanh trạng thái**: Chọn các mục để đọc to khi bạn chạm hai đầu ngón tay vào màn hình ba lần.
- **Tùy chọn nhà phát triển**: Cài đặt các tùy chọn để phát triển ứng dụng.

#### **Sử dụng thiết bị với màn hình bị tắt**

Để bảo mật, bạn có thể đặt thiết bị để hoạt động bình thường khi màn hình tắt. Màn hình không bật khi bạn nhấn phím Trang chính hoặc chạm vào màn hình. Các tính năng hiện được kích hoạt không tắt khi màn hình tắt.

Trên màn hình Ứng dụng, chạm vào **Cài đặt** → **Hỗ trợ** → **Nhìn**, rồi chạm vào công tắc **Màn hình tối** để bật. Bạn có thể bật hoặc tắt tính năng này bằng cách nhấn hai lần phím Nguồn.

#### **Đọc lên mật mã**

Đặt thiết bị để đọc lên mật mã khi bạn nhập mật mã trong khi đang bật Voice Assistant.

Trên màn hình Ứng dụng, chạm vào **Cài đặt** → **Hỗ trợ** → **Nhìn**, rồi chạm vào công tắc **Đọc mật mã** để bật.

#### **Cài đặt các tính năng văn bản sang giọng nói**

Thay đổi các cài đặt cho các tính năng văn bản sang giọng nói được sử dụng khi Voice Assistant được bật như các ngôn ngữ, tốc độ .v.v.

Trên màn hình Ứng dụng, chạm vào **Cài đặt** → **Hỗ trợ** → **Nhìn** → **Văn bản - Giọng nói**, sau đó sử dụng các chức năng sau:

- **CÔNG CỤ TTS ƯU TIÊN**: Chọn một công cụ cho tính năng chuyển văn bản sang giọng nói.
- **Tốc độ nói**: Điều chỉnh tốc độ nói cho tính năng chuyển văn bản sang giọng nói.
- **Trạng thái ngôn ngữ mặc định**: Xem ngôn ngữ được nói của tính năng văn bản sang giọng nói.

### **Sử dụng bàn phím để nhập văn bản**

Để hiển thị bàn phím, chạm vào ô nhập văn bản và sau đó chạm nhanh hai lần vào bất kỳ vị trí nào trên màn hình.

Để bật tính năng nhập liệu nhanh, mở màn hình Ứng dụng, chạm vào **Cài đặt** → **Hỗ trợ** → **Nhìn**, sau đó chạm vào công tắc **Nhập liệu nhanh** để bật.

Khi bạn chạm vào bàn phím bằng ngón tay, thiết bị sẽ đọc lên các phím ký tự bên dưới ngón tay bạn. Khi bạn nghe thấy ký tư bạn muốn, hãy thả ngón tay khỏi menu để lưa chon ký tư đó. Ký tự được nhập và thiết bị sẽ đọc lên văn bản đó.

Nếu **Nhập liệu nhanh** chưa được bật, thả đầu ngón tay của bạn khỏi ký tự bạn muốn và sau đó chạm nhanh hai lần vào bất kỳ vị trí nào trên màn hình.

**Nhập các ký tự bổ sung**

Chạm và giữ một phím trên bàn phím để nhập các ký tự bổ sung có sẵn cho phím đó. Một cửa sổ pop-up xuất hiện trên phím hiển thị các ký tự sẵn có. Để chọn một ký tự, kéo ngón tay của bạn trên cửa sổ pop-up đến khi bạn nghe thấy ký tự bạn muốn và thả ra.

# **Nhìn**

#### **Thêm bản ghi âm giọng nói vào các nhãn thoại**

Bạn có thể sử dụng các nhãn thoại để phân biệt các đối tượng có hình dạng tương tự bằng cách gắn nhãn cho chúng. Bạn có thể ghi âm và chỉ định bản ghi âm giọng nói vào một nhãn thoại hỗ trợ NFC. Bản ghi âm giọng nói được phát lại khi bạn đặt thiết bị gần nhãn đó.

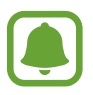

Bật tính năng NFC trước khi sử dụng tính năng này.

- 1 Trên màn hình Ứng dụng, chạm vào **Cài đặt** <sup>→</sup> **Hỗ trợ** <sup>→</sup> **Nhìn** <sup>→</sup> **Nhãn thoại**. Trình ghi âm sẽ khởi chạy.
- 2 Cham vào (·) để bắt đầu ghi. Nói vào micro.
- 3 Khi ghi âm xong, hãy chạm vào **H.TẤT** để dừng lại.
- 4 Giữ mặt sau của thiết bị trên nhãn thoại.

Thông tin trong phần ghi âm giọng nói sẽ được ghi vào nhãn thoại.

#### **Thay đổi kích thước font**

Thay đổi kích thước font hiển thị trên màn hình.

Trên màn hình Ứng dụng, chạm vào **Cài đặt** → **Hỗ trợ** → **Nhìn** → **Kích thước font**.

Để sử dụng kích thước font lớn hơn, chạm vào công tắc **Cỡ font lớn hơn** để bật và kéo thanh điều chỉnh để thay đổi kích thước font. Khi bạn đặt kích thước font thành **Cực lớn**, kích thước font có thể không được áp dụng cho một số ứng dụng.

#### **Sử dụng font tương phản cao**

Điều chỉnh màu và đường viền font để tăng độ tương phản giữa văn bản và nền.

Trên màn hình Ứng dụng, chạm vào **Cài đặt** → **Hỗ trợ** → **Nhìn** và chạm vào công tắc **Font tương phản cao** để kích hoạt.

#### **Sử dụng bàn phím tương phản cao**

Tăng kích thước của bàn phím Samsung và thay đổi màu phím để tăng độ tương phản giữa văn bản và nền.

Trên màn hình Ứng dụng, chạm vào **Cài đặt** → **Hỗ trợ** → **Nhìn** rồi chạm vào công tắc **Bàn phím tương phản cao** để kích hoạt.

#### **Hiển thị hình dạng phím**

Hiển thị hình dạng phím với các nền bóng để giúp chúng trở nên nổi bật.

Trên màn hình Ứng dụng, chạm vào **Cài đặt** → **Hỗ trợ** → **Nhìn** rồi chạm vào công tắc **Hiển thị hình dạng phím** để kích hoạt.

### **Sử dụng trình phóng to**

Bật kính lúp để phóng to trên màn hình để xem nội dung ở kích thước lớn hơn.

Trên màn hình Ứng dụng, chạm vào **Cài đặt** → **Hỗ trợ** → **Nhìn** → **Cửa sổ phóng đại**, rồi chạm vào công tắc để bật. Kính lúp sẽ xuất hiện trên màn hình.

Kéo kính lúp đến nơi bạn muốn phóng to trên màn hình.

## **Phóng to màn hình**

Khuếch đại màn hình và phóng to các vị trí cụ thể.

Trên màn hình Ứng dụng, chạm vào **Cài đặt** → **Hỗ trợ** → **Nhìn** → **Thao tác phóng to**, rồi chạm vào công tắc để bật.

- $\cdot$  Phóng to và thu nhỏ: Chạm nhanh ba lần vào màn hình để phóng to một vùng nhất định. Chạm nhanh vào màn hình ba lần để quay lại chế độ xem thông thường.
- Khám phá màn hình bằng cách cuộn: Kéo hai ngón tay trở lên để cuộn qua màn hình được phóng to.
- Điều chỉnh tỷ lệ thu phóng: Chum hai ngón tay trở lên vào trên màn hình được phóng to hoặc tách ngón tay ra.

Bạn cũng có thể tạm thời phóng to màn hình bằng cách chạm ba lần vào màn hình và giữ. Khi giữ màn hình, kéo ngón tay để khám phá màn hình. Thả ngón tay để trở về dạng xem thông thường.

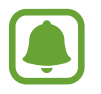

- Bàn phím trên màn hình không thể được khuếch đại.
- Khi tính năng này được bật, hoạt động của một số ứng dụng, như **Điện thoại** và **Máy tính**, có thể bị ảnh hưởng.

Phu luc

#### **Chuyển màn hình sang chế độ thang màu xám**

Hiển thị các màu trên màn hình ở tông trắng đen.

Trên màn hình Ứng dụng, chạm vào **Cài đặt** → **Hỗ trợ** → **Nhìn**, rồi chạm vào công tắc **Trắng đen** để bật.

#### **Đảo màu màn hình**

Cải thiện tính hiển thị rõ của màn hình để giúp người dùng nhận ra văn bản trên màn hình một cách dễ dàng hơn.

Trên màn hình Ứng dụng, chạm vào **Cài đặt** → **Hỗ trợ** → **Nhìn**, rồi chạm vào công tắc **Màu âm bản** để bật.

#### **Điều chỉnh màu sắc**

Điều chỉnh cách thức hiển thị màu trên màn hình nếu bạn gặp khó khăn trong việc phân biệt các màu. Thiết bị thay đổi màu thành các màu dễ nhận ra hơn.

Trên màn hình Ứng dụng, chạm vào **Cài đặt** → **Hỗ trợ** → **Nhìn** → **Điều chỉnh màu sắc**, rồi chạm vào công tắc để bật. Làm theo hướng dẫn trên màn hình để hoàn thành quy trình điều chỉnh màu sắc.

# **Nghe**

#### **Phát hiện âm thanh**

Thiết bị sẽ rung khi phát hiện tiếng chuông cửa của bạn hoặc tiếng khóc trẻ em.

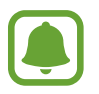

Khi bạn sử dụng tính năng nhận dạng giọng nói, chẳng hạn như **S Voice**, bộ cảm biến âm thanh sẽ không hoạt đông.

**Phát hiện trẻ khóc**

Trên màn hình Ứng dụng, chạm vào **Cài đặt** → **Hỗ trợ** → **Nghe** → **Phát hiện âm thanh**, sau đó chạm vào công tắc **Phát hiện trẻ khóc** để bật. Thiết bị sẽ rung khi nó phát hiện âm thanh và cảnh báo sẽ được lưu làm nhật ký.

Phu luc

#### **Phát hiện chuông cửa**

- 1 Trên màn hình Ứng dụng, chạm vào **Cài đặt** <sup>→</sup> **Hỗ trợ** <sup>→</sup> **Nghe** <sup>→</sup> **Phát hiện âm thanh**, sau đó chạm vào công tắc **Phát hiện chuông cửa** để bật.
- 2 Chạm vào để thực hiện ghi chuông cửa.

Thiết bị sẽ phát hiện và ghi chuông cửa.

3 Chạm vào và bấm chuông cửa nhà bạn để kiểm tra xem có được ghi đúng không. Khi thiết bị phát hiện âm thanh chuông cửa, chạm vào **OK**.

Để thay đổi âm thanh chuông cửa, chạm vào **Đổi âm thanh chuông cửa**.

Thiết bị sẽ rung khi nó phát hiện âm thanh và cảnh báo sẽ được lưu làm nhật ký.

#### **Cài đặt thông báo đèn flash**

Đặt đèn flash nhấp nháy khi chuông báo kêu hoặc khi bạn có thông báo, chẳng hạn như cuộc gọi đến và tin nhắn mới.

Trên màn hình Ứng dụng, chạm vào **Cài đặt** → **Hỗ trợ** → **Nghe**, rồi chạm vào công tắc **Flash thông báo** để bật.

#### **Tắt tất cả âm thanh**

Đặt thiết bị tắt tất cả âm thanh thiết bị như âm thanh công cụ truyền thông và giong của người gọi trong suốt cuộc gọi.

Trên màn hình Ứng dụng, chạm vào **Cài đặt** → **Hỗ trợ** → **Nghe**, rồi chạm vào công tắc **Tắt tất cả âm thanh** để bật.

#### **Cài đặt chú thích**

Trên màn hình Ứng dụng, chạm vào **Cài đặt** → **Hỗ trợ** → **Nghe** → **Phụ đề Samsung (CC)** hoặc **Phụ đề Google (CC)**, rồi chạm vào công tắc để bật.

Chọn tùy chọn để cấu hình cài đặt chú thích.

#### **Điều chỉnh cân bằng âm thanh**

Đặt thiết bị để điều chỉnh cân bằng âm thanh khi sử dụng bộ tại nghe.

- 1 Kết nối một bộ tai nghe với thiết bị và đeo nó.
- 2 Trên màn hình Ứng dụng, chạm vào **Cài đặt** <sup>→</sup> **Hỗ trợ** <sup>→</sup> **Nghe**.
- 3 Kéo thanh điều chỉnh trong **Cân bằng âm thanh trái/phải** sang trái hoặc sang phải và điều chỉnh cân bằng âm thanh.

# **Âm thanh mono**

Đầu ra mono kết hợp âm thanh nổi thành một tín hiệu được phát qua tất cả loa của bộ tai nghe. Sử dụng tính năng này nếu bạn bị suy giảm khả năng nghe hoặc nếu một đầu tai nghe thuận tiện hơn.

Trên màn hình Ứng dụng, chạm vào **Cài đặt** → **Hỗ trợ** → **Nghe**, rồi chạm vào công tắc **Âm thanh mono** để bật.

# **Thao tác và tương tác**

#### **Công tắc đa năng**

Bạn có thể điều khiển màn hình cảm ứng bằng cách kết nối một công tắc ngoài, chạm vào màn hình hoặc bằng cách di chuyển đầu và các cử chỉ khuôn mặt.

Trên màn hình Ứng dụng, chạm vào **Cài đặt** → **Hỗ trợ** → **Thao tác và tương tác** → **Công tắc đa năng** rồi chạm vào công tắc để bật. Nếu các công tắc đa năng không được đăng ký trên thiết bị, chạm vào **THÊM CÔNG TẮC** và cài đặt các công tắc để điều khiển thiết bị.

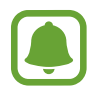

Để bật tính năng công tắc đa năng, bạn phải đăng ký ít nhất một công tắc trên thiết bị.

Để cài đặt công tắc điều khiển thiết bị, chạm vào **CÀI ĐẶT** → **Công tắc**.

Để tắt tính năng này, hãy nhấn phím Trang chính ba lần.

#### **Menu hỗ trợ**

#### **Hiển thị biểu tượng phím tắt hỗ trợ**

Đặt thiết bị hiển thị biểu tượng phím tắt hỗ trợ để truy cập các ứng dụng, tính năng và cài đặt. Bạn có thể dễ dàng kiểm soát thiết bị bằng cách chạm vào các menu hỗ trợ trong biểu tượng.

- 1 Trên màn hình Ứng dụng, chạm vào **Cài đặt** <sup>→</sup> **Hỗ trợ** <sup>→</sup> **Thao tác và tương tác** <sup>→</sup> **Menu hỗ trợ**.
- 2 Chạm vào công tắc để bật.

Biểu tượng phím tắt hỗ trợ xuất hiện ở góc phải bên dưới màn hình.

3 Chạm vào **Tay thuận** để di chuyển biểu tượng phím tắt hỗ trợ tới một vị trí thuận tiện.

#### **Truy cập các menu hỗ trợ**

Biểu tượng phím tắt hỗ trợ xuất hiện như một biểu tượng nổi để cho phép truy cập dễ dàng vào menu trợ giúp từ bất cứ màn hình nào.

Khi bạn chạm vào biểu tượng phím tắt hỗ trợ, biểu tượng sẽ mở rộng và xuất hiện các menu hỗ trợ trên biểu tượng. Chạm vào mũi tên bên trên hoặc bên dưới để di chuyển tới các bảng khác hoặc vuốt lên hoặc xuống để chọn các menu khác.

#### **Sử dụng con trỏ**

Trên menu hỗ trợ, chạm vào **Con trỏ**. Bạn có thể kiểm soát màn hình bằng cách di chuyển nhẹ đầu ngón tay trên vùng cảm ứng. Kéo ngón tay của bạn trên khu vực cảm ứng để di chuyển con trỏ. Đồng thời, chạm vào màn hình để chọn các mục dưới con trỏ.

Sử dụng các tùy chọn sau:

- $\cdot \ll / \gg$ : Cuộn sang trái hoặc phải trên màn hình.
- $\cdot \quad \hat{\mathcal{A}} \times \hat{\mathcal{B}}$ : Cuộn lên hoặc xuống màn hình.
- $\oplus$  : Khuếch đại khu vực nơi con trỏ được đặt.
- $\cdot$   $\cdot$   $\cdot$   $\cdot$   $\cdot$   $\cdot$  Di chuyển khu vực cảm ứng đến vị trí khác.
- $\cdot$   $\times$  : Đóng khu vực cảm ứng.

Phu luc

Để thay đổi khu vực cảm ứng và cài đặt con trỏ, mở màn hình Ứng dụng, chạm vào **Cài đặt** → **Hỗ trợ** → **Thao tác và tương tác** → **Menu hỗ trợ**. Sau đó, tùy chỉnh cài đặt trong **Cài đặt bàn rê và con trỏ**.

**Sử dụng các menu hỗ trợ tăng cường**

Đặt thiết bị để hiển thị các menu hỗ trợ tăng cường cho các ứng dụng đã chọn.

Trên màn hình Ứng dụng, chạm vào **Cài đặt** → **Hỗ trợ** → **Thao tác và tương tác** → **Menu hỗ trợ** → **Trợ giúp nâng cao**, chạm vào công tắc để bật và sau đó chọn các ứng dụng.

#### **Bật màn hình dễ dàng**

Bật màn hình bằng cách di chuyển bàn tay phía trên cảm biến ở trên cùng của thiết bị. Bạn có thể bật màn hình mà không cần nhấn vào phím. Khi bạn sử dụng tính năng này, đặt thiết bị trên bề mặt phẳng với mặt màn hình quay lên trên hoặc giữ chắc chắn thiết bị để tránh làm thiết bị di chuyển.

Trên màn hình Ứng dụng, chạm vào **Cài đặt** → **Hỗ trợ** → **Thao tác và tương tác** → **Bật màn hình dễ dàng** rồi chạm vào công tắc để kích hoạt.

#### **Độ trễ của việc chạm và giữ**

Cài đặt thời gian nhận diện cho thao tác chạm và giữ màn hình.

Trên màn hình Ứng dụng, chạm vào **Cài đặt** → **Hỗ trợ** → **Thao tác và tương tác** → **Độ trễ của việc chạm và giữ**, sau đó chọn một tùy chọn.

#### **Kiểm soát tương tác**

Bật chế độ kiểm soát tương tác để hạn chế tương tác của thiết bị vào các thao tác nhập trong khi sử dụng các ứng dụng.

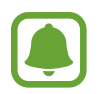

Tính năng này không khả dụng khi bạn bật **Vuốt lòng bàn tay để chụp**, **Gọi trực tiếp**, **Cảnh báo thông minh** hoặc **Tắt âm dễ dàng**.

1 Trên màn hình Ứng dụng, chạm vào **Cài đặt** <sup>→</sup> **Hỗ trợ** <sup>→</sup> **Thao tác và tương tác** <sup>→</sup> **Kiểm soát tương tác**.

#### Phu luc

- 2 Cham vào công tắc để bật.
- 3 Nhấn và giữ phím Trang chính và phím Âm lượng xuống đồng thời khi đang sử dụng một ứng dụng.
- 4 Điều chỉnh kích thước khung hoặc vẽ một đường quanh khu vực bạn muốn hạn chế.

#### 5 Chạm vào **H.TẤT**.

Thiết bị hiển thị khu vực hạn chế. Vùng hạn chế sẽ không phản ứng khi bạn chạm vào và các phím cứng của thiết bị sẽ bị tắt. Tuy nhiên, bạn có thể bật các chức năng cho phím Nguồn, phím Âm lượng và bàn phím trong chế độ kiểm soát tương tác.

Để tắt chế độ kiểm soát ứng dụng, nhấn và giữ phím Trang chính và phím Âm lượng xuống cùng lúc.

# **Khóa bằng hướng**

Tạo tổ hợp theo hướng để mở khóa màn hình.

- 1 Trên màn hình Ứng dụng, chạm vào **Cài đặt** <sup>→</sup> **Hỗ trợ** <sup>→</sup> **Khóa bằng hướng** rồi chạm vào công tắc để kích hoạt.
- 2 Kéo ngón tay lên trên, xuống dưới, sang trái hoặc sang phải trên bốn lần rồi chạm vào **TIẾP TỤC**.
- 3 Vẽ lại tổ hợp theo hướng để xác minh và chạm vào **XÁC NHẬN**.

# **Lời nhắc thông báo**

Đặt thiết bị để thông báo cho bạn về các thông báo mà bạn vẫn chưa kiểm tra vào thời gian nghỉ.

Trên màn hình Ứng dụng, chạm vào **Cài đặt** → **Hỗ trợ** → **Lời nhắc thông báo**, rồi chạm vào công tắc để bật.

Để đặt thiết bị rung khi bạn có thông báo chưa kiểm tra, chạm vào công tắc **Rung** để bật.

Để cài đặt khoảng nghỉ giữa các lần nhắc nhở, chạm vào **Thời lượng nhắc nhở**.

Để cài đặt ứng dụng thông báo cho bạn về các thông báo, hãy chọn ứng dụng trong **Hiển thị thông báo từ**.

# **Trả lời hoặc kết thúc cuộc gọi**

Thay đổi phương pháp trả lời hoặc kết thúc cuộc gọi. Trên màn hình Ứng dụng, chạm vào **Cài đặt** → **Hỗ trợ** → **Trả lời và kết thúc cuộc gọi**. Chọn phương thức mong muốn.

# **Sử dụng chế độ một chạm**

Khi có âm thanh báo hay có cuộc gọi đến, chạm vào phím để dừng âm thanh hoặc trả lời cuộc gọi thay vì kéo phím.

Trên màn hình Ứng dụng, chạm vào **Cài đặt** → **Hỗ trợ**, rồi chạm vào công tắc **Chế độ một chạm** để bật.

# **Quản lý các cài đặt hỗ trợ**

#### **Lưu cài đặt hỗ trợ trong một file**

Xuất cài đặt hỗ trợ hiện thời trong một file.

Trên màn hình Ứng dụng, chạm vào **Cài đặt** → **Hỗ trợ** → **Quản lý trợ năng** → **Nhập/Xuất** → **Xuất vào File của bạn**.

#### **Nhập một file cài đặt hỗ trợ**

Nhập một file cài đặt hỗ trợ và cập nhật các cài đặt hiện thời.

Trên màn hình Ứng dụng, chạm vào **Cài đặt** → **Hỗ trợ** → **Quản lý trợ năng** → **Nhập/Xuất** → **Nhập từ File của bạn**. Chọn một file để nhập và chạm vào **H.TẤT**. Các cài đặt hỗ trợ sẽ được cập nhật theo file đã nhập.

#### **Chia sẻ các file cài đặt hỗ trợ**

Chia sẻ các file cài đặt hỗ trợ với người khác qua email, Wi-Fi Direct, Bluetooth và nhiều ứng dụng khác.

Trên màn hình Ứng dụng, chạm vào **Cài đặt** → **Hỗ trợ** → **Quản lý trợ năng** → **Chia sẻ qua**. Sau đó chọn các file hỗ trợ và chạm vào **H.TẤT**. Chọn một phương pháp chia sẻ và thực hiện theo các hướng dẫn trên màn hình để chia sẻ các file.

# **Khắc phục sự cố**

Trước khi liên hệ với Trung tâm bảo hành của Samsung, vui lòng thử những giải pháp sau đây. Một số trường hợp có thể không áp dụng đối với thiết bị của bạn.

#### **Khi bật thiết bị hoặc trong khi đang sử dụng, thiết bị sẽ nhắc bạn nhập một trong các mã sau:**

- Mật mã: Khi bật chức năng khóa thiết bị, bạn phải nhập mật mã bạn đã đặt cho thiết bị.
- PIN: Khi sử dụng thiết bị lần đầu hoặc khi yêu cầu mã PIN được bật, bạn phải nhập mã PIN được cung cấp cùng với thẻ SIM hoặc USIM. Bạn có thể tắt tính năng này bằng cách sử dụng menu Khóa thẻ SIM.
- PUK: Thẻ SIM hoặc USIM của bạn bị khóa, thường là do bạn nhập sai mã PIN nhiều lần liên tục. Bạn phải nhập mã PUK do nhà cung cấp dịch vụ của bạn cấp.
- PIN2: Khi truy cập menu yêu cầu mã PIN2, bạn phải nhập mã PIN2 được cung cấp cùng với thẻ SIM hoặc USIM. Để biết thêm thông tin, vui lòng liên hệ với nhà cung cấp dịch vụ của bạn.

# **Thiết bị hiển thị thông báo lỗi mạng hoặc dịch vụ**

- Khi bạn đang ở trong khu vực có tín hiệu yếu hoặc có khả năng nhận sóng kém, thiết bị của bạn có thể bị mất sóng. Hãy đi đến khu vực khác và thử lại. Trong khi di chuyển, các thông báo lỗi có thể xuất hiện nhiều lần.
- $\cdot$  Bạn không thể truy cập một số tùy chọn mà không có thuê bao. Để biết thêm thông tin, vui lòng liên hệ với nhà cung cấp dịch vụ của bạn.

# **Thiết bị của bạn không bật**

Khi pin đã hết hoàn toàn, thiết bị của bạn sẽ không thể bật. Sạc đầy pin trước khi bật thiết bị.

## **Màn hình cảm ứng phản hồi chậm hoặc không chính xác**

- Nếu bạn có gắn miếng dán bảo vệ màn hình hoặc phụ kiện tùy ý vào màn hình cảm ứng, màn hình cảm ứng có thể hoạt động không chuẩn.
- $\cdot$  Nếu bạn có mang bao tay, nếu tay bạn không sạch sẽ khi chạm vào màn hình cảm ứng hoặc nếu bạn dùng các vật thể sắc hoặc dùng đầu ngón tay chạm vào màn hình, màn hình cảm ứng có thể bị lỗi.
- Màn hình cảm ứng có thể bị hỏng trong điều kiện ẩm ướt hoặc khi bị dính nước.
- Khởi động lại thiết bị để loại bỏ lỗi phần mềm tạm thời.
- Đảm bảo phần mềm thiết bị của bạn đã cập nhật lên phiên bản mới nhất.
- Nếu màn hình cảm ứng bị trầy xước hoặc bị hỏng, hãy đến Trung tâm bảo hành của Samsung.

# **Thiết bị bị treo máy hoặc có lỗi nghiêm trọng**

Hãy thử các giải pháp sau. Nếu vẫn chưa giải quyết được vấn đề, liên hệ với Trung tâm bảo hành của Samsung.

#### **Khởi động lại thiết bị**

Nếu thiết bị của bạn bị đơ hoặc treo máy, bạn có thể cần phải tắt các ứng dụng hoặc tắt thiết bị và bật lại.

#### **Khởi động lại bắt buộc**

Nếu thiết bị của bạn bị đơ và treo máy, hãy nhấn và giữ phím Nguồn và phím Giảm âm lượng cùng lúc trong hơn 7 giây để khởi động lại.

#### **Cài đặt lại thiết bị**

Nếu các phương thức trên vẫn không giải quyết được vấn đề, thực hiện khôi phục lại cài đặt gốc.

Trên màn hình Ứng dụng, chạm vào **Cài đặt** → **Sao lưu và cài đặt lại** → **Khôi phục cài đặt gốc** → **ĐẶT LẠI THIẾT BỊ** → **XÓA HẾT**. Trước khi khôi phục lại cài đặt gốc, hãy nhớ sao lưu toàn bộ dữ liệu quan trọng được lưu trong thiết bị.

### **Các cuộc gọi không kết nối được**

- Đảm bảo bạn đã truy cập đúng mạng di động.
- Đảm bảo bạn không cài đặt tính năng chặn cuộc gọi đối với số điện thoại bạn đang gọi.
- Đảm bảo bạn không cài đặt tính năng chặn cuộc gọi đối với số điện thoại gọi đến.

# **Người khác không thể nghe bạn nói trong cuộc gọi**

- Đảm bảo bạn không che micro gắn trong.
- Đảm bảo micro gần miệng của bạn.
- Nếu sử dụng bộ tai nghe, đảm bảo kết nối đúng cách.

# **Âm thanh bị vọng lại trong cuộc gọi**

Điều chỉnh âm lượng bằng cách nhấn phím Âm lượng hoặc di chuyển đến một nơi khác.

#### **Mạng di động hoặc mạng Internet thường xuyên bị mất kết nối hoặc chất lượng âm thanh kém**

- Đảm bảo rằng bạn không chắn anten trong của thiết bị.
- Khi bạn đang ở trong khu vực có tín hiệu yếu hoặc có khả năng nhận sóng kém, thiết bị của bạn có thể bị mất sóng. Thiết bị của bạn có thể gặp các vấn đề về kết nối do các sự cố tại trạm cơ sở của nhà cung cấp dịch vụ. Hãy đi đến khu vực khác và thử lại.
- Khi sử dụng thiết bị trong khi di chuyển, các dịch vụ mạng không dây có thể bị tắt do mạng của nhà cung cấp dịch vụ gặp vấn đề.

# **Biểu tượng pin trống**

Pin yếu. Sạc pin.

#### **Pin sạc không đúng cách (Đối với những bộ sạc được Samsung chứng nhận)**

- Bảo đảm kết nối bộ sạc đúng cách.
- Đến Trung tâm Dich vu Samsung và yêu cầu thay pin.

### **Pin hết nhanh hơn so với khi mới mua**

- $\cdot$  Khi bạn để thiết bị hoặc pin tiếp xúc với nhiệt độ quá lạnh hoặc quá nóng, lượng điện năng sử dụng của pin có thể bị suy giảm.
- Mức tiêu hao pin tăng khi bạn sử dụng các tính năng nhắn tin hoặc một số ứng dụng như các trò chơi hoặc Internet.
- Pin sẽ bị tiêu hao và lượng điện năng sử dụng của pin dần dần sẽ ít hơn.

## **Thiết bị của bạn bị nóng khi chạm vào**

Khi bạn sử dụng các ứng dụng cần nhiều điện năng hoặc sử dụng các ứng dụng trên thiết bị trong một thời gian dài, thiết bị của bạn có thể cảm thấy nóng khi chạm vào. Điều này là bình thường và không ảnh hưởng đến hiệu suất hay tuổi thọ của thiết bị.

Nếu thiết bị nóng trong một thời gian dài hoặc trở nên quá nóng, hãy ngừng sử dụng thiết bị một thời gian ngắn. Nếu thiết bị vẫn nóng, hãy liên hệ với Trung tâm bảo hành của Samsung.

# **Thông báo lỗi xuất hiện khi mở máy ảnh**

Thiết bị của bạn phải có đủ bộ nhớ khả dụng và pin để vận hành ứng dụng máy ảnh. Nếu bạn nhận được thông báo lỗi khi mở máy ảnh, hãy thử cách sau:

- $\cdot$  Sac pin.
- $\cdot$  Tạo khoảng trống cho bộ nhớ bằng cách chuyển các file vào máy tính hoặc xóa file khỏi thiết bị.
- $\cdot$  Khởi đông lại thiết bị. Nếu bạn vẫn còn gặp vấn đề với ứng dụng máy ảnh sau khi đã thử làm các hướng dẫn này, hãy liên hệ với Trung tâm bảo hành của Samsung.

#### **Chất lượng ảnh kém hơn so với khi xem thử**

- $\cdot$  Chất lượng ảnh của bạn có thể thay đổi, phụ thuộc vào môi trường xung quanh và các kỹ thuật chụp ảnh mà bạn sử dụng.
- $\cdot$  Nếu bạn chụp ảnh ở nơi tối, vào ban đêm hoặc trong nhà, ảnh có thể bị nhiễu hạt hoặc mất nét.

### **Thông báo lỗi xuất hiện khi mở các file media**

Nếu bạn nhận được thông báo lỗi hoặc không mở được file media, thì khi mở chúng trên thiết bị của bạn, hãy thử cách sau:

- Tạo khoảng trống cho bộ nhớ bằng cách chuyển các file vào máy tính hoặc xóa file khỏi thiết bị.
- $\cdot$  Đảm bảo rằng các file nhạc không thuộc dạng bảo hộ Quản lý các quyền nội dung số (DRM). Nếu file thuộc dạng bảo hộ DRM, đảm bảo bạn có giấy phép hoặc bản quyền thích hợp để mở file.
- $\cdot$  Hãy đảm bảo rằng các định dạng file được thiết bị hỗ trợ. Nếu một định dạng file không được hỗ trợ, ví dụ như DivX hay AC3, hãy cài đặt một ứng dụng có hỗ trợ định dạng đó. Để xác nhận các định dạng file mà thiết bị của bạn có hỗ trợ, vào xem www.samsung.com.
- $\cdot$  Thiết bị của bạn hỗ trợ ảnh và video được ghi lại bằng chính thiết bị này. Ánh và video được ghi lại bằng các thiết bị khác có thể không hoạt động đúng cách.
- Thiết bị của bạn hỗ trợ các file media được nhà cung cấp dịch vụ mạng của bạn hoặc các nhà cung cấp các dịch vụ gia tăng khác cho phép. Một số nội dung chia sẻ trên Internet như nhạc chuông, video hoặc hình nền có thể không hoạt động đúng cách.

### **Không dò được thiết bị Bluetooth khác**

- Đảm bảo đã bật tính năng không dây Bluetooth trên thiết bị của bạn.
- Đảm bảo bật tính năng không dây Bluetooth trên thiết bị mà bạn muốn kết nối.
- $\cdot$  Đảm bảo thiết bị của bạn và thiết bị Bluetooth kia nằm trong phạm vi kết nối tối đa của Bluetooth (10 m).

Nếu các hướng dẫn trên không giúp giải quyết được vấn đề, hãy liên hệ với Trung tâm bảo hành của Samsung.

```
Phu luc
```
### **Không thiết lập được kết nối khi bạn kết nối thiết bị với máy tính**

- Đảm bảo cáp USB bạn đang sử dụng tương thích với thiết bị của bạn.
- $\cdot$  Đảm bảo bạn có cài đặt và cập nhật trình điều khiển thích hợp trên máy tính của bạn.
- Nếu bạn sử dụng Windows XP, đảm bảo bạn đã cài đặt hệ điều hành Windows XP Service Pack 3 hoặc cao hơn trên máy tính của bạn.

# **Thiết bị của bạn không tìm được vị trí hiện tại của bạn**

Các tín hiệu GPS có thể không tìm thấy ở một số địa điểm như khi ở trong nhà. Đặt thiết bị sử dụng Wi-Fi hoặc mạng di động để tìm vị trí hiện tại của bạn ở những địa điểm này.

# **Dữ liệu được lưu trữ trên thiết bị đã bị mất**

Luôn sao lưu toàn bộ dữ liệu quan trọng được lưu trong thiết bị. Nếu không, bạn không thể khôi phục lại dữ liệu nếu chúng bị hỏng hoặc mất. Samsung không chịu trách nhiệm đối với việc bị mất dữ liệu được lưu trong thiết bị.

### **Một khoảng hở nhỏ xuất hiện xung quanh bên ngoài của vỏ thiết bị**

- $\cdot$  Khoảng hở này là một tính năng sản xuất cần thiết và một số chuyển động lắc hoặc rung động nhỏ của các bộ phận có thể xảy ra.
- $\cdot$  Theo thời gian, ma sát giữa các bộ phân có thể làm cho khoảng hở này rộng hơn.

# **Không có đủ dung lượng trong bộ nhớ của thiết bị**

Hãy xóa dữ liệu không cần thiết, chẳng hạn như bộ nhớ cache bằng Quản lý thông minh hoặc xóa các ứng dụng hay file không sử dụng theo cách thủ công để giải phóng dung lượng bộ nhớ.

#### **Bản quyền**

Copyright © 2016 Samsung Electronics

Hướng dẫn này được bảo hộ theo luật bản quyền quốc tế.

Không được phép sao chép, phân phối, biên dịch hay chuyển đổi bất kỳ phần nào của sách hướng dẫn này ở bất kỳ hình thức nào hay bởi bất kỳ phương tiện nào, điện tử hay cơ học, bao gồm việc sao chép, ghi chép hoặc lưu trữ trong bất kỳ hệ thống lưu trữ và trích xuất thông tin nào mà không được sự cho phép trước đó bằng văn bản của Samsung Electronics.

#### **Thương hiệu**

- SAMSUNG và biểu tượng của SAMSUNG là các thương hiệu đã được đăng ký của Samsung Electronics.
- Bluetooth® là thương hiệu đã được đăng ký của Bluetooth SIG, Inc. trên toàn thế giới.
- Wi-Fi®, Wi-Fi Protected Setup™, Wi-Fi Direct™, Wi-Fi CERTIFIED™ và biểu tượng Wi-Fi là thương hiệu đã đăng ký của Wi-Fi Alliance.
- Tất cả thương hiệu và bản quyền khác là tài sản của những chủ sở hữu tương ứng.